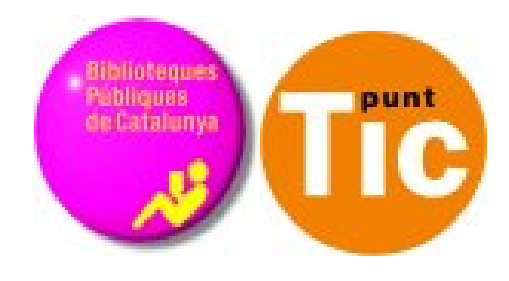

# Módulo 2 Linux: Comenzar con Writer

Curso de Alfabetización Tecnológica Ordenador Práctico v2

**Programa de formación para las Bibliotecas Públicas de Cataluña**

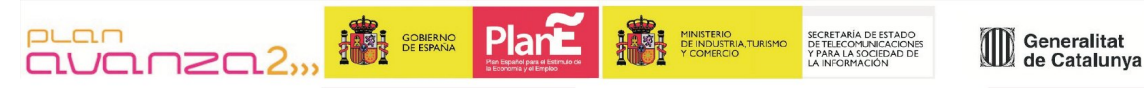

*Este material está bajo licencia Creative Commons Reconocimiento no comercial 2.5 Genérico / Abril 2009*

### **Linux Práctico**

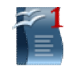

#### **Módulo 2: Comenzar con Writer**

Ficha 200: Introducción Ficha 201: Entrar en el procesador de textos Ficha 202: Abrir un documento existente Ficha 203: Guardar un documento Ficha 204: Cerrar el procesador de textos Ficha 205: La interfaz de Writer Ficha 206: Barras de herramientas Ficha 207: Poner y quitar las barras de herramientas Ficha 208: Añadir, insertar y borrar texto Ficha 209: Deshacer errores Ficha 210: Practicar deshacer errores, borrar texto Ficha 211: Escribir con Writer Ficha 212: Cambio línea, punto y aparte, acentos y mayúsculas Ficha 213: Escribir mayúsculas Ficha 214: Confeccionar una carta Ficha 215: Construir un texto Ficha 216: Desplazarse por el texto Ficha 217: Seleccionar un texto Ficha 218: Dar formato a un texto Ficha 219: Practicar negritas, cursivas y subrayados 1 Ficha 220: Practicar negritas, cursivas y subrayados 2 Ficha 221: Tamaño y tipo de letra Ficha 222: Practicar tamaño y tipo de letra Ficha 223: El lobo Ficha 224: Galicia Ficha 225: Poner colores Ficha 226: Practicar color y remarcar Ficha 227: Copiar, cortar y pegar texto Ficha 228: Días y meses Ficha 229: Sistema solar Ficha 230: Machado Ficha 231: Alinear texto Ficha 232: Practicar la alineación de textos Ficha 233: La rana Shu Shu Ficha 234: Interlineado Ficha 235: Las nueces Ficha 236: Espacio entre párrafos Ficha 237: La naranja Ficha 238: Tipos de sangrías Ficha 239: Cádiz Ficha 240: Lo que el viento se llevo Ficha 241: Refranero anual Ficha 242: Certificado Ficha 243: Usar la tecla TAB Ficha 244: Aplicar tabuladores manuales Ficha 245: Cuadro de lluvias Ficha 246: Cursos de informática Ficha 247: Carta del restaurante Ficha 248: Listas numeradas y viñetas Ficha 249: Practicar con las listas

.

Ficha 250: Tortilla de patatas Ficha 251: Cuidar geranios Ficha 252: Formas de ver un documento Ficha 253: Imprimir un documento

## **Introducción - Comenzar con Writer**

En este módulo vamos a conocer un **procesador de textos**: el **Writer de OpenOffice**.

Un **procesador de textos** es una aplicación informática destinada a la creación o modificación de documentos escritos por medio de un ordenador. Se trata de la versión moderna de la máquina de escribir, mucho más potente y versátil que ésta.

Además de escribir textos, los procesadores de texto ofrecen **gran cantidad de opciones** para cambiar el estilo de nuestros documentos:

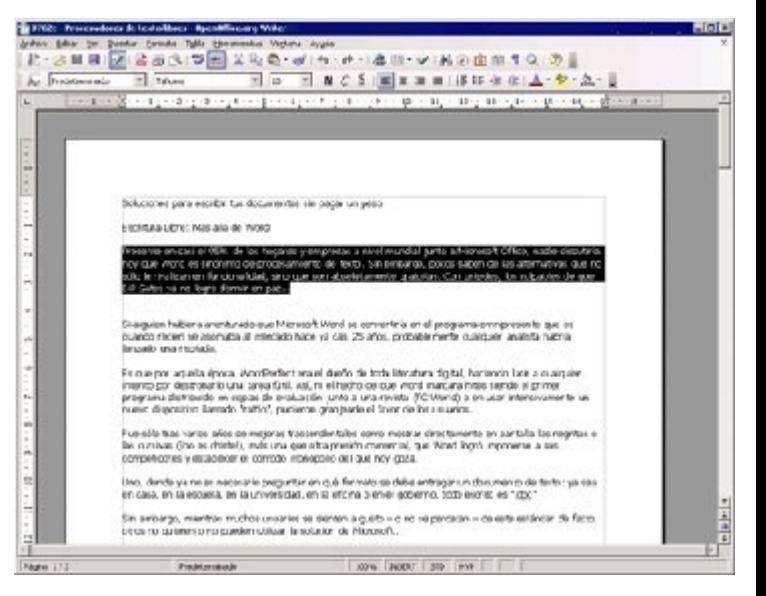

diferentes tipos y tamaños de letra, formatos de párrafo, colores, imágenes y gráficos, así como correctores ortográficos que nos ayudarán en la redacción.

### **OpenOffice Writer**

El procesador de texto con el que trabajaremos en este módulo es **Writer,** del paquete de aplicaciones de oficina **OpenOffice**. Puede funcionar en diversos sistemas operativos, como GNU/Linux, Microsoft Windows y Mac OSX, y está traducido a una gran variedad de idiomas.

La página web oficial de OpenOffice en castellano es: es.openoffice.org

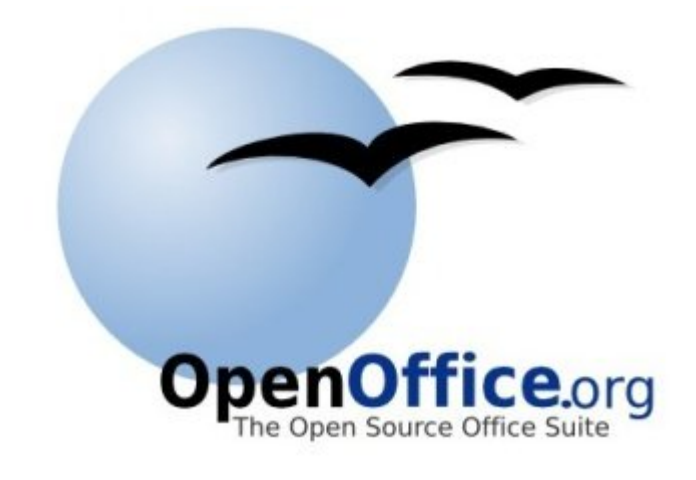

### **Objetivos del módulo**

- Conocer los menús y botones de la ventana de **Writer**
- Conocer las operaciones básicas con documentos de **Writer**: abrir, guardar, cerrar
- Aprender a construir un texto en el procesador de textos
- Dar formato básico a un documento
- Crear listas
- Imprimir un documento

## **Entrar en el procesador de textos**

Para entrar en el procesador de textos tendrás que entrar en el menú **Aplicaciones,** dentro de éste seleccionar la opción **Oficina** y por último seleccionar la opción **OpenOffice.org 2.4 Writer**.

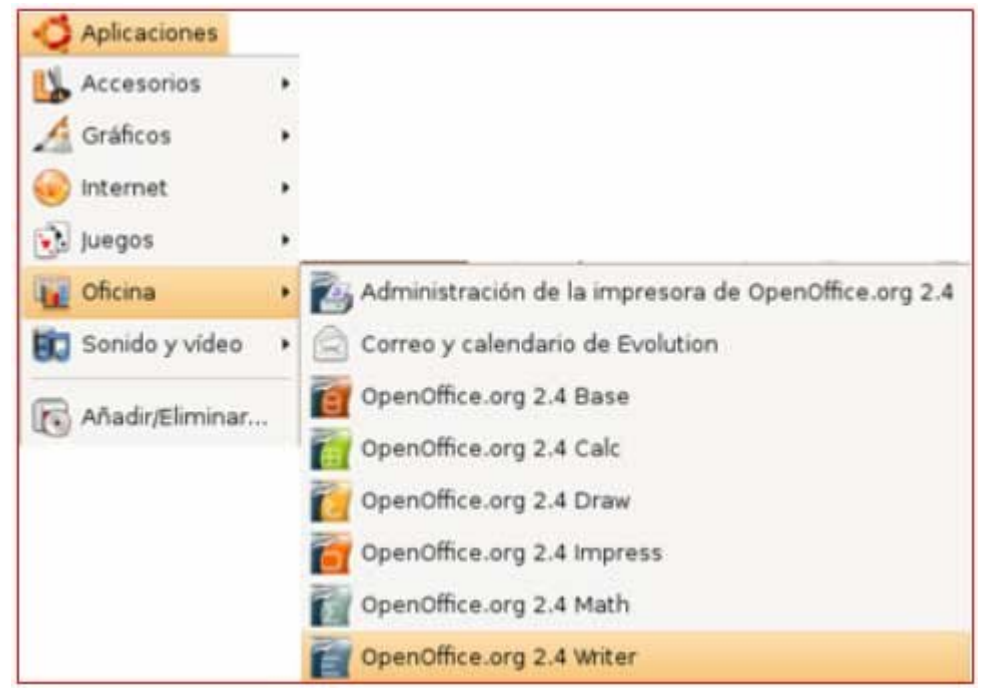

Automáticamente entrarás en el programa que aparecerá con una página en blanco, donde ya podrás empezar a escribir.

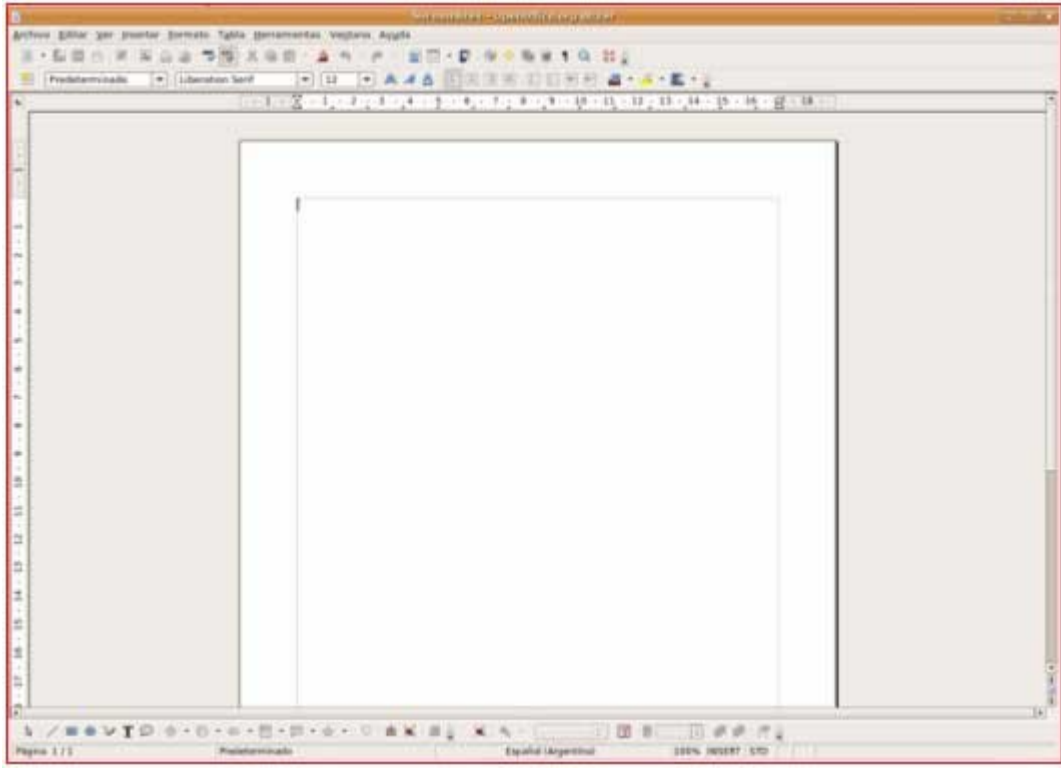

## **Abrir un documento existente**

- Al entrar en el procesador de textos tendremos dos opciones:
- Empezamos un **documento nuevo**.
- Abrimos un **documento que ya tengamos** y trabajamos sobre él.

#### **Empezar un documento nuevo**

- Normalmente, cuando abrimos el procesador de textos, encontramos ya un documento nuevo con el que empezar a trabajar.
- Si no es éste el caso, o bien queremos crear otro documento nuevo, haremos clic en el botón "Nuevo documento en blanco" en la barra de herramientas estándar o abrimos el menú **Archivo** y seleccionamos la opción **Nuevo**.

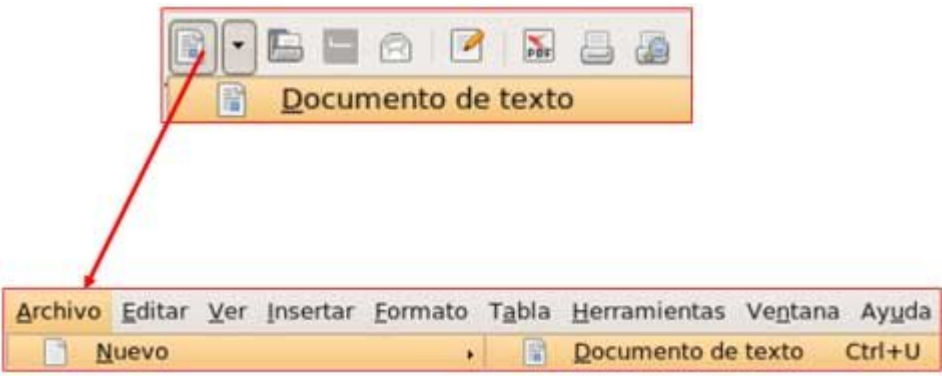

#### **Abrir un documento ya existente**

- Primero hemos de conocer:
- El **nombre** del documento.
- El nombre de la **carpeta** donde se guardó.
- Tenemos dos vías posibles para abrir el documento:
- Haciendo clic en el icono **Abrir** de la barra de herramientas estándar.
- Abriendo el menú **Archivo** y haciendo clic en la opción **Abrir**.

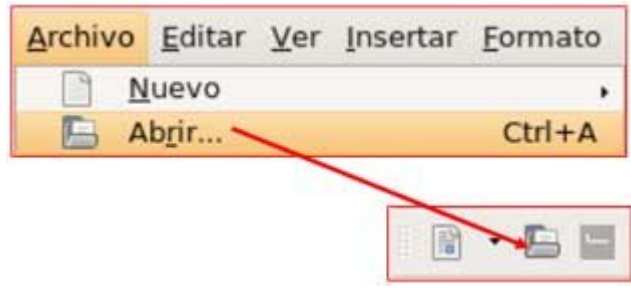

## **Guardar un documento**

- Los documentos que escribimos los guardamos en una carpeta. Esta carpeta está en una unidad de disco. Para guardar un documento tienes que pensar en:
- El **nombre** que pondrás al documento.
- En qué **carpeta** lo guardarás.
- En qué**unidad de disco** (disco duro, memoria USB).

Hay dos maneras de guardar un documento.

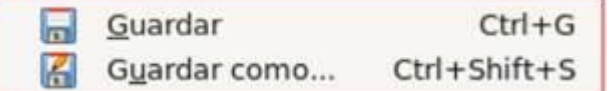

#### **Guardar como...**

Utilizaremos esta opción cuando se trate de guardar un documento ya usado del que queremos crear otra versión con otro nombre. De esta manera podrás guardar una copia modificada de un documento sin cambiar el original (por ejemplo, hemos utilizado una carta que ya existe para crear otra y así ahorrar trabajo).

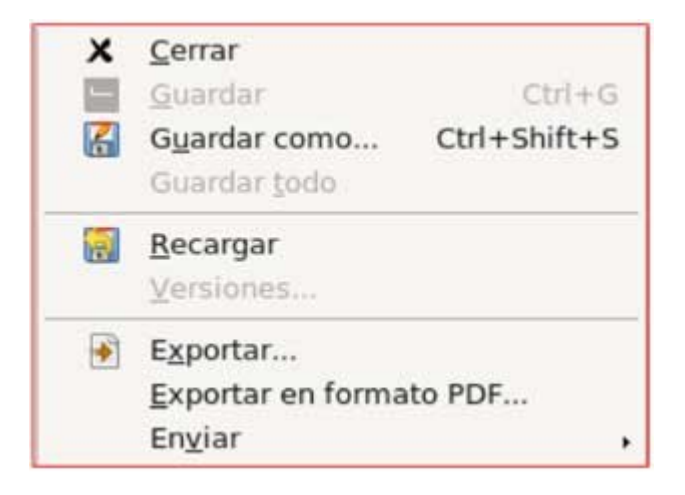

Se abrirá este cuadro de diálogo:

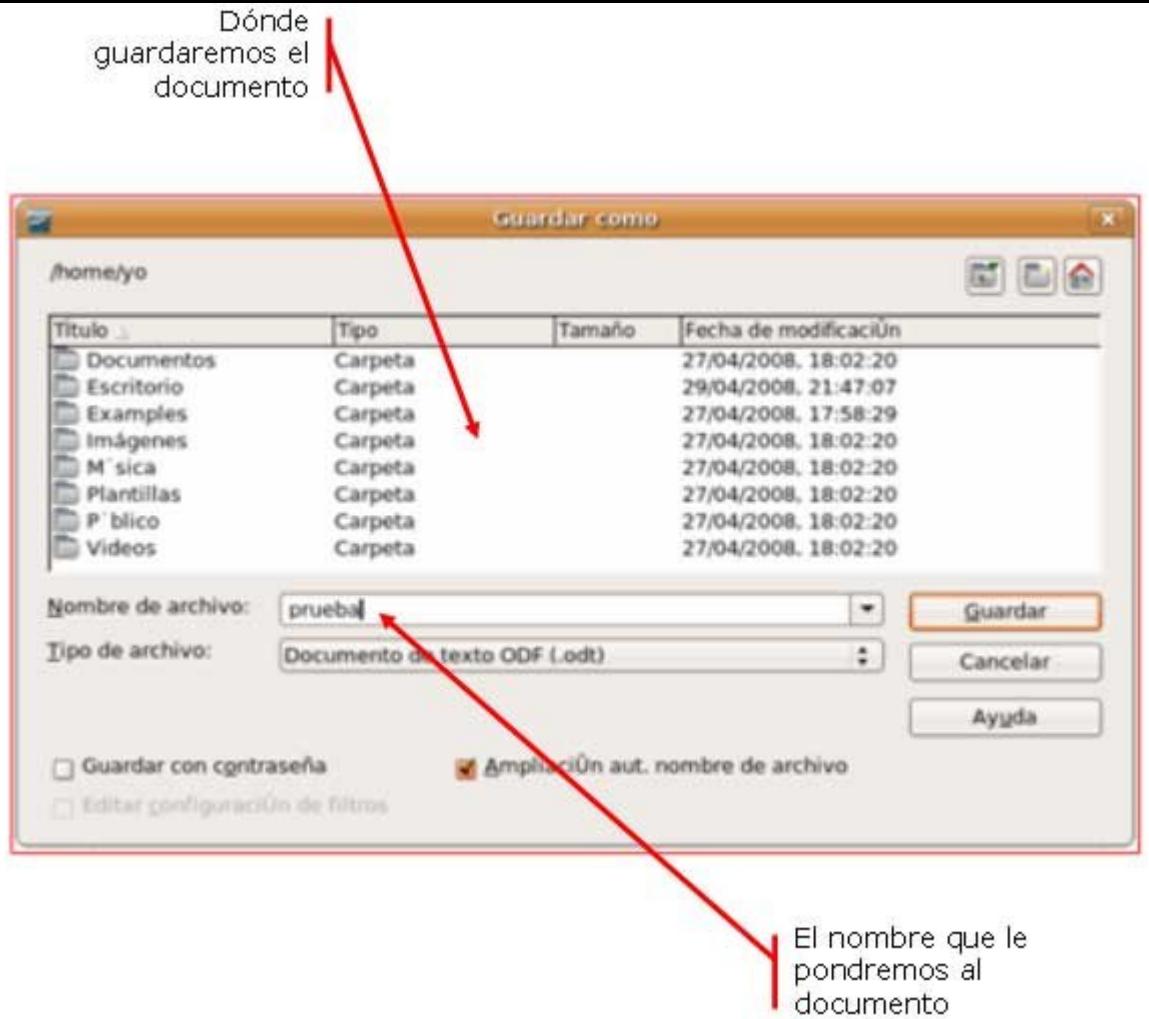

#### **Guardar**

Aplicaremos esta opción cuando se trate de guardar un documento que ya existe y queremos actualizar su contenido.

**Tenemos dos caminos para esta opción.** 

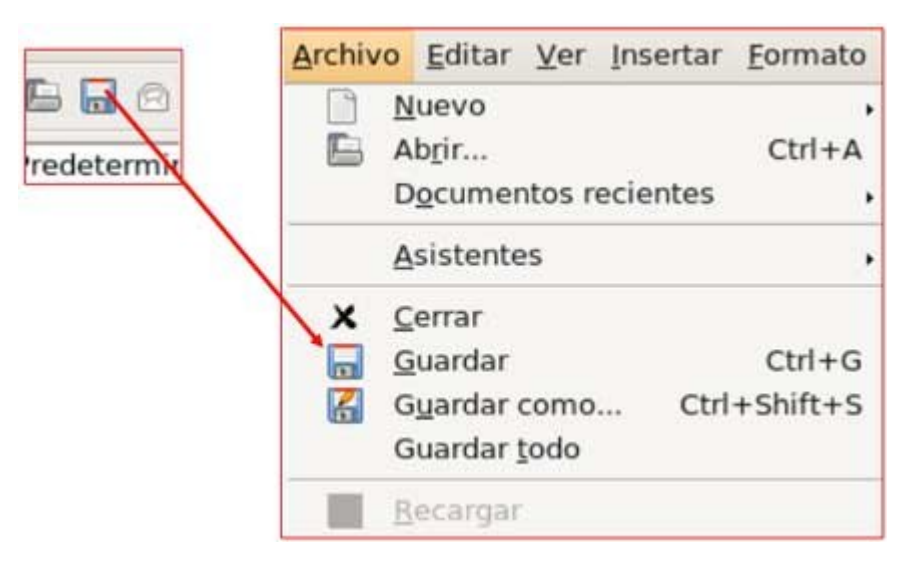

Cuando trabajemos con un **documento nuevo** podemos utilizar cualquiera de las dos opciones, el resultado será el mismo.

En los dos casos, si el documento es pequeño, el proceso será muy rápido y no pasará aparentemente nada, el programa guardará el documento en la ubicación y con el nombre originales.

## **Cerrar el procesador de textos**

Cerrar el procesador de textos implica guardar el documento en el que estamos trabajando (ver ficha anterior).

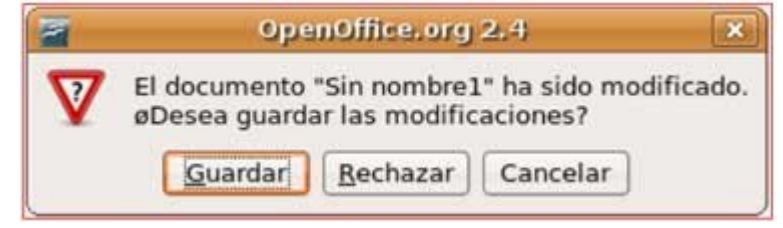

Si no hemos guardado el documento, el procesador de texto nos preguntará si queremos guardar antes de cerrar el programa.

#### **Cerrar el Writer**

Hay dos maneras de cerrar el documento

1. Haz clic sobre el botón de cerrar en la parte superior derecha de la ventana.

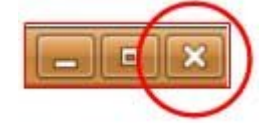

### 2. A través del menú **Archivo + Salir**.

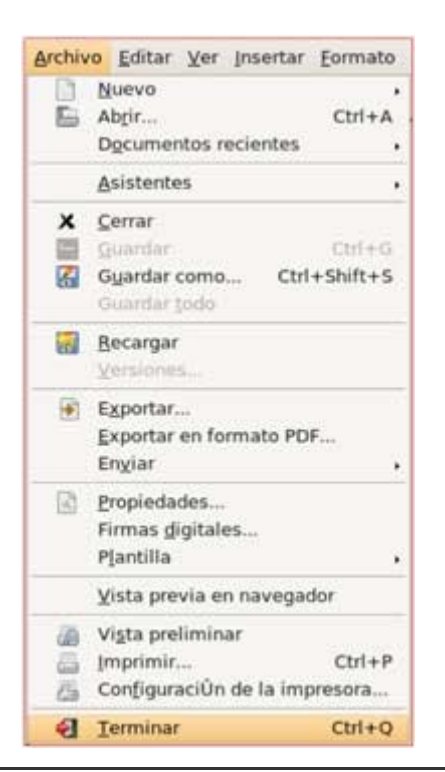

>

## **La interfaz del procesador de textos (Writer)**

Dentro del procesador de textos encontrarás una serie de barras principales.

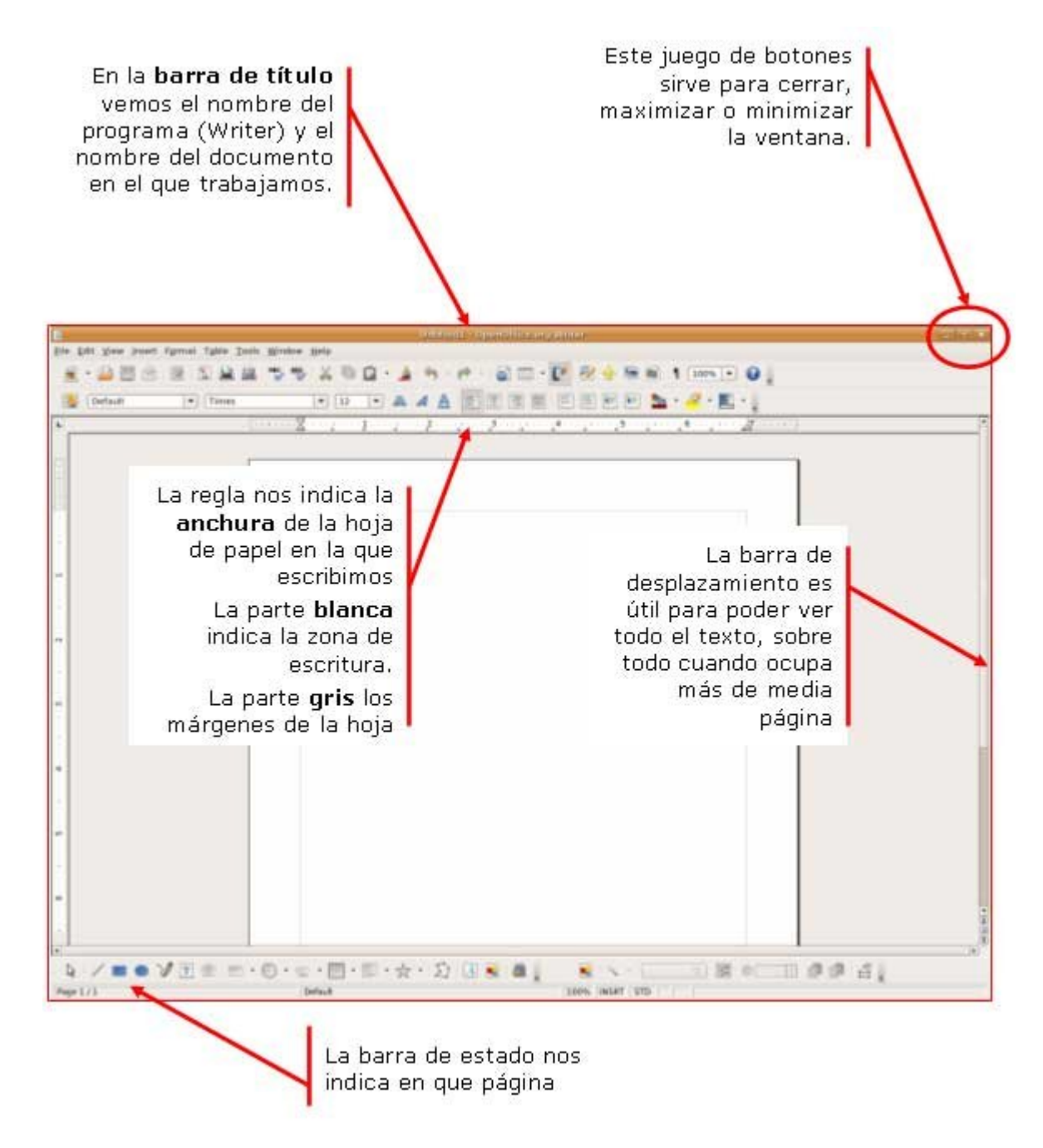

Además existen otras barras con herramientas y opciones que te ayudarán a confeccionar tus documentos.

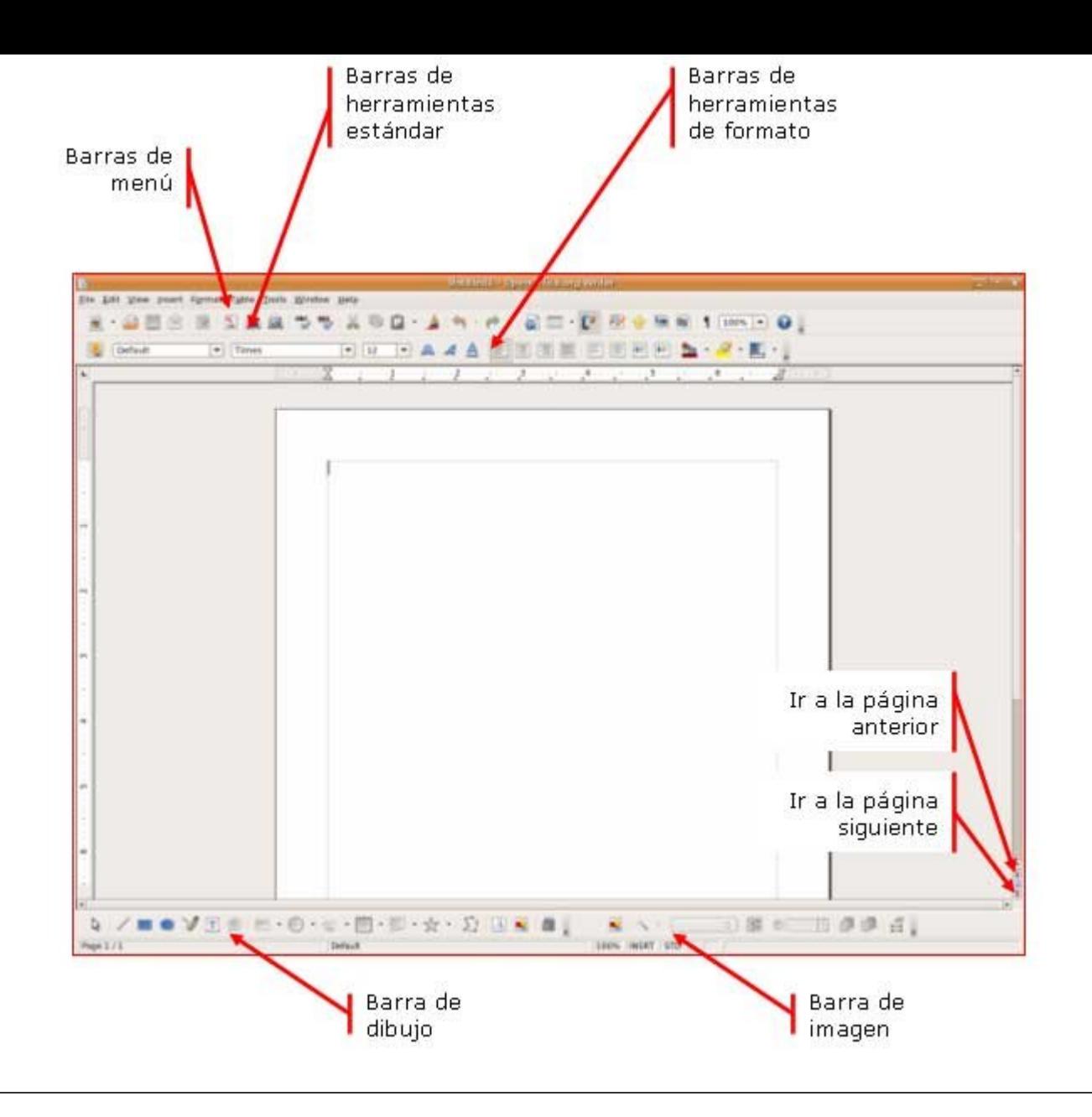

## **Las barras de herramientas**

**Interfaz**: es la manera en que el ordenador se comunica con el usuario. En esta ficha nos referimos a la manera en que vemos organizada la información en la pantalla.

#### **Las barras de herramientas**

Observa que en la **parte superior** de la pantalla, justo debajo del título y de los menús hay dos barras con botones que al pulsarlos ejecutan acciones:

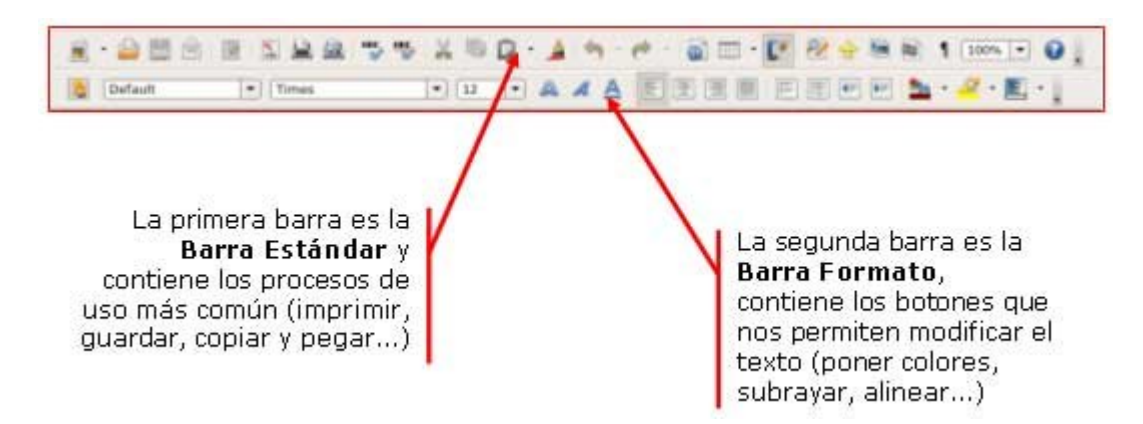

#### **Poner o quitar barras de herramientas**

- Si desplegamos el menú **Ver > Barras de herramientas** veremos la lista de todas las barras de herramientas disponibles.
- Observa que la barra **Estándar** y la barra **Formato** están activadas. Se puede ver que tienen una marca a la izquierda de su nombre.
- Para desactivarlas hacemos clic sobre el nombre de la barra que queramos.
- Para activarlas haremos lo mismo que para desactivar.
- Algunas barras aparecen "flotando" sobre la ventana del procesador de texto. Para colocarlas donde queramos, podemos arrastrarlas pinchando sobre el título de la barra y llevándola hasta el lugar donde la queramos situar.

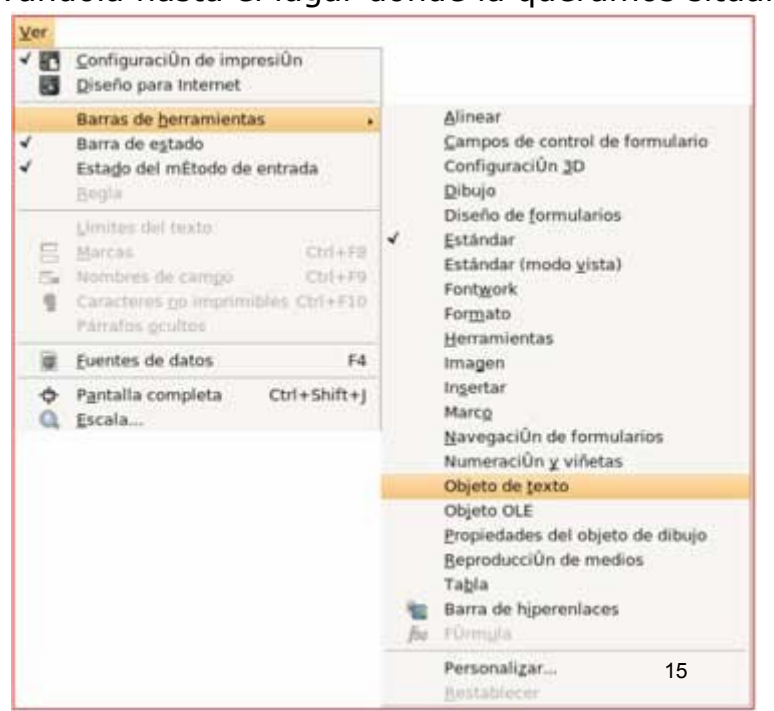

## **Poner y quitar las barras de herramientas**

En este ejercicio podremos y quitaremos algunas de las barras de herramientas

### **Poner y quitar la barra de herramientas de imagen**

Abre el menú **Ver + Barras de herramientas** y haz clic en la opción **Imagen**. La barra de herramientas de imagen puede aparecer de dos maneras:

#### 1. **Integrada en la parte inferior de la ventana**

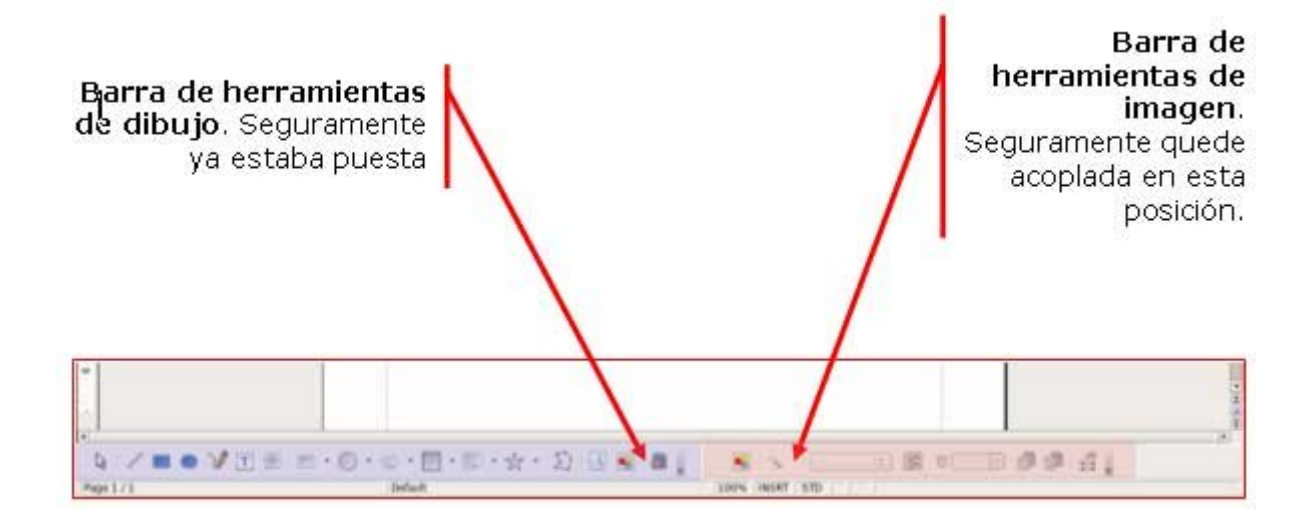

Para cerrar la barra, seguiremos el mismo procedimiento (ver + barra herramientas + imagen).

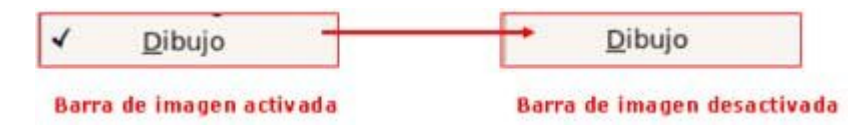

2. **Flotante sobre el texto**

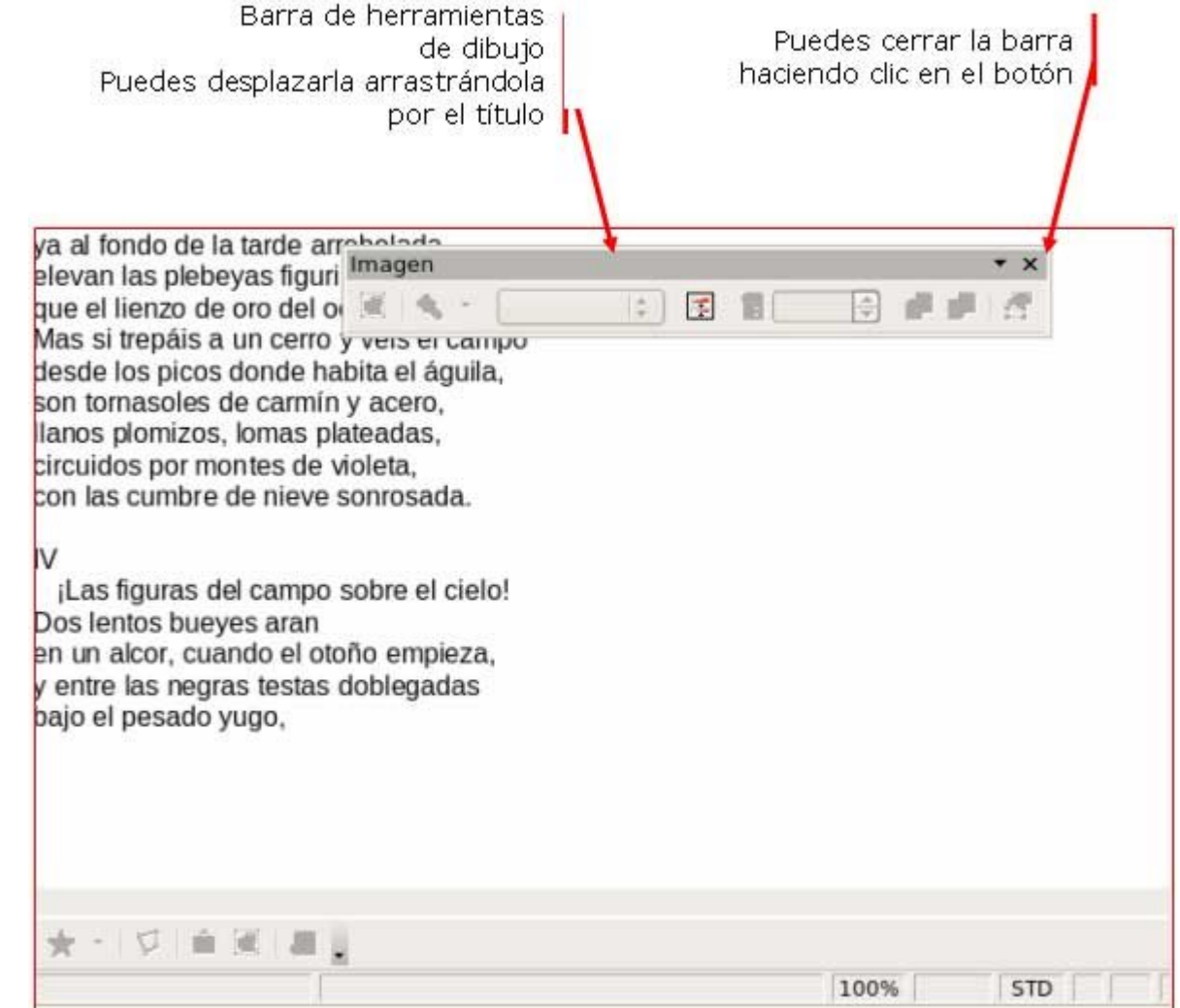

### **Mover la barra de herramientas**

Puedes desplazar la barra de herramientas a la posición que desees:

#### 1. **Si es una barra integrada**

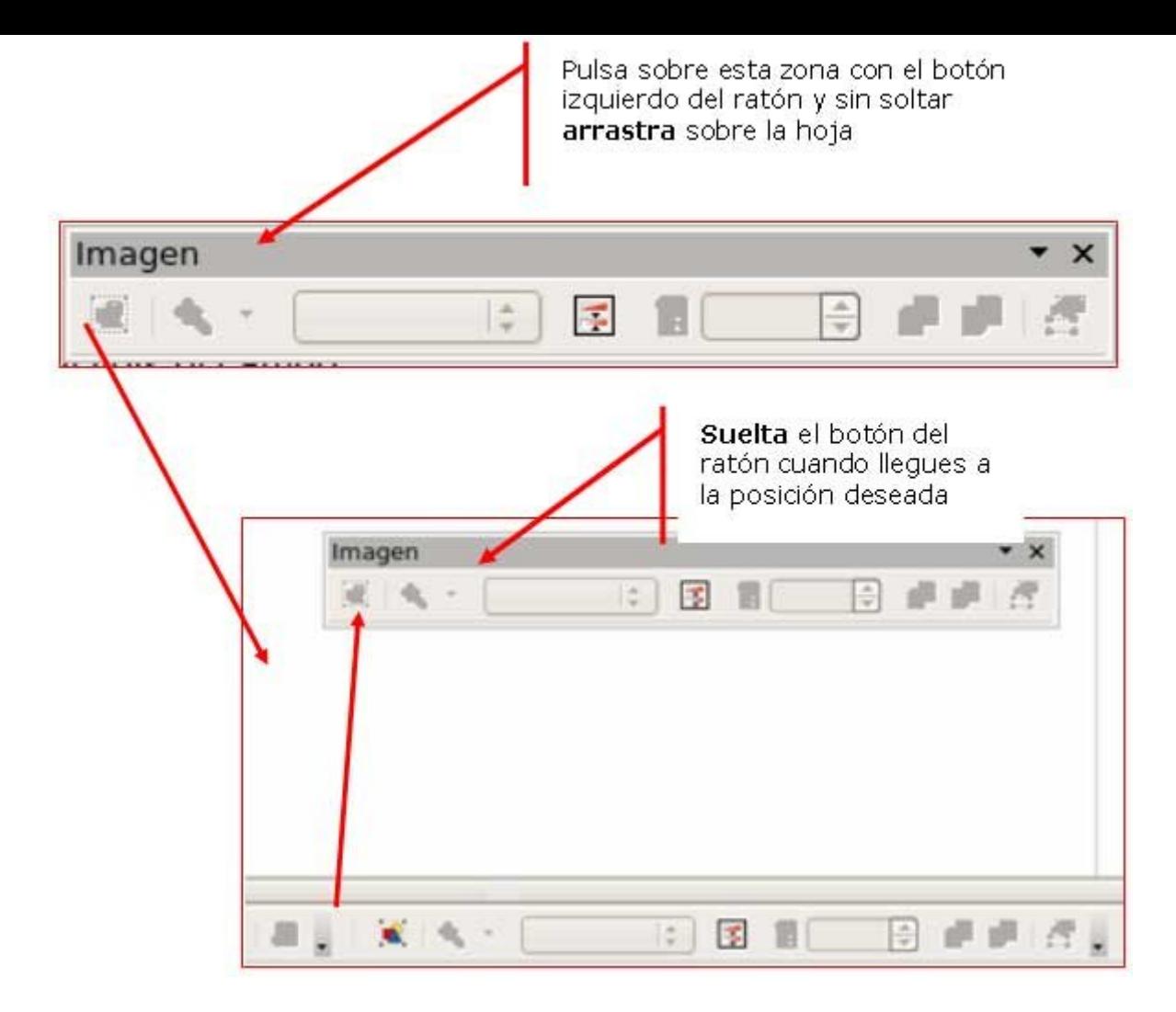

#### 2. **Si es una barra flotante**

Sigue el mismo proceso pero a la inversa, verás que la barra se integra automáticamente.

### **Más...**

Repite el proceso con la barra de herramientas de **Tabla**.

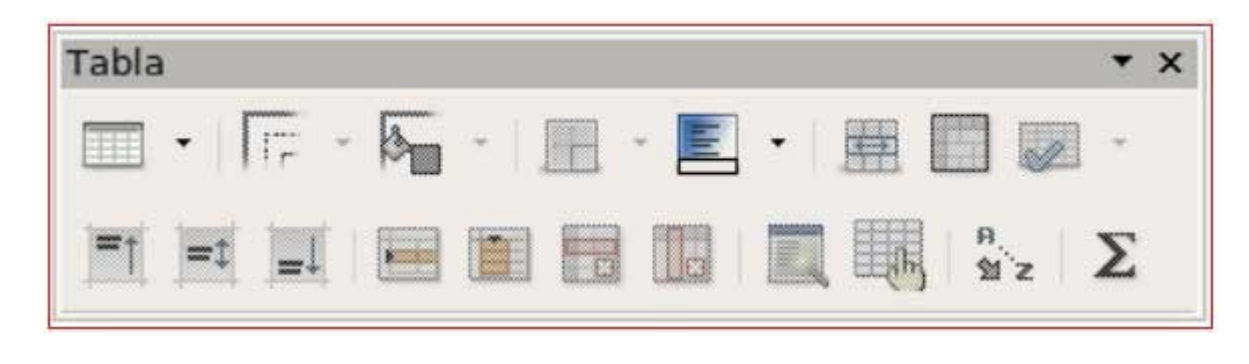

## **Añadir, insertar y borrar texto**

Para escribir texto en un documento, basta con teclearlo y el texto se escribirá en el documento donde se encuentra el punto de inserción (línea vertical que hace intermitencia).

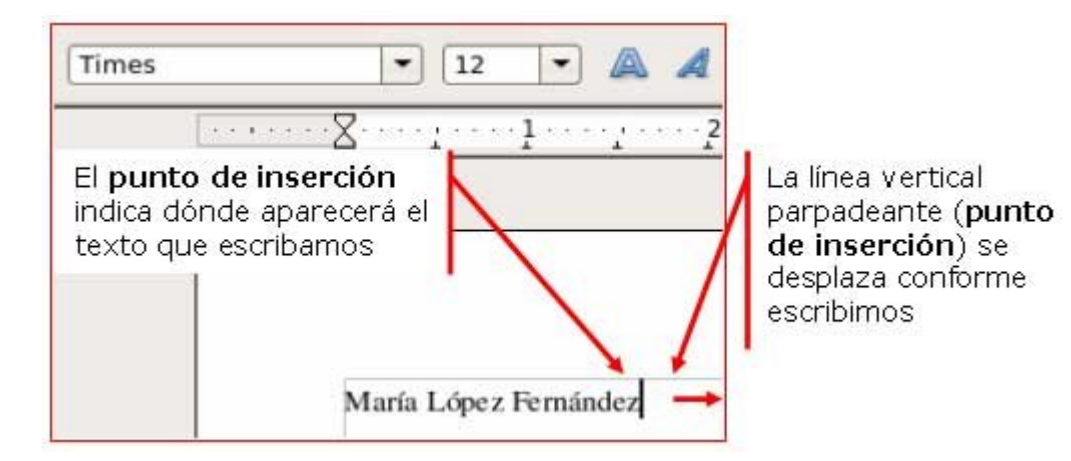

#### **Añadir texto**

- 1. Abre el procesador de texto.
- 2. Escribe tu **nombre** y **segundo apellido**.

#### **Insertar texto**

- 1. Pulsa con el ratón en el espacio **entre** tu nombre y tu segundo apellido, de manera que el **punto de inserción** quede entre ambas palabras, como en la imagen.
- 2. Escribe tu **primer apellido**.
- Observa que el texto se **desplaza** para hacer sitio a la nueva palabra.

### **Borrar texto**

- 1. Haz clic con el ratón a la **derecha** de tu segundo apellido. El punto de inserción (raya parpadeante) aparecerá allí.
- 2. Pulsa la tecla de **borrar** tantas veces como sea necesario hasta borrar toda la palabra.

### **o bien**

- 1. Haz clic con el ratón después de tu segundo apellido. El **punto de inserción** aparecerá allí.
- 2. Pulsa la tecla de **Supr** tantas veces como sea necesario para borrar toda la palabra.

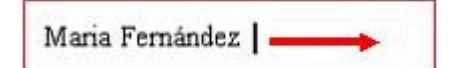

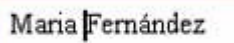

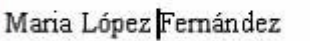

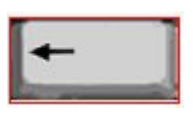

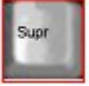

### **Deshacer errores**

#### **Deshacer errores**

Cuando cometemos alguna acción errónea, podemos **deshacer** la última acción efectuada y volver a la situación anterior al error.

Solamente hay que clicar en el botón **Deshacer** situado en la barra de herramientas estándar.

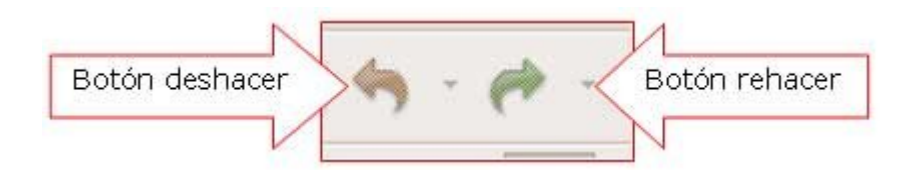

De la misma manera podemos **rehacer** acciones clicando en el botón rehacer de la barra de herramientas estándar.

- 1. **Escribe** tu nombre y apellidos.
- 2. **Borra** el segundo apellido (aplica lo trabajado en la ficha anterior).
- 3. Pulsa el botón **deshacer**. Observa que lo que has borrado reaparece.
- 4. Pulsa el botón **rehacer**. Observa que vuelves a la situación anterior.

### **Practicar deshacer errores, borrar texto**

- 1. Abre el documento "El ordenador.odt" que encontrarás en la "Carpeta Materiales".
- 2. Debes corregir el texto para que quede igual que el del ejemplo inferior. En el texto de trabajo, mostramos en rojo y tachados todos aquellos errores que se tienen que borrar.

**Recuerda:** la **tecla de borrar** borra hacia la izquierda del cursor, así que debes colocarte detrás de la letra o palabra que quieras borrar.

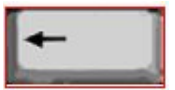

Recuerda: Para desplazarte por el texto puedes utilizar las **flechas del cursor**, las barras de desplazamiento o **el ratón**.

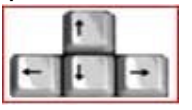

**Recuerda:** Si en algunas de tus acciones se produce algún error involuntario, puedes hacer "clic" en el botón **Deshacer**. **PORT** 

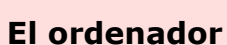

Ordenador, o Computadora, es un dispositivo electrónico capaz de recibir un conjunto de instrucciones y ejecutarlas, realizando cálculos sobre los datos numéricos, o bien agrupando y correlacionando otros tipos de información.

El mundo de la alta tecnología nunca hubiera existido de no ser por el desarrollo del ordenador o computadora. Toda la sociedad utiliza estas máquinas, en distintos tipos y tamaños, para el almacenamiento y manipulación de datos.

Los equipos informáticos han permitido mejorar los sistemas modernos de comunicación. Son herramientas esenciales prácticamente en todos los campos de la vida moderna.

#### **Ordenador personal**

Aunque al principio surgieron como máquinas de enorme tamaño, limitadas al terreno de la alta tecnología, las computadoras se introdujeron en los hogares y oficinas cuando aparecieron los ordenadores personales (PC).

Con un equipo PC y un módem, un usuario puede conectarse a redes de ordenadores locales, nacionales e internacionales a través de las líneas telefónicas. A medida que se ha simplificado el uso de las computadoras y del software, mucha gente las ha adoptado como elemento necesario, cuando no imprescindible, para su trabajo.

Guarda el documento en tu carpeta con el nombre "**Ejercicio de Writer 210**". **Recuerda: Archivo >Guardar como...** (utilizamos esta opción para guardarlo en otro sitio y con otro nombre).

## **Escribir con el procesador de textos**

### **Poner en mayúsculas la letra inicial**

Cuando queramos poner la primera letra de una palabra en mayúscula apretamos la tecla **mayúsculas temporales** (en la imagen) y sin soltarla pulsaremos la letra que queremos.

#### **Poner todo en mayúsculas**

Para escribir **todo el texto** en mayúsculas tendremos que activar el **Bloq Mayús** pulsando la tecla de la imagen y cuando terminemos se vuelve a pulsar para quitarlo.

#### **Poner números**

Para poner los **números** pulsaremos directamente en ellos.

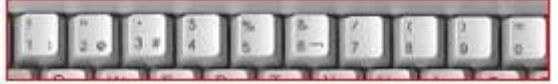

#### **Poner acentos**

Primero pulsamos la tecla del **acento** y luego la **letra** que lo lleva.

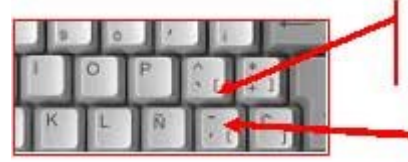

Acentro abierto se usa en catalán y en francés

Acento cerrado

### **Tecla punto y aparte**

El Writer cuando llega al final de una línea pasa a la siguiente **automáticamente**,sin necesidad de pulsar

ninguna tecla. Aún así, cuando queremos hacer un **punto y a parte** para cambiar de párrafo, entonces

debemos pulsar la siguiente tecla de retorno.

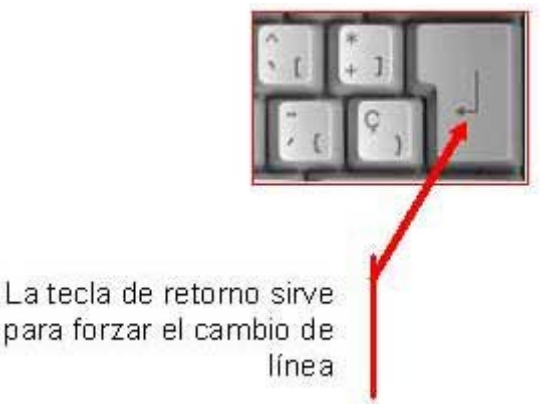

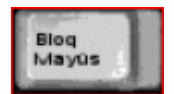

Si no recuerdas el funcionamiento del teclado o quieres aprender más, te recomendamos que vayas al "Teclado Práctico" que encontrarás en el módulo 1.

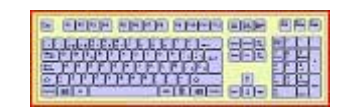

## **Cambio de línea, punto y aparte, acentos y mayúsculas**

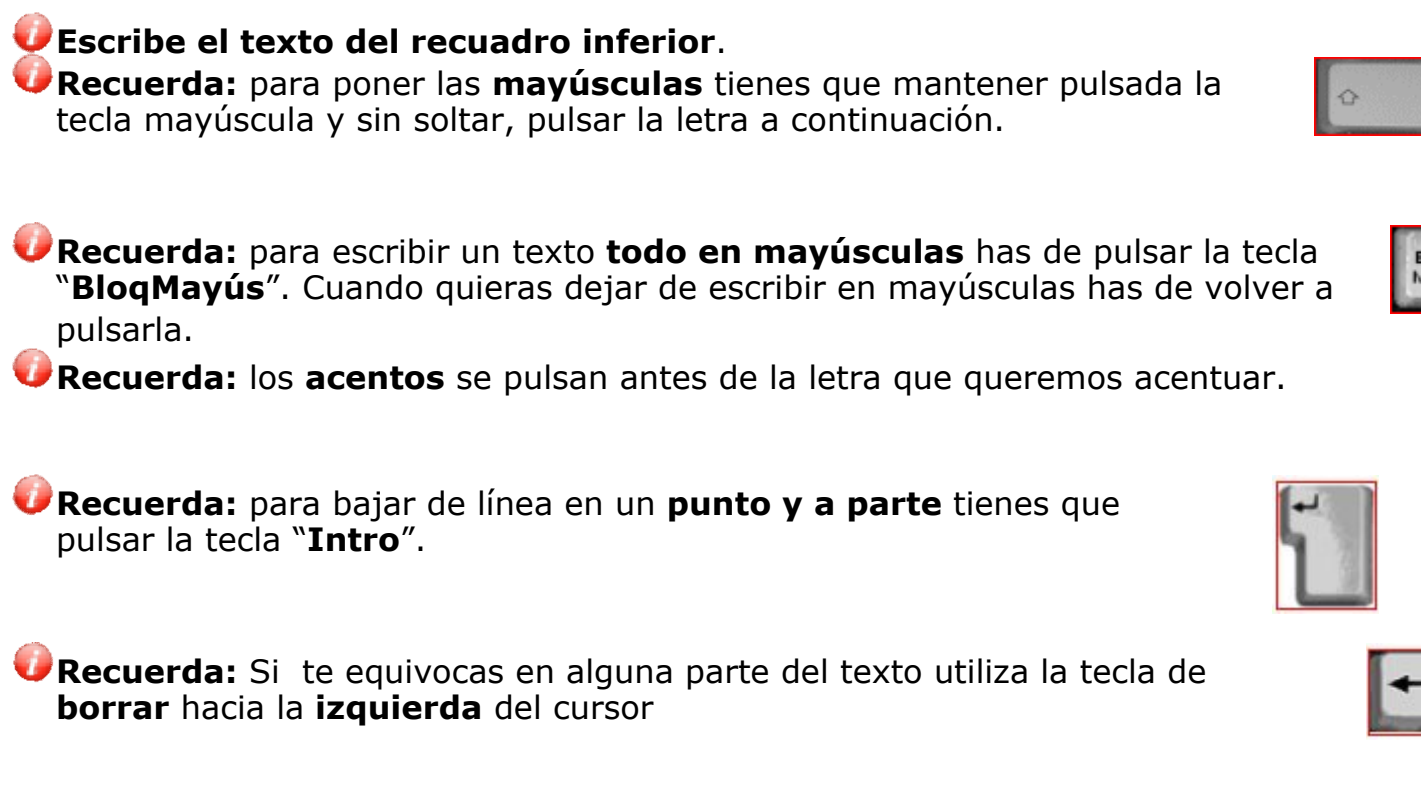

o la tecla **SUPR** para borrar hacia la **derecha** del cursor.

Me llamo Eva, que quiere decir VIDA, según un libro que mi madre consultó para escoger mi nombre. Nací en el último cuarto de una casa sombría y crecí entre muebles antiguos, libros en latín y momias humanas, pero eso no logró hacerme melancólica, porque vine al mundo con un soplo de selva en la memoria.

Mi padre, un indio de ojos amarillos, provenía del lugar donde se juntan cien ríos, olía a bosque y nunca miraba al cielo de frente, porque se había criado bajo la cúpula de los árboles y la luz le parecía indecente. Consuelo, mi madre, pasó la infancia en una región encantada, donde por siglos los aventureros han buscado la ciudad del ORO PURO que vieron los conquistadores cuando se asomaron a los abismos de su propia ambición. Quedó marcada por el paisaje y de algún modo se las arregló para traspasarme esa huella.

Guarda el documento en tu carpeta con el nombre "**Ejercicio de Writer 212**".

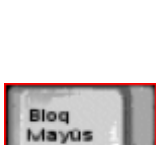

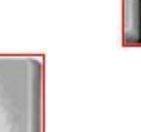

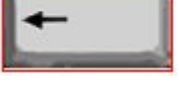

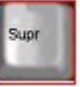

## **Escribir mayúsculas**

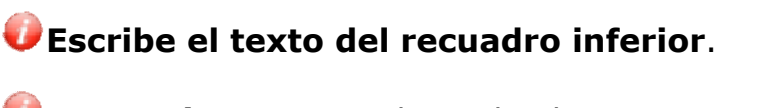

**Recuerda:** Para escribir todo el rato en mayúsculas debes pulsar en el teclado "**BloqMayús**", y cuando acabes el párrafo volverlo a pulsar para quitarlo.

Bloq<br>Mayūs

**Recuerda:** Para escribir sólo la primera mayúscula de una frase mantén pulsada la tecla "mayúsculas temporales" y pulsa la letra que quieres.

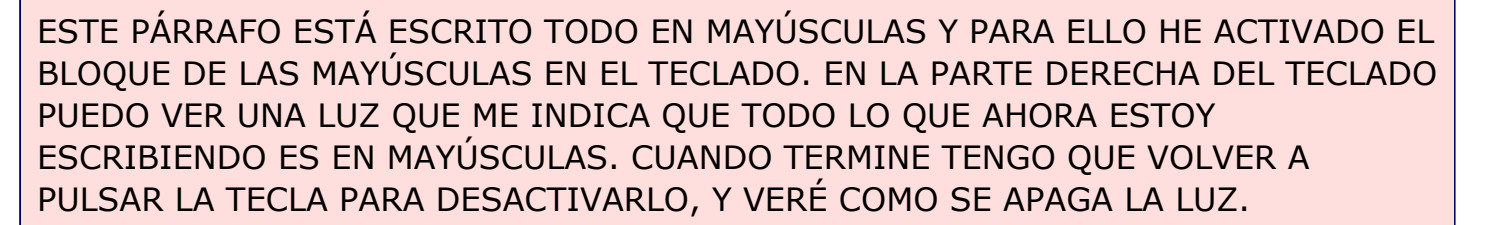

En este párrafo al contrario no tengo activado el Bloque Mayúsculas ya que sólo de vez en cuando tengo que escribir una letra en mayúsculas. Para hacerlo sólo mantengo pulsada la tecla de la flechita hacia arriba (la de la imagen) y pulso la letra que necesito poner en mayúsculas. Escribo en mayúsculas los nombre propios y al principio de cada párrafo.

Guarda el documento en tu carpeta con el nombre "**Ejercicio de Writer 213**".

### **Confeccionar una carta**

**Un consejo:** Escribe primero todo el texto y después aplica los formatos.

**En todo el documento usa**:

**Tipo de letra**: Arial **Tamaño**: 12 **Texto**: Justificado **Alinear** a la derecha la fecha y la firma

Maria López Fernández *C./Rambla Marina, 50, 9º 3ª* 08907 Barcelona Tel. 93.335.40.00

**INDUSTRIAS GAVINA, S.A. Avda. Diagonal, 533 4-1 08003 – Barcelona**

Barcelona, a 20 de mayo de 2004

Muy Sres. míos:

Tras ver su oferta de empleo el pasado día 3 del presente mes en el periódico "*El País*", me dirijo a Uds. con el fin de remitirles mi **Curriculum Vitae** y poder aspirar al puesto que solicitan para su centro de Barcelona.

Como podrán comprobar en el mismo, tengo experiencia en este empleo, ya que estuve desempeñando un trabajo similar por un periodo de 3 años en una renombrada empresa de Tarragona.

Esperando estudien mi solicitud y en espera de sus noticias, les saluda atentamente.

Maria López Fernández

Guarda el documento en tu carpeta con el nombre "**Ejercicio de Writer 214**". Imprime la carta **Archivo > Imprimir.**

## **Construir un texto**

**Un consejo**, primero escribo y después aplico el formato.

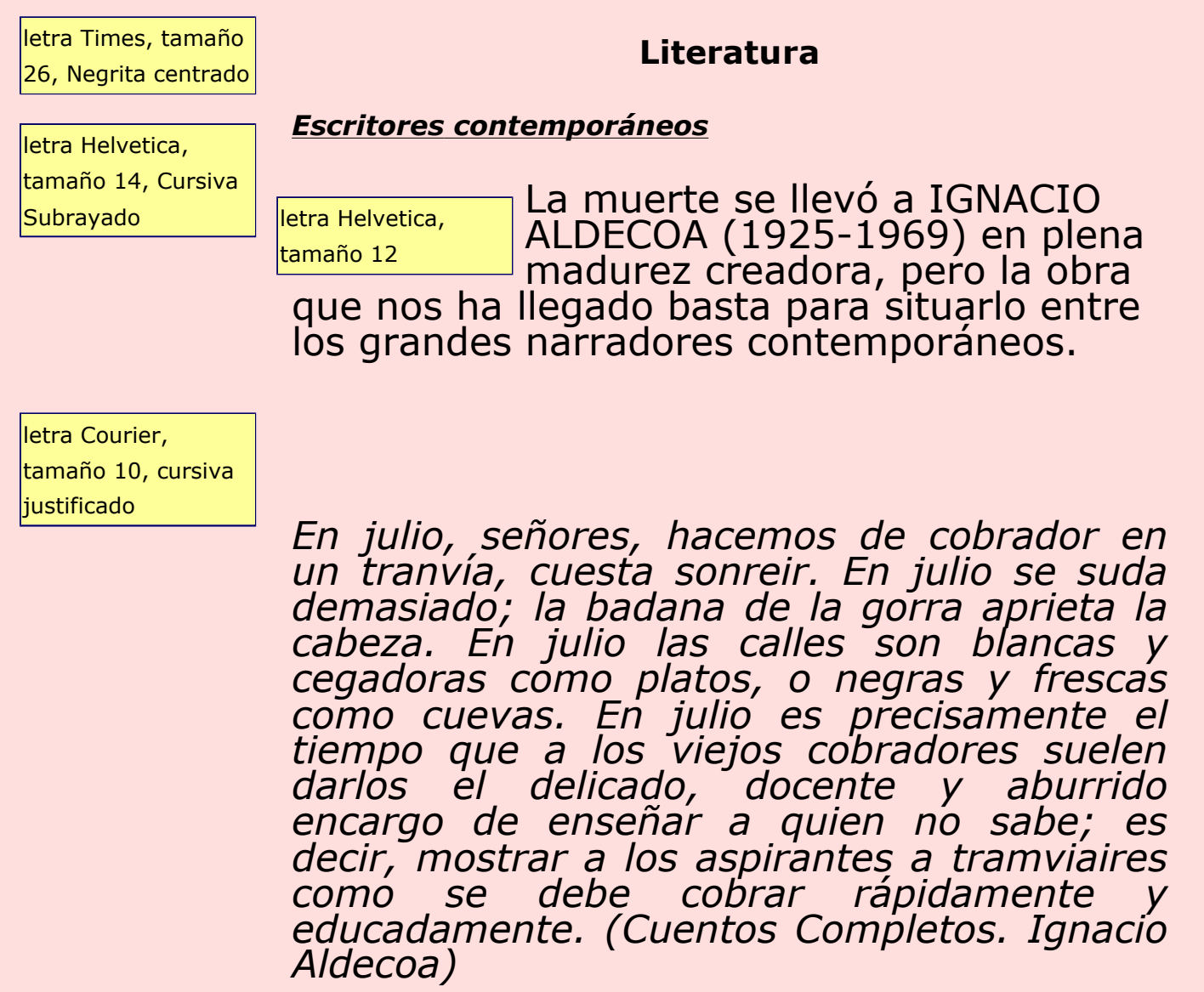

Guarda el documento en tu carpeta con el nombre "**Ejercicio de Writer 215**".

## **Desplazarse por el texto**

En cualquier texto que tengamos abierto, nos podemos desplazar a través del mismo para encontrar una determinada frase, para volver al principio del documento o para situarnos al final y seguir escribiendo. Esto lo podemos hacer de diferentes formas:

### **1. Utilizando el ratón**

Con el ratón podemos utilizar la **barra de desplazamiento** para avanzar por el documento. Está situada a la derecha de la ventana del programa y se compone de dos flechas, hacia arriba y hacia abajo, y una barra deslizante que podemos arrastrar.

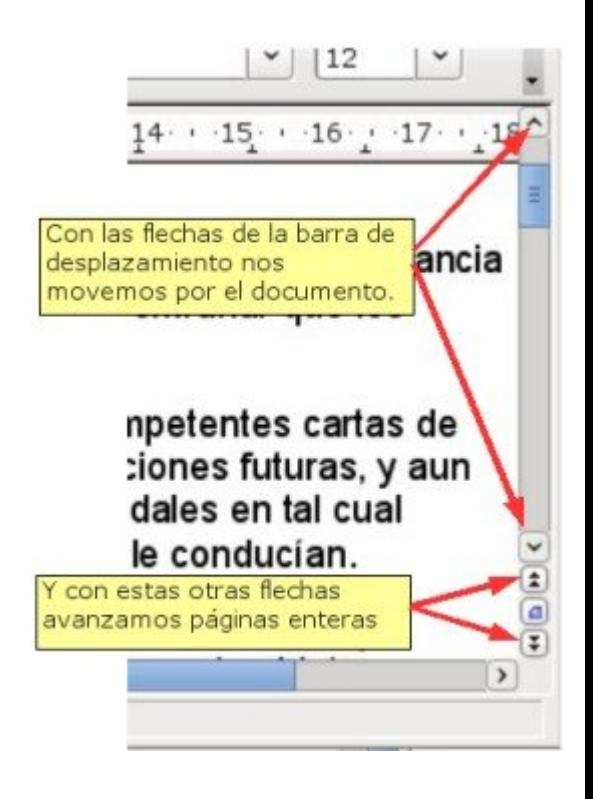

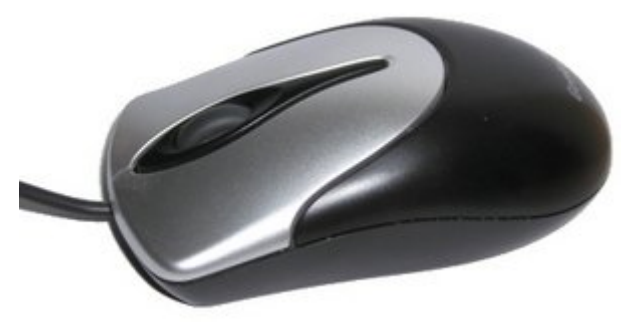

Por otro lado, la mayoría de los ratones, actualmente, disponen de una **rueda** situada entre los dos botones, que podemos utilizar para desplazar el texto moviéndola con el dedo.

### **2. Con el teclado**

Utilizando el teclado, podemos desplazar el **punto de inserción**, y con ello leer otras partes del texto, o escribir en un determinado punto del documento.

Tenemos las **flechas verticales y horizontales**, que desplazarán el punto de inserción una línea arriba o abajo las verticales; o una posición a la izquierda o derecha dentro de la misma línea las horizontales.

También existen otras teclas que nos ayudan a movernos más rápidamente por nuestros documentos: **Avpág** y **Repág** (Avanza página y Retrocede página). 28

Por último, las teclas **Inicio** y **Fin**, sitúan el punto de inserción al principio o al final de la línea de texto donde nos encontramos.

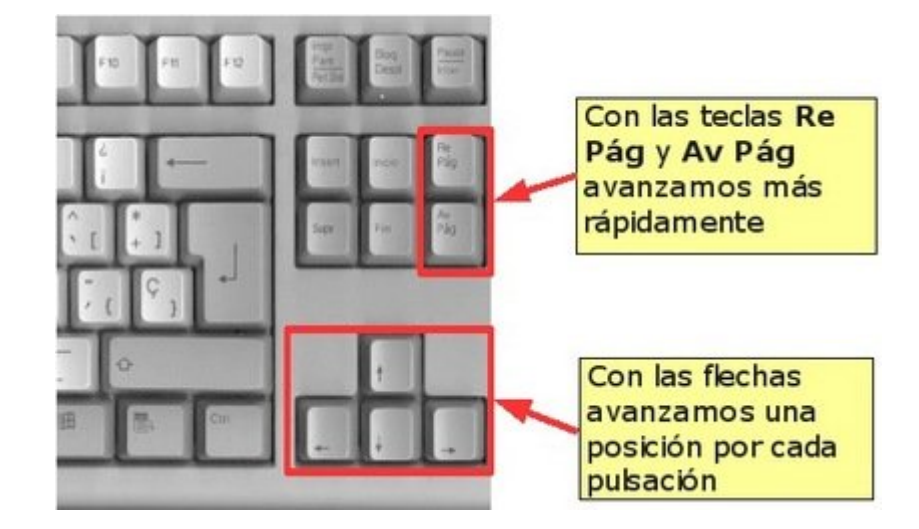

Abre el texto **"Vuelva usted mañana.doc"** que encontrarás en la carpeta materiales y practica el desplazamiento con este texto.

Cuando termines, cierra el documento **sin guardar**.

## **Seleccionar un texto**

*Cualquier operación que queramos hacer con un texto requiere primero seleccionarlo. Vamos a aprender diferentes formas de seleccionar un texto o parte de él.*

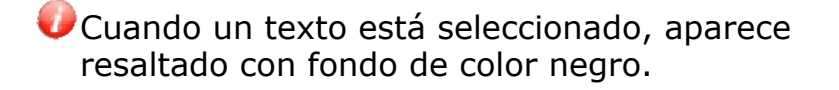

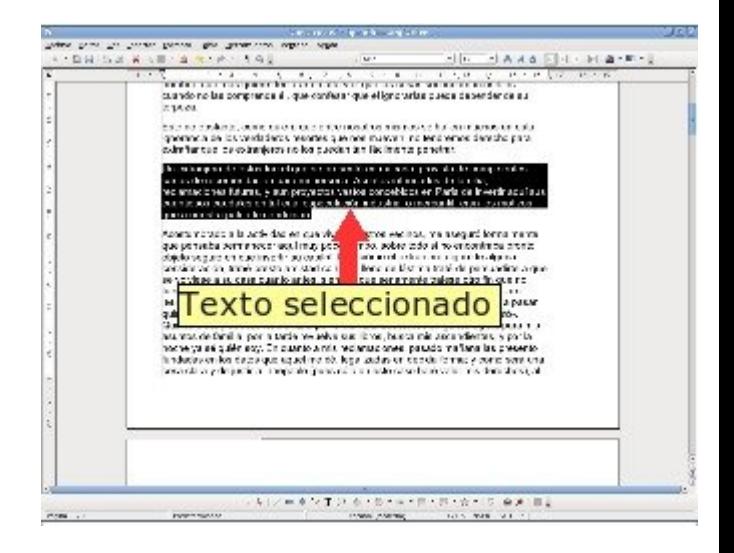

### **1. Seleccionar cualquier porción de texto**

A menudo nos interesará seleccionar varias palabras en una línea, en este caso nos posicionaremos sobre la primera palabra a seleccionar, clicaremos con el botón izquierdo y sin soltar, arrastraremos hasta la última palabra a seleccionar.

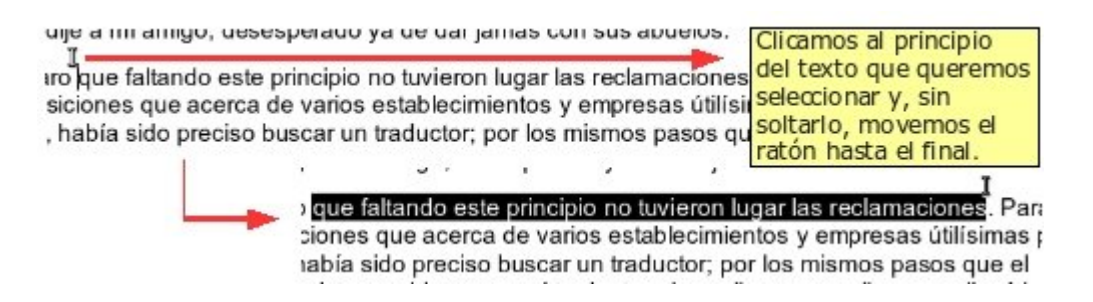

### **2. Seleccionar una palabra**

Posicionamos el cursor sobre la palabra a seleccionar y hacemos doble clic.

de éstos fue el que se pres า para mi persena. Asunto os concebidos en París de ndustrial o mercantil, eran

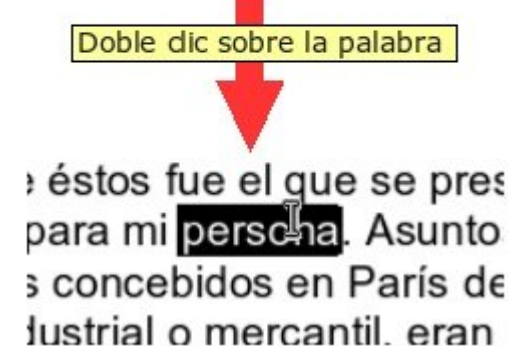

### **3. Seleccionar una frase**

Si hacemos **triple clic** sobre una palabra, se seleccionará toda la frase en la que esté incluida la palabra, de punto a punto.

> invertir aquí sus cuantiosos caudales en tal cual especulación industrial o mercantil, eran los motivos que a nuestra patria le conducían.

Acostumbrado a la actividad en que viven nuestros vecinos, me aseguró formalmente que pensaba permanecer aquí muy poco tiempo, sobre todo si no encontraba pronto objeto seguro en que invertir su capital. Parecióme el extranjero digno de alguna consideración, trabé presto amistad con él, y lleno de lástima traté de persuadirte a que se volviese a su casa cuanto antes, siempre que seriamente trajese otro fin que no fuese el de pasearse. Admiróle la proposición, y fue preciso explicarme más claro. - Mirad- le dije-, monsieur Sansdélai- que así se llamaba-; vos venís decidido a pasar quince días, y a solventar en ellos vuestros asuntos. -Ciertamente- me contestó-. Quince días, y es mucho.

### **4. Seleccionar varias líneas**

Podemos seleccionar varias líneas del texto moviéndonos por el **margen izquierdo del mismo**. Hacemos clic a la izquierda de la primera línea que vayamos a seleccionar y sin soltar, arrastramos hasta la última línea que queremos seleccionar.

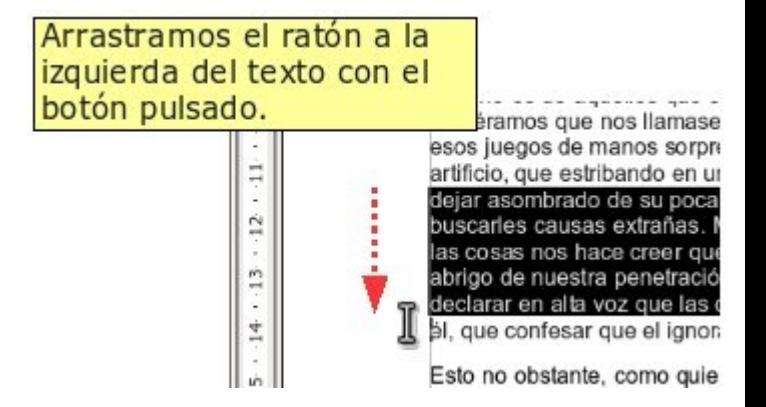

### **5. Seleccionar todo el documento**

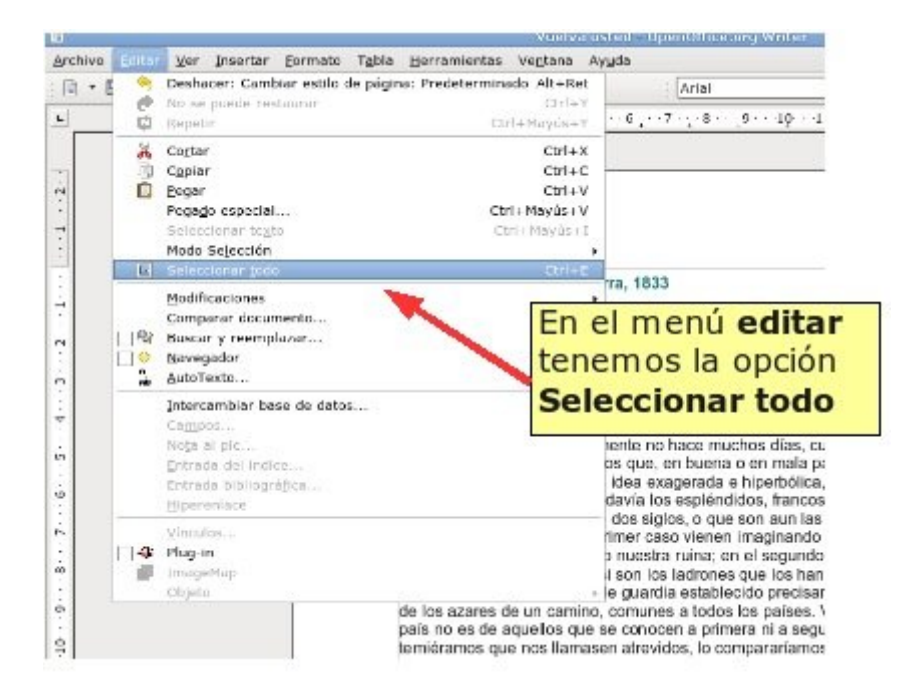

A veces nos interesa seleccionar todo el texto de un documento para aplicar un cambio global. Esto podemos hacerlo fácilmente desde el menú **Editar**, en la parte superior de la ventana del programa, clicando en la opción **Seleccionar todo**.

### **6. Quitar una selección**

Para deseleccionar cualquier parte del texto que tengamos seleccionada, basta con hacer clic en el **margen derecho** o en el **margen inferior** de la página.

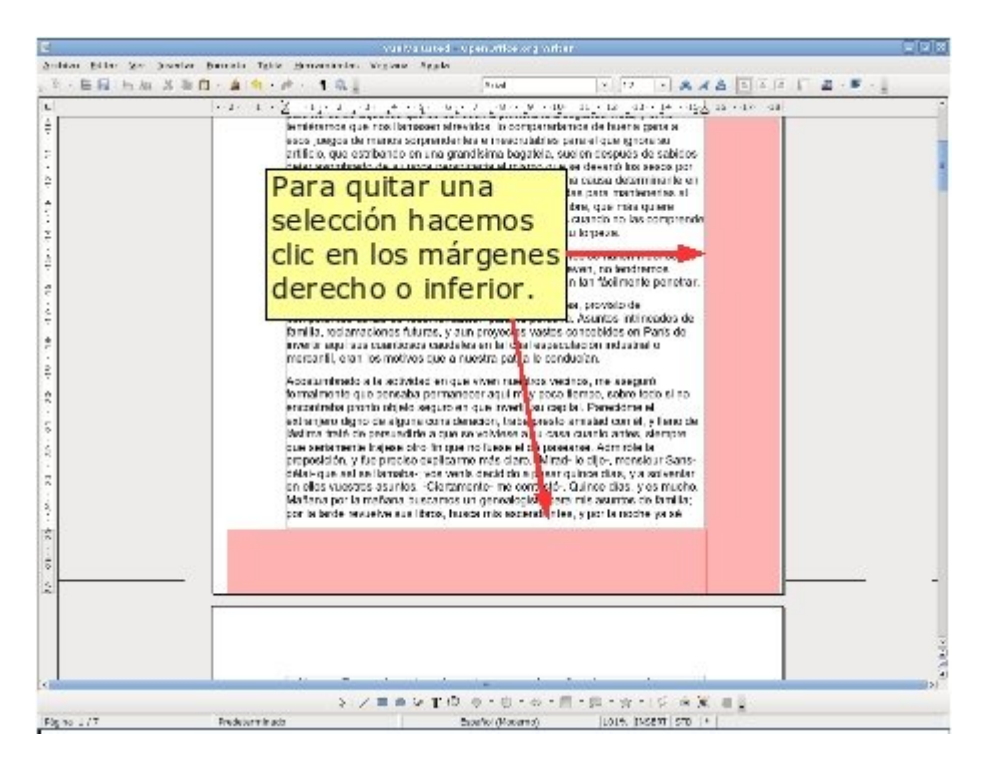

Abre el texto **"Vuelva usted mañana.doc"** que encontrarás en la carpeta materiales y practica las formas de selección que hemos explicado.

Cuando termines, cierra el documento **sin guardarlo**.

## **Dar formato a un texto: negrita, cursiva y subrayado**

*Las tres herramientas básicas para resaltar ciertas palabras dentro de un texto son: Negrita, Cursiva y Subrayado. Estas herramientas es bueno utilizarlas con mesura, ya que si en un texto hay un exceso de negritas, cursivas o subrayados cansaremos al lector y no conseguiremos el efecto deseado: destacar algunas palabras sobre otras.*

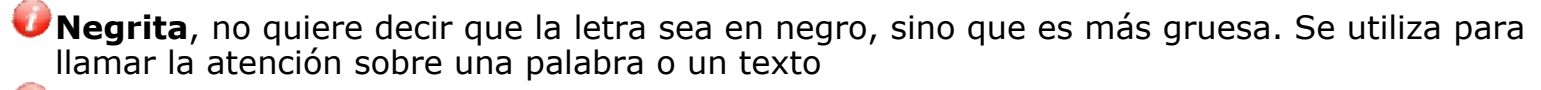

*Cursiva*: se utiliza para indicar que un texto es "diferente" al resto. Por ejemplo, cuando introducimos en un texto unas palabras en otro idioma o cuando insertamos un texto de otra persona.

Subrayado: su usa para resaltar, normalmente en los títulos o encabezados

### **Aplicar los formatos**

En la barra de herramientas de formato, en la parte superior de la ventana del programa, encontraremos los botones para aplicarlos.

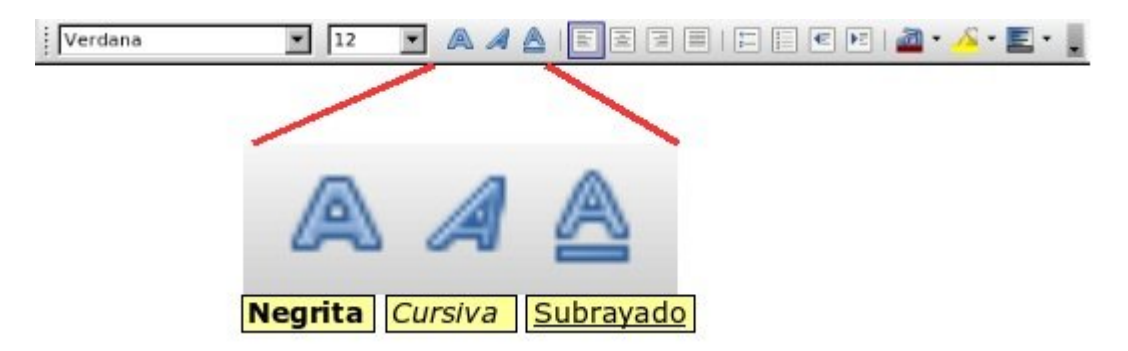

Para aplicar un formato, **selecciona primero el texto** y luego pulsa el botón correspondiente al formato que quieras aplicar.

Recuerda que en la **ficha 217** explicamos cómo seleccionar un texto.

### **Ejercicio**

En un documento nuevo, **escribe tu nombre y tus dos apellidos**. Pon tu nombre en **negrita**, tu primer apellido en *cursiva* y tu segundo apellido en subrayado.

María *López* Fernández

Guarda el documento en tu carpeta con el nombre "**Ejercicio de Writer 218**".

## **Practicar negritas, cursivas y subrayados (1)**

En un documento nuevo escribe el texto situado en el recuadro, después aplica los formatos indicados.

**Recuerda**: el programa cambia automáticamente de línea al llegar al margen. **Un consejo**: primero escribo y después aplico el formato. **Recuerda**: antes de aplicar el formato tienes que seleccionar el texto.

**Este es un ejemplo de letra en formato "Negrita". Para aplicarlo, primero escribo el texto, segundo selecciono el texto escrito, y tercero pulso en el botón Negrita. La negrita es una forma de letra útil para destacar un texto, y también podemos utilizarlo en un título.** *Este es un ejemplo de letra en formato "Cursiva". La cursiva es útil para remarcar diferencias en un texto. Para quitar un formato actúo de la misma forma que para ponerlo: primero selecciono el texto y luego pulso sobre el botón de formato que deseo quitar.* La letra subrayada sirve para resaltar la importancia de un texto. Recuerda que es mejor escribir el texto y después aplicar el formato. Utilizo el "Subrayado" para destacar y visualizar mejor un título o un encabezado. **Negrita**  *Cursiva*  Subrayado<sup>4</sup>

Guarda el documento en tu carpeta con el nombre "**Ejercicio de Writer 219**".

## **Practicar negritas, cursivas y subrayados (2)**

En un documento nuevo escribe el texto situado en el recuadro, después aplica los formatos utilizados en el ejemplo

**Recuerda**: el programa cambia automáticamente de línea al llegar al margen. **Un consejo**: primero escribo y después aplico el formato. **Recuerda**: antes de aplicar el formato tienes que seleccionar el texto.

#### **El clima de la Tierra a siglos vista**

La acción humana, por sus emisiones de gases de efecto invernadero, está provocando una grave alteración en el clima de la **Tierra**. Los científicos intentan ahora averiguar cómo influirá este cambio a largo plazo en el patrón natural de evolución climática, que conocen cada vez mejor gracias a los estudios sobre el pasado del planeta.

#### **'Marte es un planeta muerto, frío y seco, con breves episodios de agua'**

¿Cuándo ha habido agua en **Marte**? ¿Cómo se explica que ese mundo seco y frío fuera alguna vez un planeta encharcado? ¿Dónde ha ido a parar el agua? ¿Está bajo el suelo, como sugieren los últimos datos enviados por la nave *Mars Odyssey*? Uno de los grandes expertos, *Victor Baker*, explora las hipótesis para despejar estas incógnitas.

Guarda el documento en tu carpeta con el nombre "**Ejercicio de Writer 220**".

## **Tamaño y tipo de letra**

### **Tamaño de letra**

En Writer podemos decidir qué tamaño de letra queremos aplicar. Para escoger el **tamaño** de la letra, debes situarte en la **flechita** desplegable que hay en la barra de herramientas de formato, hacer un clic (se despliega la lista) y escoger el tamaño que necesites.

- El texto **normal** está entre 10 y 12, los **títulos** mejor entre 14 y 22.
- No olvides **seleccionar el texto** antes de aplicar un cambio de tamaño.

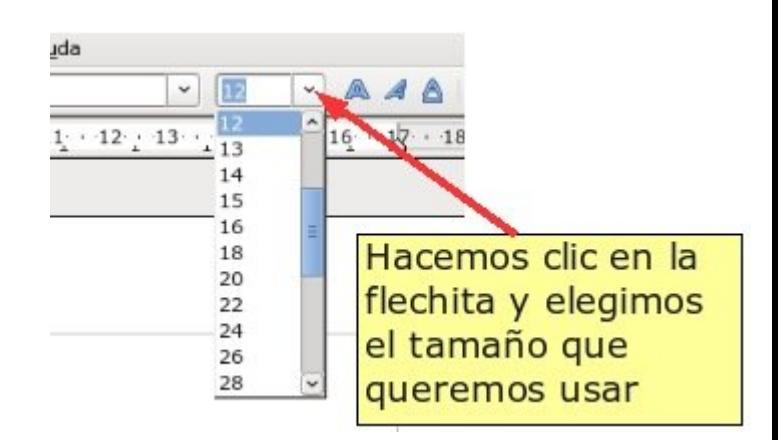

### **Más**

- En la lista desplegable verás que el rango de tamaños va entre 6 y 96 puntos. Normalmente hay suficiente con estas opciones.
- Sin embargo, puedes seleccionar cualquier otro tamaño clicando en el cuadradito donde aparece el número y cambiarlo a mano (escribe tú el número que quieras, de 1 a 999).

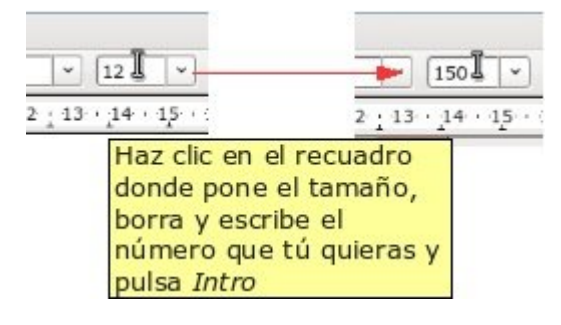

### **Tipo de letra**

Al **tipo de letra** también se la llama **fuente**. Hay centenares de tipos de letra. Seguramente tu ordenador tiene muchos, y podemos descargar más de Internet.

Los tipos de letra más comunes son **Arial, Times, Verdana**...

Para escoger el tipo de letra debes situarte en la flechita desplegable que hay en la barra de herramientas de formato, hacer un clic para desplegar la lista y escoger el tipo de letra que quieras.

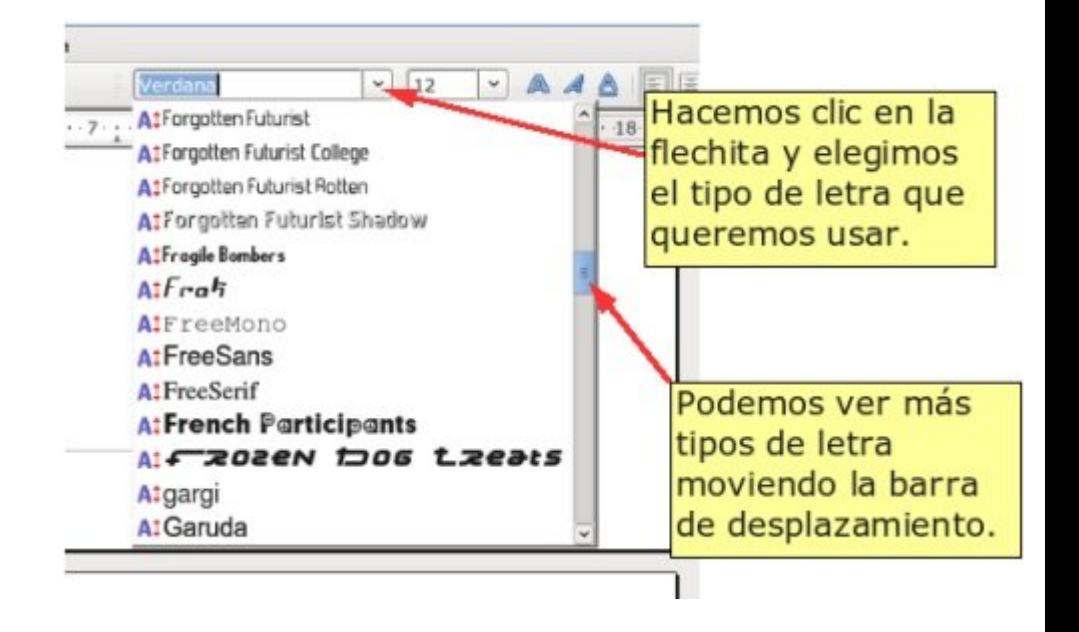

No olvides **seleccionar el texto** antes de combiar el tipo de letra.

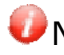
### **Más**

Escribe tu nombre y dos apellidos y practica a tu gusto los tamaños y tipos de letra.

# María López Fernández

### **Practicar tamaño y tipo de letra**

En un documento nuevo escribe el texto situado en el recuadro, después aplica los formatos utilizados en el ejemplo.

**Recuerda**: el programa cambia automáticamente de línea al llegar al margen. **Un consejo**: primero escribo y después aplico el formato. **Recuerda**: antes de aplicar el formato tienes que seleccionar el texto.

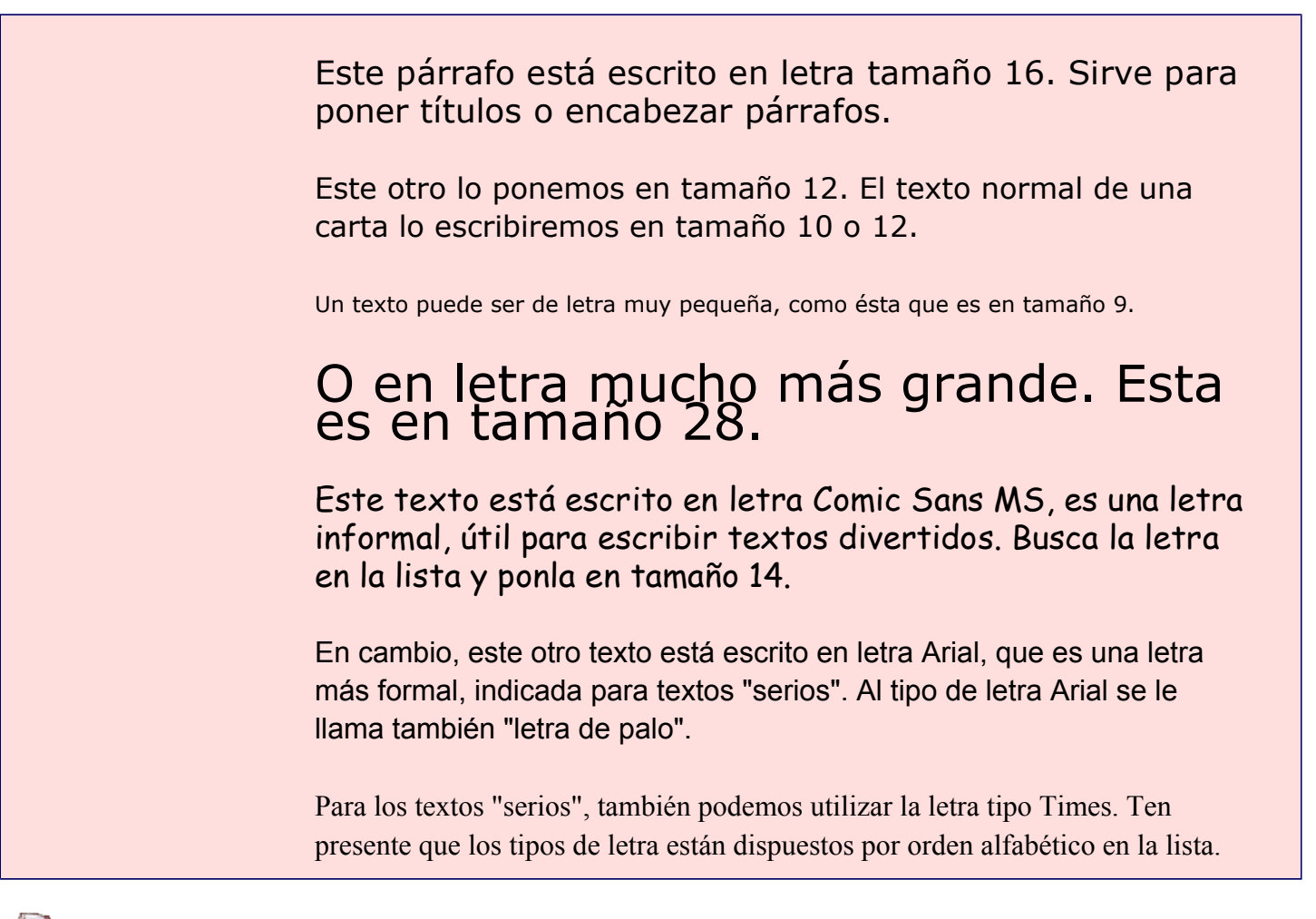

Guarda el documento en tu carpeta con el nombre "**Ejercicio de Writer 222**". **Recuerda**: Archivo > Guardar.

# **El lobo**

En un documento nuevo escribe el texto situado en el recuadro, después aplica los formatos indicados.

**Recuerda**: el programa cambia automáticamente de línea al llegar al margen. **Un consejo**: primero escribo y después aplico el formato.

**Recuerda**: antes de aplicar el formato tienes que seleccionar el texto.

**Título:**Tamaño 20, tipo de letra: Comic Sans

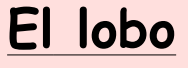

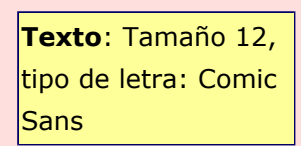

Las dos especies que se conocen son: el **lobo gris**, que vive en Europa, Norteamérica y Asia, y el **lobo rojo**, que sólo se encuentra en Texas y en el sureste de *Estados Unidos*. La coloración del

pelaje suele ser rojo-amarillenta o gris-amarillenta, con manchas negras por el dorso y blancas por el pecho y la zona ventral; sin embargo, los individuos que habitan en el norte pueden ser blancos por completo.

El lobo rojo es algo más pequeño que el obo gris y su coloración es más oscura. Todos los lobos se caracterizan por tener dientes muy poderosos, cola peluda y pupilas redondas. Es un animal **muy sociable**; forma grupos familiares y suele cazar en manada, sobre todo en invierno. Si el **alimento es escaso** el lobo también se alimenta de carroña.

El lobo emite un aullido muy característico que es más fácil de apreciar durante el apareamiento en invierno.

Aunque los lobos son todavía abundantes en el este de Europa y en Asia, en Europa occidental las poblaciones están más aisladas y en Norteamérica su número se ha **reducido** mucho.

Guarda el documento en tu carpeta con el nombre "**Ejercicio de Writer 223**".

## **Galicia**

En un documento nuevo escribe el texto situado en el recuadro, después aplica los formatos según tu criterio.

**Recuerda**: el programa cambia automáticamente de línea al llegar al margen. **Un consejo**: primero escribo y después aplico el formato.

**Recuerda**: antes de aplicar el formato tienes que seleccionar el texto.

### **GALIZA / GALICIA**

Comunidad autónoma situada en el extremo noroeste de la península Ibérica. Limita al norte con el mar **Cantábrico** y al oeste con el océano Atlántico. Al sur, el río **Miño** traza parte de su frontera con **Portugal**.

#### **Territorio y recursos**

La configuración física de Galicia se suele dividir en dos grandes zonas: la Galicia interior y la Galicia costera, ambas separadas por un sistema montañoso que la atraviesa aproximadamente por la mitad, la denominada *dorsal gallega*.

En el relieve gallego se combinan las **montañas** -de escasa altitud y de formas suaves- con valles profundos y tierras llanas. Por último se encuentra la zona del **litoral**, formada por un moderado relieve montañoso cortado por numerosos valles y hendido hacia el interior por las famosas rías.

#### **Hidrografía**

Los **ríos** gallegos son generalmente caudalosos y fluyen hacia una de las dos grandes vertientes: la atlántica y la cantábrica. Los ríos de la vertiente atlántica son los más largos y los que presentan mayor caudal.

La costa gallega se extiende a lo largo de *1.195 km* desde la ría de Ribadeo hasta la ría de Guarda.

Guarda el documento en tu carpeta con el nombre "**Ejercicio de Writer 224**". **Recuerda**: Archivo > Guardar

### **Poner colores**

Writer nos permite colorear los textos que escribimos, y también remarcarlos con un fondo de colores. Para ello disponemos de dos botones en la barra de herramientas de formato:

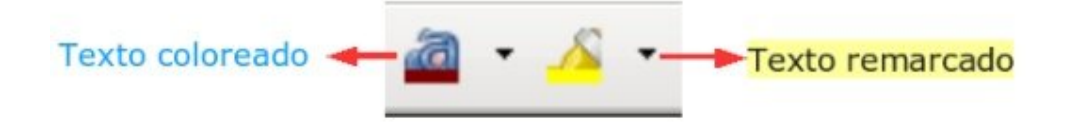

#### **Colorear un texto**

- 1. Selecciona el texto al que quieras cambiar el color.
- 2. Pulsa la lista desplegable del botón **color de fuente** situado en la barra de herramientas de formato.
- 3. Aparece una lista de colores, colocamos el ratón encima y hacemos clic en el color que queremos.

El automático es el color negro.

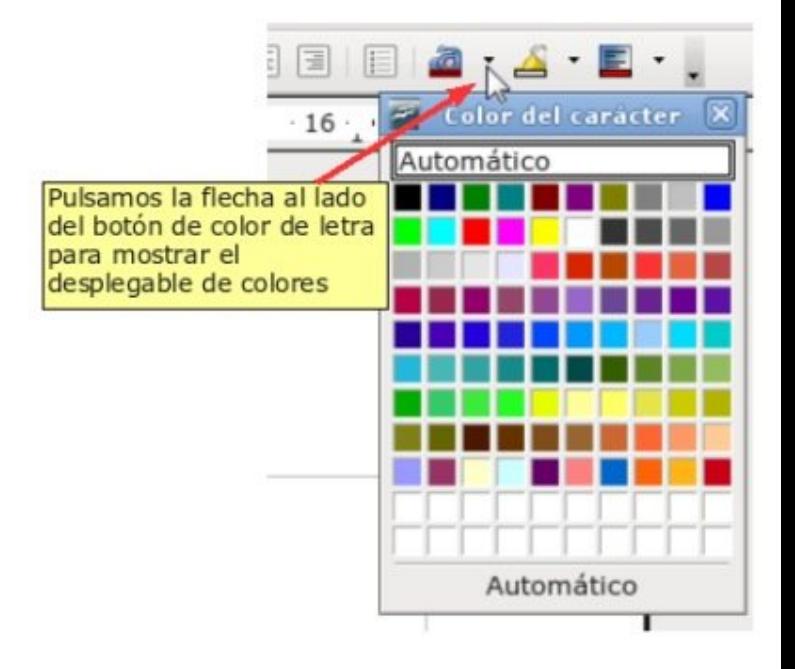

#### **Remarcar un texto**

Procederemos de la misma manera si lo que queremos es **colorear el fondo** del texto.

- 1. Primero **seleccionamos** el texto que queremos remarcar.
- 2. Pulsa la lista desplegable del botón **fondo de carácter** situado en la barra de herramientas de formato.
- 3. Aparece una lista de colores, colocamos el ratón encima y hacemos clic en el color que queremos.

#### **Más...**

Escribe tu nombre y dos apellidos y practica con los colores de letra y el remarcado.

María López Fernández

### **Practicar color y remarcar un texto**

En un documento nuevo escribe el texto situado en el recuadro, después aplica los colores.

**Recuerda**: el programa cambia automáticamente de línea al llegar al margen. **Un consejo**: primero escribo y después aplico el formato. **Recuerda**: antes de aplicar el formato tienes que seleccionar el texto.

> Podemos escribir un texto en color para resaltarlo y hacerlo más visible. El color también sirve para hacer textos más festivos y divertidos. Pon este texto en **rojo**

Un poco de color da vida a un texto pero no conviene abusar. Un exceso cansa la vista y satura. Pon este texto en color **azul fuerte**. Para poder ver bien el resultado has de quitar la selección.

Selecciona bien el color. Si escoges un color muy claro te costará leerlo. Pon este párrafo en verde.

Si deseas que un color claro se pueda leer bien, has de cambiar el color de fondo. Pon este texto con **fondo negro** y color de letra **amarillo**.

Observa que puedes hacer combinaciones interesantes. Pon este párrafo en color de letra **blanco** y el color de fondo **rojo**.

Maneja el color con cuidado, ten presente que la tinta de las impresoras en color es muy cara. Pon este párrafo en el color que tú quieras.

Guarda el documento en tu carpeta con el nombre "**Ejercicio de Writer 226**".

### **Copiar, cortar y pegar textos**

**Copiar** es colocar una **copia** de un texto en otra parte del documento o en otro documento distinto.

**Cortar** es quitar un texto de un sitio y ponerlo en otro lugar del documento o en un documento distinto. Es el equivalente a **mover** un texto de un lugar a otro.

#### **Cómo hacemos Copiar y Pegar (reproducir un texto)**

1. **Seleccionamos** el texto a copiar:

5. Marte es el cuarto planeta desde el Sol y su nombre de Planeta Rojo. Las rocas, suelo y cio

Seleccionamos sólo la porción de texto que queremos copiar

tonalidad rojiza o rosáceo. Este característico color rojo fue

2. Hacemos clic en el icono **Copiar situado** en la barra de herramientas estándar. Hacemos clic en el lugar del documento donde queremos que aparezca ubicado el texto.

> El texto copiado 5. Marte es el cuarto planeta desde vir el aparecerá en el lugar donde esté situado el nombre de Planeta Rojo. Las rocas punto de inserción n una tonalidad rojiza o rosáceo. Este característico color rojo fue observado por los astrónomos a lo largo de la historia. Los romanos le dieron nombre en honor de su dios de la guerra. 9. Neptuno es el planeta más exterior de los gigantes gaseosos. Tiene un diámetro ecuatorial de 49,500 kilómetros (30,760 millas). Si Neptuno estuviera vacío, contendría casi 60

3. Pulsamos en el icono **Pegar** .

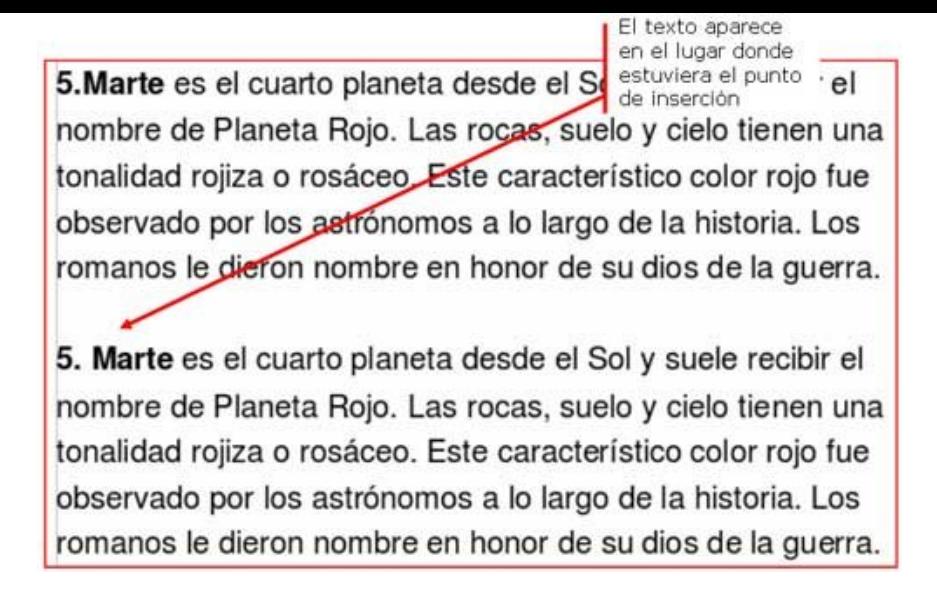

#### **Cómo hacemos Cortar y Pegar (mover un texto)**

Funciona de la misma manera. La única diferencia es que el texto desaparece de su origen y aparece en el destino.

#### 1. **Seleccionamos** el texto a copiar:

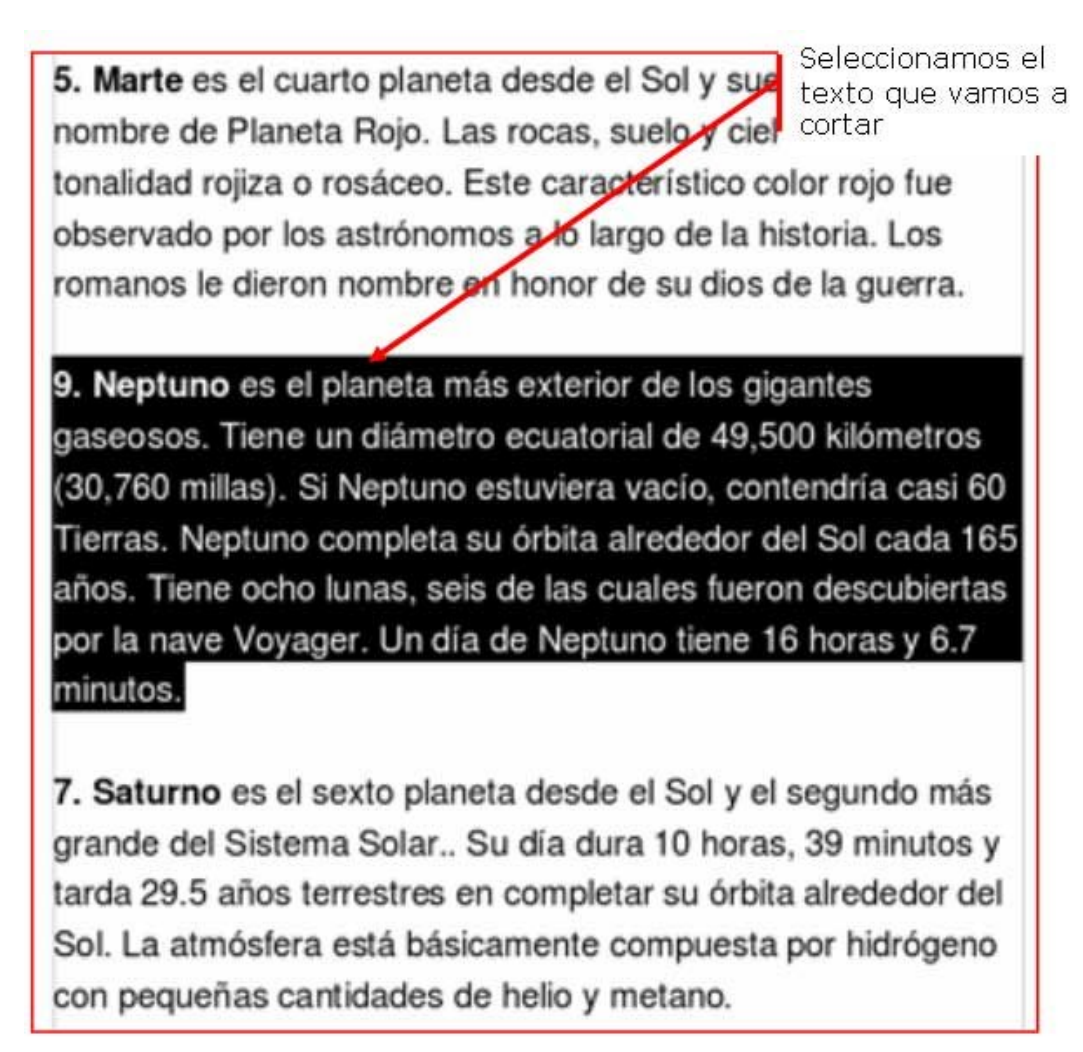

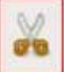

2. Hacemos clic en el icono **Cortar** . Observamos que el texto desaparece.

El texto desaparece cuando pulsamos cortar

5. Marte es el cuarto planeta desde el Sol y nombre de Planeta Rojo. Las rocas, suelo y cielo tienen una tonalidad rojiza o rosáceo. Este característico color rojo fue observado por los astrónomos a lo largo de la historia. Los romanos le dieron nombre en honor de su dios de la guerra.

7. Saturno es el sexto planeta desde el Sol y el segundo más grande del Sistema Solar.. Su día dura 10 horas, 39 minutos y tarda 29.5 años terrestres en completar su órbita alrededor del Sol. La atmósfera está básicamente compuesta por hidrógeno con pequeñas cantidades de helio y metano.

3. Situamos el cursor en el lugar del documento donde queremos que aparezca el texto**.**

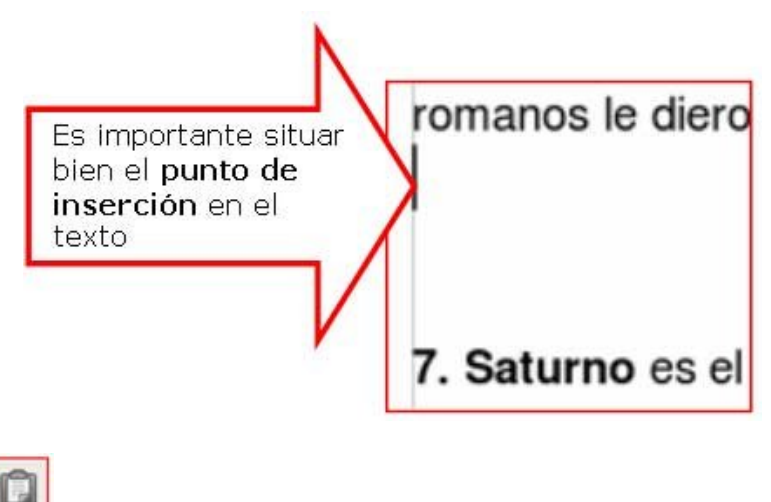

4. Pulsamos el icono Pegar

El texto aparece en el lugar donde estuviera situado el punto de inserción

5. Marte es el cuarto planeta desde el Sol y suele recibir el nombre de Planeta Rojo. Las rocas, suelo y cielo tienen una tonalidad rojiza o rosáceo. Este característico color rojo fue observado por los astrónomos a lo largo de la historia. Los romanos le dieron nombre en honor de su dios de la guerra. 9. Neptuno es el planeta más exterior de los gigantes gaseosos. Tiene un diámetro ecuatorial de 49,500 kilómetros (30,760 millas). Si Neptuno estuviera vacío, contendría casi 60 Tierras. Neptuno completa su órbita alrededor del Sol cada 165 años. Tiene ocho lunas, seis de las cuales fueron descubiertas por la nave Voyager. Un día de Neptuno tiene 16 horas y 6.7 minutos.

7. Saturno es el sexto planeta desde el Sol y el segundo más grande del Sistema Solar.. Su día dura 10 horas, 39 minutos y tarda 29.5 años terrestres en completar su órbita alrededor del Sol. La atmósfera está básicamente compuesta por hidrógeno con pequeñas cantidades de helio y metano.

### **Días y meses**

1. Abre el documento "**Días y meses.odt**" que encontrarás en la **Carpeta materiales**.

En este documento encontrarás los días de la semana y los meses del año **desordenados**.

2. Mediante el uso del **Cortar y Pegar**, ordénalos correctamente. Para hacer este ejercicio **no necesitas** usar el teclado.

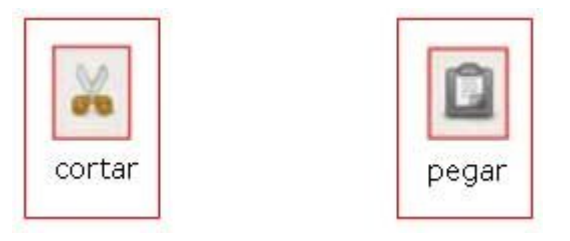

**Recuerda**: has de seleccionar el texto antes de cortar**.**

**Recuerda**: es importante que antes de pegar, coloques el punto de inserción en el lugar adecuado.

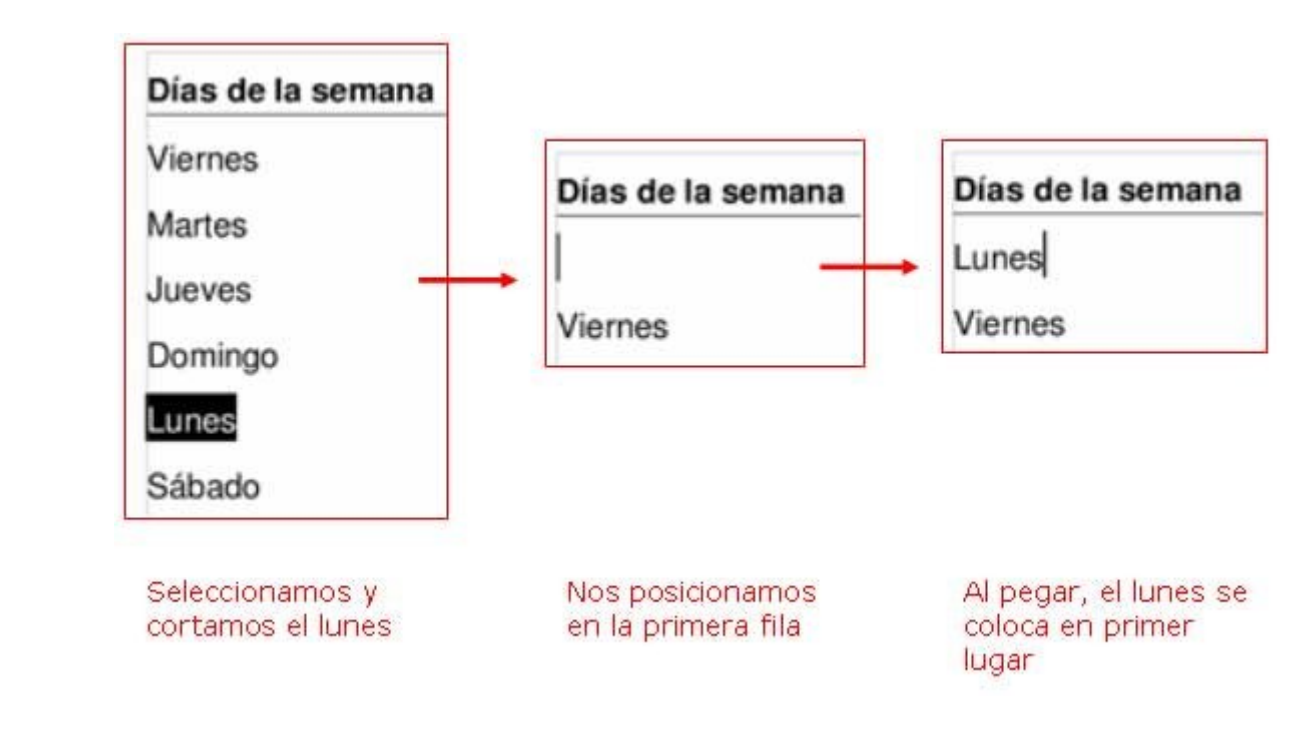

Guarda el documento en tu carpeta con el nombre **"Ejercicio de Writer 228"**

Recuerda: **Archivo > Guardar como...** (así no modificas el original y puedes hacer una copia para ti).

### **Sistema solar**

1. Abre el documento "**Sistema solar.odt**" que encontrarás en la carpeta materiales.

En este documento encontrarás los planetas del sistema solar **desordenados**.

2. Mediante el uso del **Cortar y Pegar**, ordénalos correctamente. Ten presente que ahora se trata de mover **párrafos enteros.**

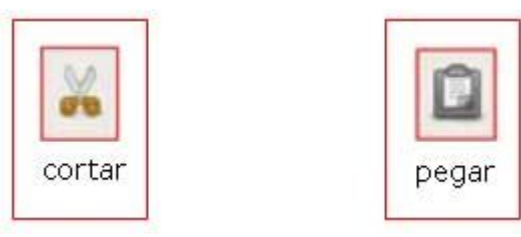

**Recuerda**: has de seleccionar el texto antes de cortar**. Recuerda**: es importante que antes de pegar, coloques el punto de inserción en el lugar adecuado.

Guarda el documento en tu carpeta con el nombre **"Ejercicio de Writer 229".**

Recuerda: **Archivo > Guardar como...** (así no modificas el original y puedes hacer una copia para ti).

### **Machado**

- 1. Abre el documento "**A un olmo seco.odt**". Lo encontrarás en la **carpeta materiales**.
- 2. Abre también un documento de **Writer** nuevo.

Observa que ahora tienes dos botones en la barra de tareas (parte inferior de la pantalla).

Puedes ir de una a otra haciendo clic en el botón correspondiente.

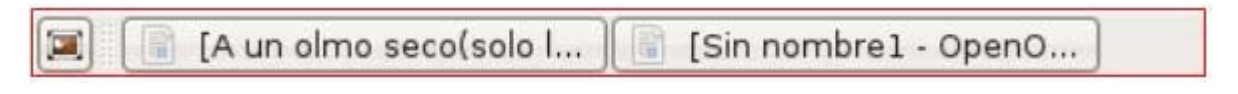

- 3. Sitúate en el documento que contiene el poema de Machado "A un olmo seco".
- 4. Selecciona el título y pulsa en el botón **Copiar.**

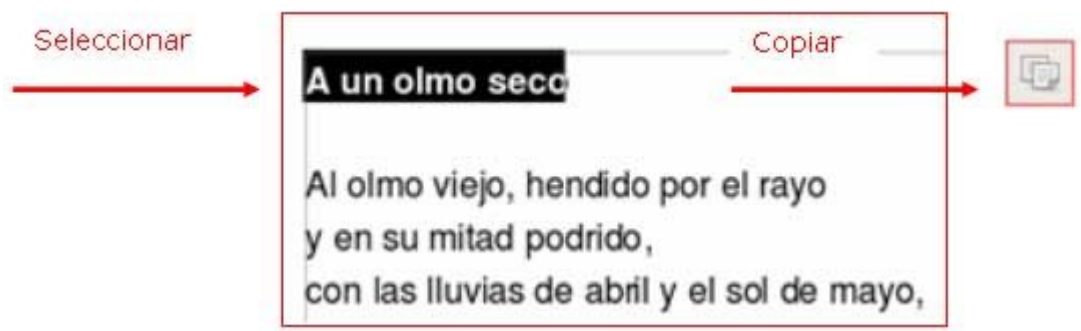

- 5. Ahora vés al documento nuevo, y situado en la primera línea, pulsa **Pegar**. Verás que has copiado el título en el nuevo documento.
- 6. Vuelve al poema y repite la operación con cada estrofa hasta tener todo el texto copiado en l nuevo documento.

Guarda el documento en tu carpeta con el nombre **"Ejercicio de Writer 230"**

#### **Más...**

Repite todo el proceso con los siguientes documentos que encontrarás en la **Carpeta materiales**.

**Retrato.odt**

#### **Campos de Soria.odt**

Guarda el resultado en tu carpeta.

### **Alinear texto**

Alinear un texto se refiere a **de qué manera** se dispone el texto respecto a los márgenes izquierdo y derecho.

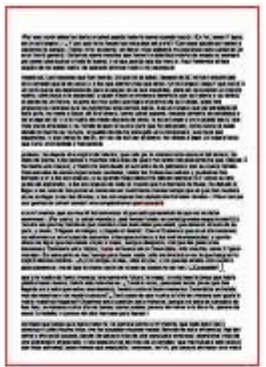

Alineación a la izquierda. El texto reposa sobre el margen izquierdo. Es la situación normal, en general los textos los alineamos de esta manera

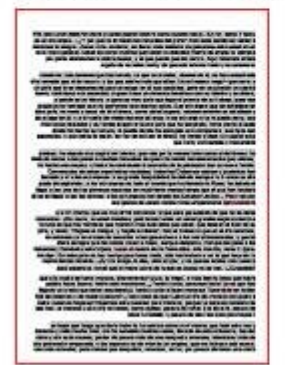

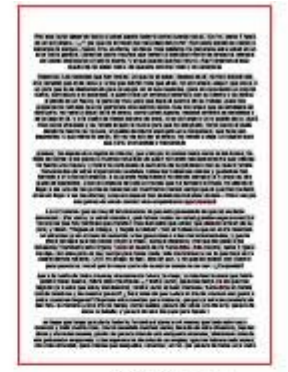

Centrado El texto esta centrado respecto a una linea media imaginaria. Es la alineación que usaremos generalmente para los titulos

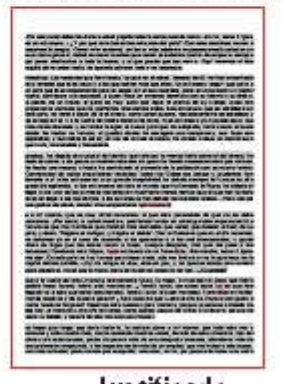

Alineación a la derecha El texto reposa sobre el margen derecho. En la alineación que se usa para poner una fecha en dos lados, es de uso frecuente sobretodo en una carta

Justificado El texto esta perfectamente ajustado por los textos largos, libros...

En la **barra de herramientas de formato** tenemos los botones para alinear el texto. Contamos con cuatro opciones diferentes:

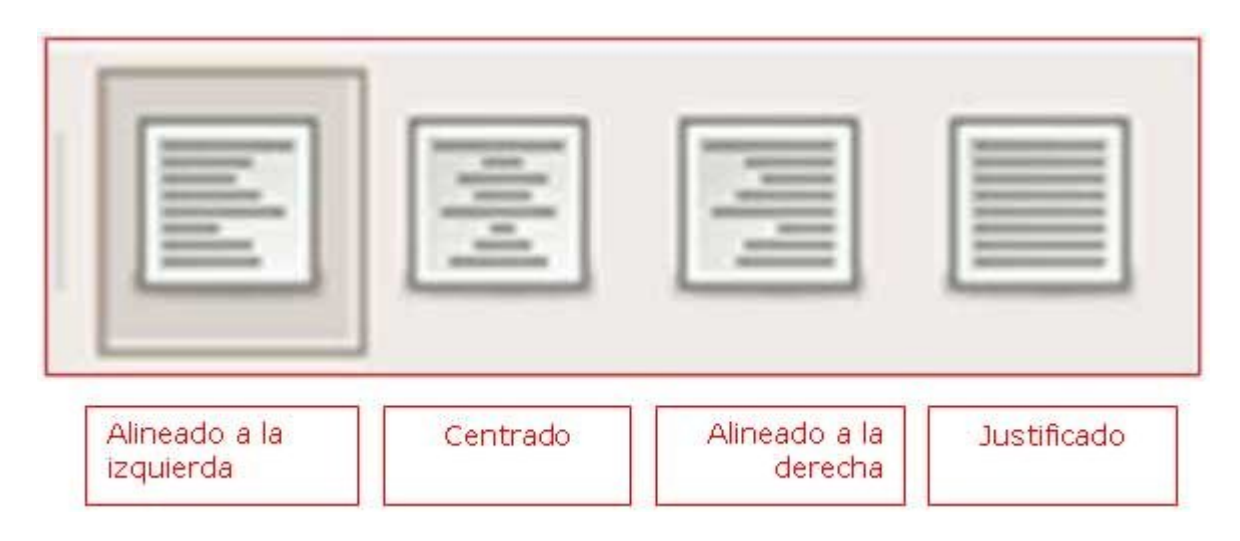

### **Practicar la alineación de textos**

Escribe en un documento nuevo los textos de los recuadros inferiores. Para ahorrar trabajo, puedes usar "**copiar y pegar**".

**Recuerda:** antes de aplicar el formato has de seleccionar el texto.

**Un consejo**: primero escribe **todo** el texto y luego aplica el formato.

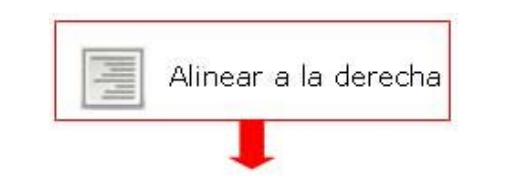

**Este párrafo está alineado a la derecha como la fecha en una carta. Este párrafo está alineado a la derecha como la fecha en una carta. Este párrafo está alineado a la derecha como la fecha en una carta.**

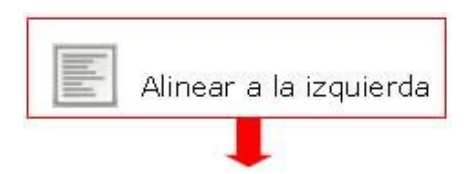

**Este párrafo está alineado a la izquierda, normalmente el texto se pone así cuando empezamos a escribir. Este párrafo está alineado a la izquierda, normalmente el texto se pone así cuando empezamos a escribir.**

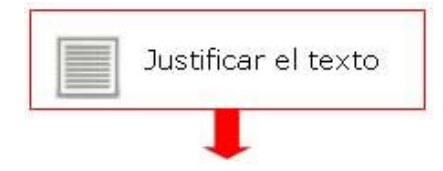

**Este párrafo está justificado, esta alineación se usa mucho en los libros, el texto queda perfectamente recto por los dos lados. Este párrafo está justificado, esta alineación se usa mucho en los libros, el texto queda perfectamente recto por los dos lados.**

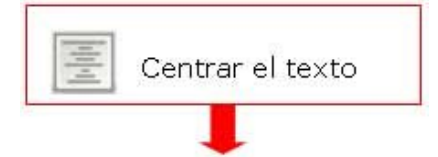

**Este párrafo está centrado en la página. Este párrafo está centrado en la página. Este párrafo está centrado en la página. Este párrafo está centrado en la página. Este párrafo está centrado en la página. Este párrafo está centrado en la página. Este párrafo está centrado en la página.**

Guarda el documento en tu carpeta con el nombre **"Ejercicio de Writer 232"**

### **La araña Shú Shú**

Compón este texto siguiendo las indicaciones.

Escribe primero todo el texto y después aplica los formatos.

Tamaño 36 **Negrita** Derecha

# **Había una vez una araña llamada Shú Shú**

Tamaño 24 **Cursiva** Centrado

#### *Pero todo el mundo la llamaba: Shú Shú la italiana*

Tamaño 26 **Negrita Izquierda** Azul

# **¿No ves cómo baila? ¡es sevillana!**

Tamaño 14 Centrado

> La llaman "italiana" porque todo lo que gana bailando sevillanas lo gasta en comprarse zapatos italianos...

Guarda el documento en tu carpeta con el nombre **"Ejercicio de Writer 233"**. Imprime el trabajo: **Archivo > Imprimir**.

### **¿Qué es el interliniado?**

**El interlineado** es el espacio que hay entre la base de una línea y la base de la línea siguiente:

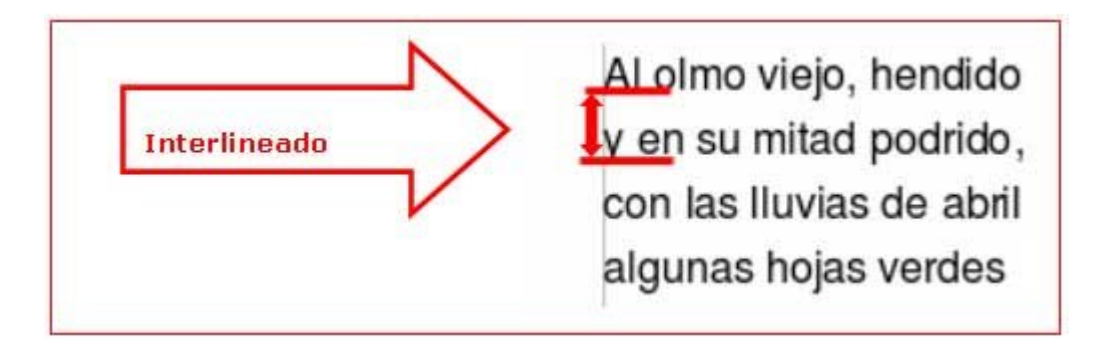

Por defecto el interlineado es siempre sencillo, es decir: si la letra es de tamaño 12, el espacio que hay entre línea y línea también es 12. El programa adapta el espacio automáticamente en función del tamaño de letra.

#### **Tipos de interlineado**

Los tres tipos que más nos interesan son:

#### **Sencillo**

Se adapta según la fuente de mayor tamaño de esa línea, más una pequeña cantidad de espacio adicional. Es el que encontramos por defecto y será el más utilizado.

#### **1.5 líneas**

Equivale a 1,5 veces el interlineado sencillo.

#### **Doble**

Equivale al doble del interlineado sencillo.

#### **Poner el interlineado**

- 1. **Selecciona** el párrafo o párrafos a los que quieras aplicar el interlineado.
- 2. Abre el menú **Formato > Párrafo**.
- 3. En la ventana que se abrirá observa la opción **Interlineado**.

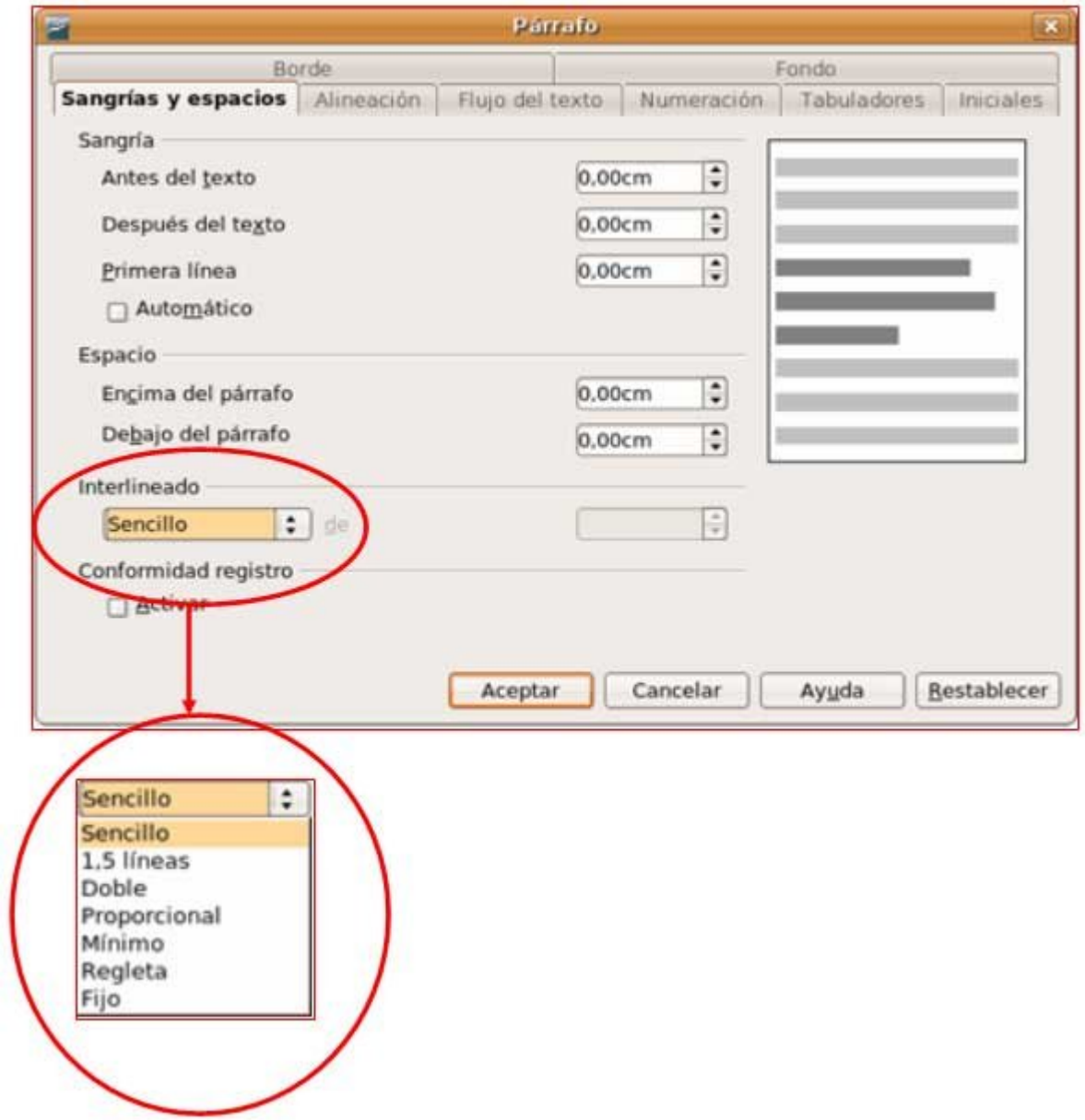

- 4. **Despliega la lista** haciendo clic en el botón y selecciona la opción deseada.
- 5. Haz clic en **Aceptar**.

#### **Las nueces**

Escribe el texto una sola vez y mediante el **Copiar y Pegar** reprodúcelo dos veces más.

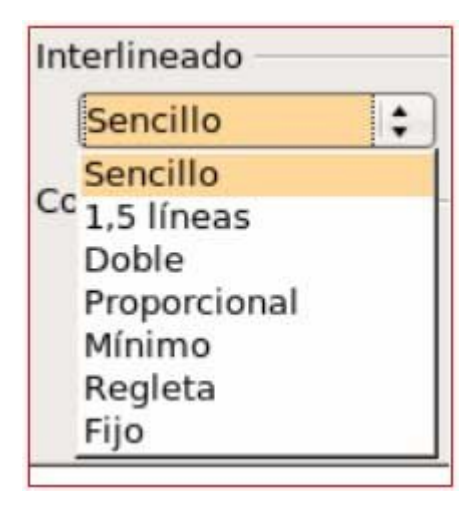

Interlineado sencillo

#### **LAS NUECES CONTIENEN**

Vitamina E; potente antioxidante, muy eficaz en la prevención de enfermedades cardiovasculares, que además participa en la formación de glóbulos rojos. Vitamina A; contribuye al crecimiento y reparación de los tejidos, ayuda a la formación de huesos y dientes, y refuerza el sistema inmunitario. También presenta propiedades contra el *envejecimiento, la arteriosclerosis* y el *cáncer*. También se ha demostrado la eficacia de las nueces a la hora de reducir el nivel de colesterol en la sangre.

#### Interlineado 1,5

#### **LAS NUECES CONTIENEN**

Vitamina E; potente antioxidante, muy eficaz en la prevención de enfermedades cardiovasculares, que además participa en la formación de glóbulos rojos. Vitamina A; contribuye al crecimiento y reparación de los tejidos, ayuda a la formación de huesos y dientes, y refuerza el sistema inmunitario. También presenta propiedades contra el *envejecimiento, la arteriosclerosis* y el *cáncer*. También se ha demostrado la eficacia de las nueces a la hora de reducir el nivel de

colesterol en la sangre.

Interlineado Doble

**LAS NUECES CONTIENEN**

Vitamina E; potente antioxidante, muy eficaz en la prevención de enfermedades cardiovasculares, que además participa en la formación de glóbulos rojos. Vitamina A; contribuye al crecimiento y reparación de los tejidos, ayuda a la formación de huesos y dientes, y refuerza el sistema inmunitario. También presenta propiedades contra el *envejecimiento, la arteriosclerosis* y el *cáncer*. También se ha demostrado la eficacia de las nueces a la hora de reducir el nivel de colesterol en la sangre.

Guarda el documento en tu carpeta con el nombre **"Ejercicio de Writer 235"**. Imprime el trabajo: **Archivo > Imprimir**.

### **Espacio entre párrafos**

Un **párrafo** es el conjunto de líneas que termina con **un punto y aparte**. La separación entre párrafo y párrafo podemos modificarla poniendo una línea en blanco, pero es más adecuado utilizar la opción de definir el espacio de separación entre párrafos que nos ofrece el procesador de textos.

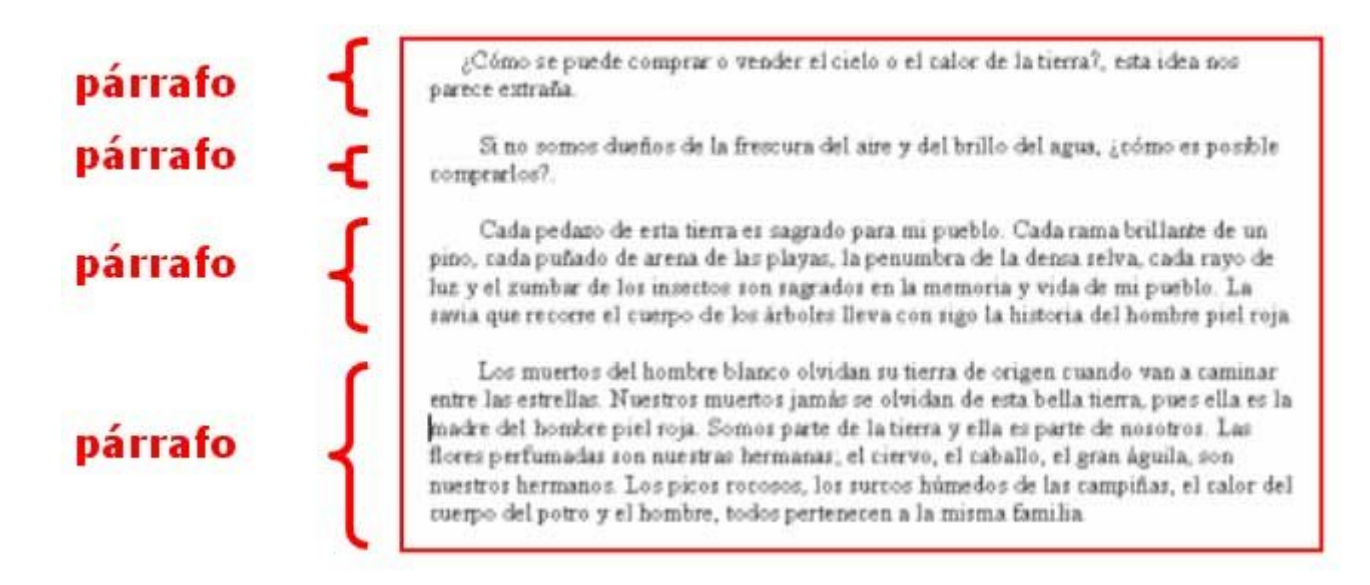

#### **Cómo modificamos el espacio entre párrafos**

- 1. Selecciona el párrafo o párrafos que quieras modificar.
- 2. Abre el menú **Formato > Párrafo**.
- 3. En la ventana que se abrirá observa la opción **Espaciado** (anterior y posterior).

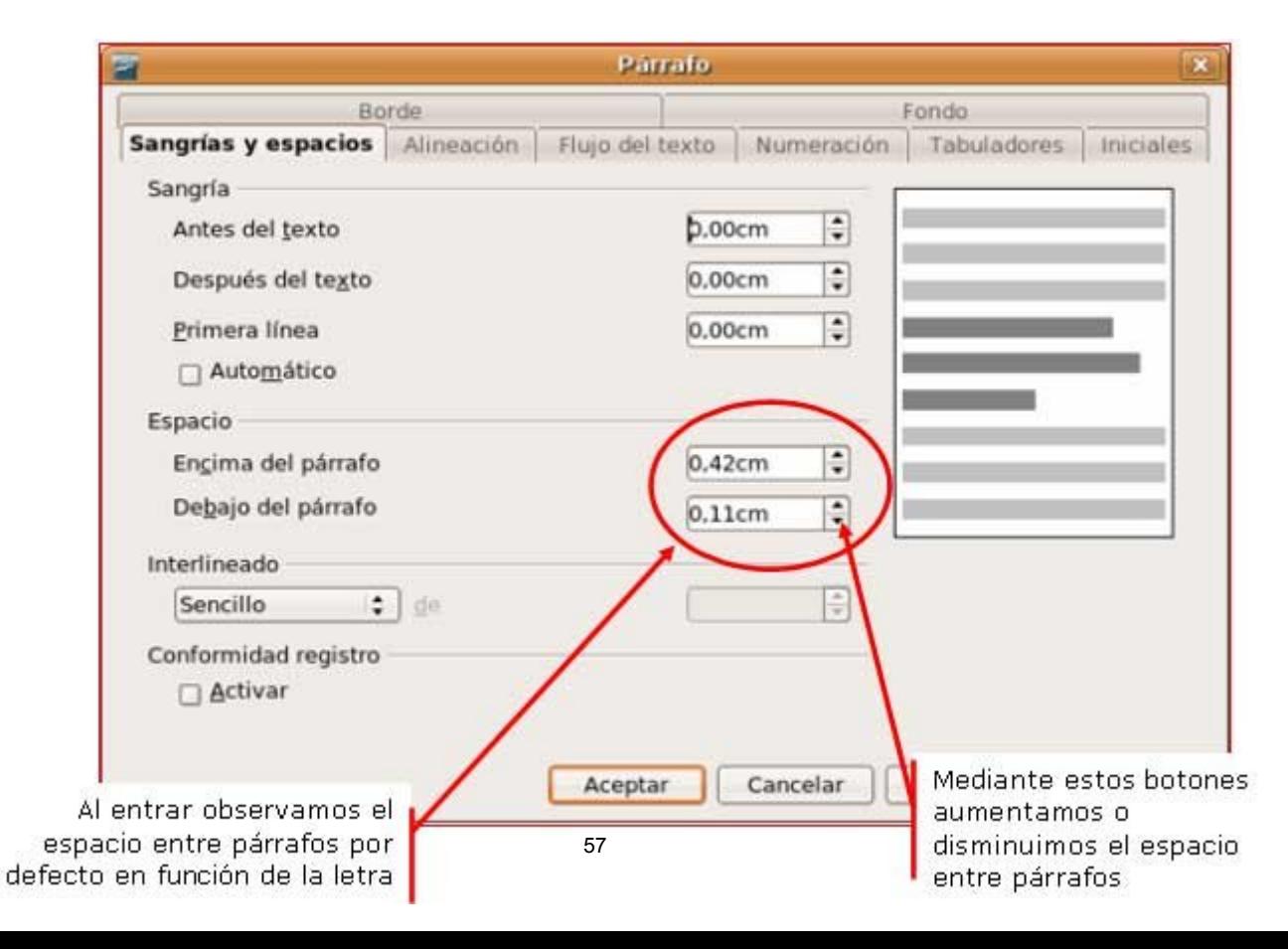

- 4. Pulsando en las **flechas arriba / abajo** podrás modificar la cantidad de puntos de separación entre párrafos. Verás que va de 10 en 10, pero puedes entrar manualmente cualquier número.
- 5. Haz clic en **Aceptar**.

### **La naranja**

Abre el documento **La naranja.odt** que encontrarás en la carpeta materiales.

Selecciona todo el documento.

Abre el menú **Formato** y la opción **Párrafo**.

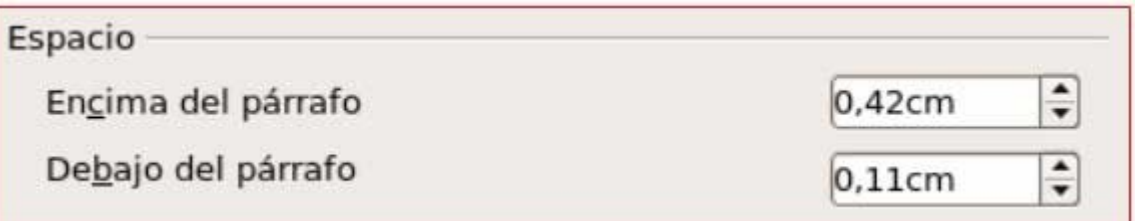

Aplica el **espaciado** anterior y posterior de **20 puntos más**.

Observa el resultado.

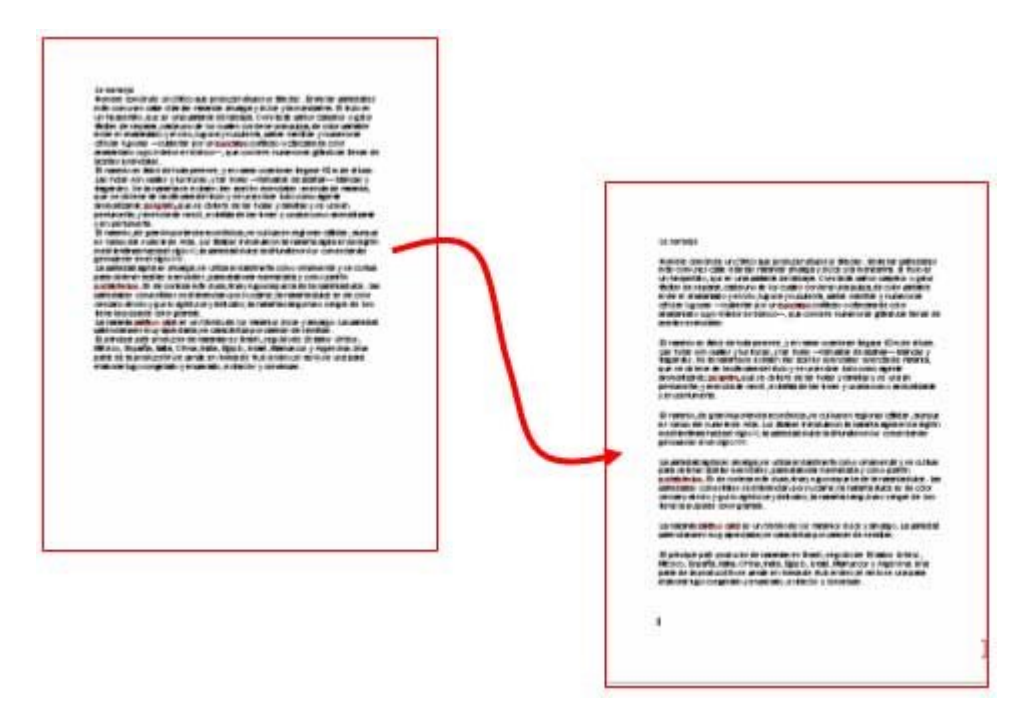

#### **Más...**

**Practica con otros espaciados (30 puntos más y 40 puntos más).** 

Practica con diferentes interlineados (doble, sencillo...).

Guárda el documento en tu carpeta con el nombre "**Ejercicio de Writer 237**". Utiliza la opción **Guardar como...**

## **Tipos de sangrías**

Aplicar una sangría a un párrafo significa **meter el texto** respecto al margen, hacia la izquierda o derecha. Son útiles para destacar los párrafos y diferenciarlos del resto del texto.

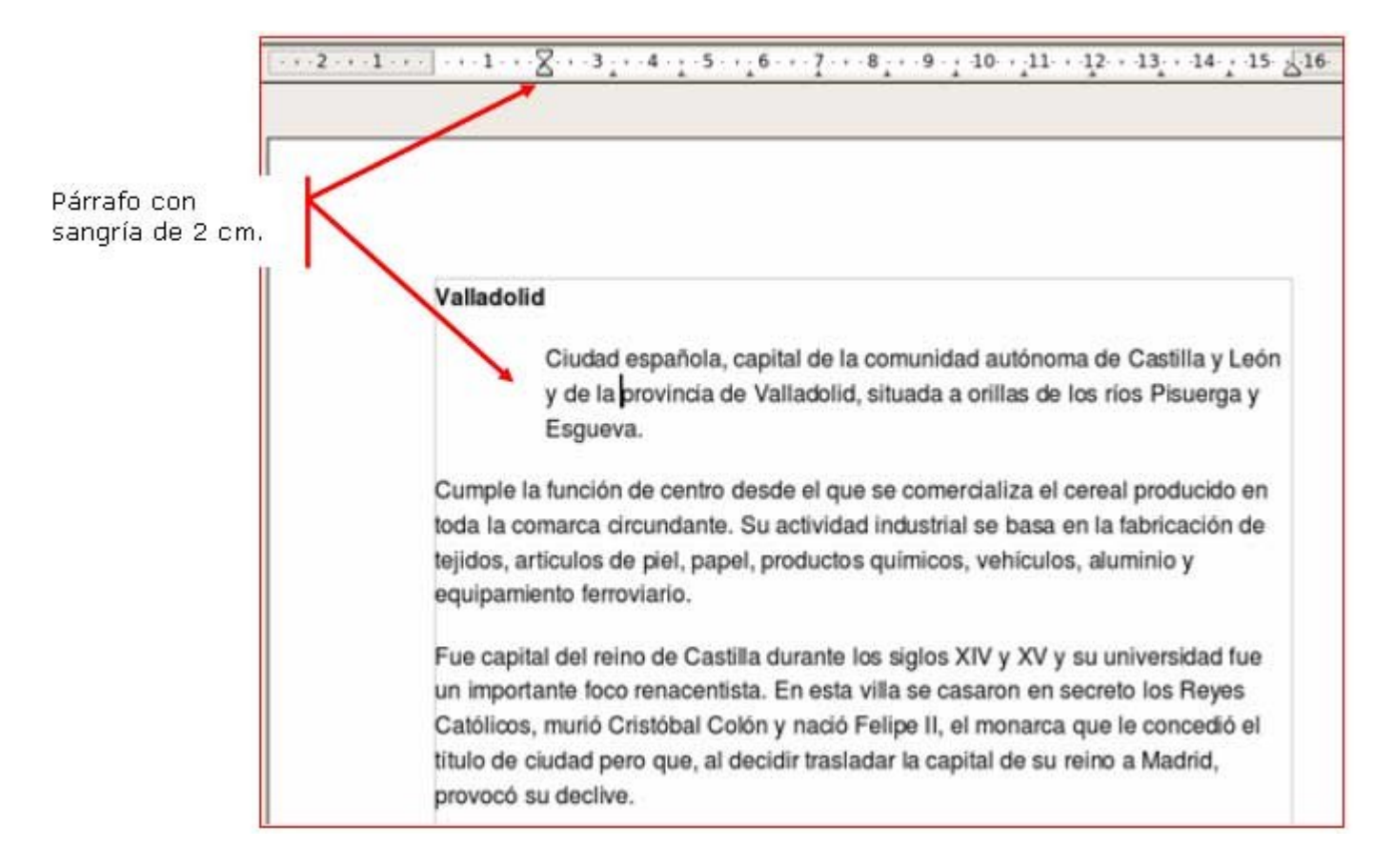

#### **Tipos de sangrías**

1. **Sangría izquierda**: para desplazar un párrafo entero **hacia dentro, por la izquierda**, hacemos clic y arrastramos hasta la posición deseada el cuadrado inferior de la marca de sangría.

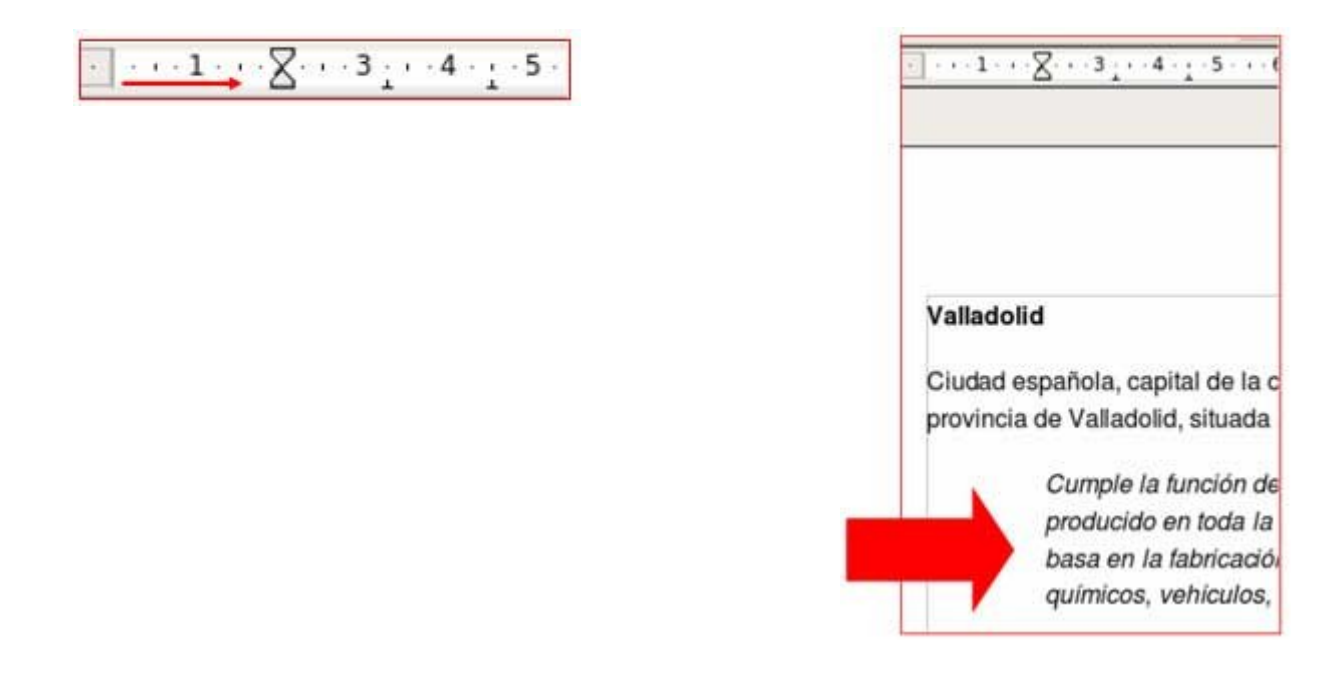

2. **Sangría derecha**: para desplazar un párrafo entero **hacia dentro, por la derecha**, hacemos clic y arrastramos hasta la posicióm deseada el triángulo situado en la parte derecha de la regla.

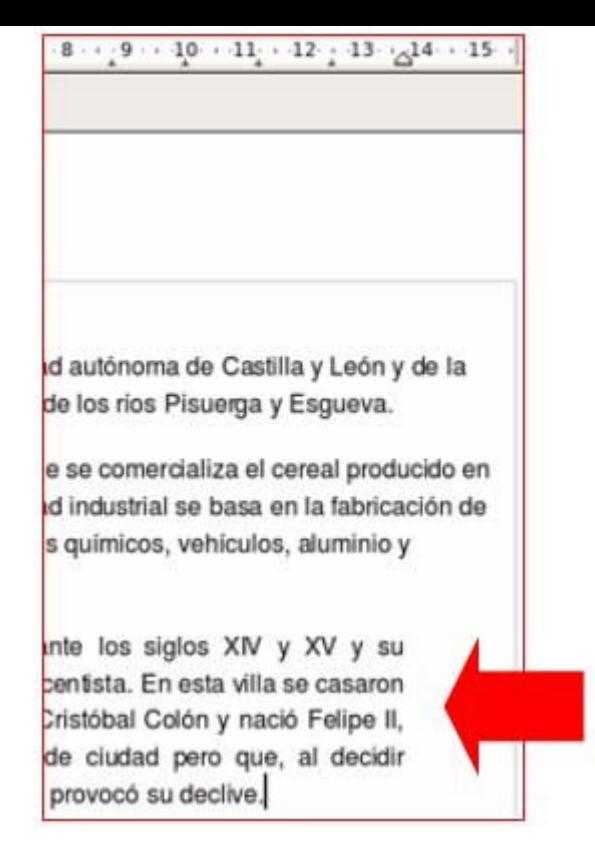

3. **Sangría de primera línea**: para desplazar hacia la izquierda sólo la primera línea del párrafo, arrastramos el triángulo superior de la marca de sangría.

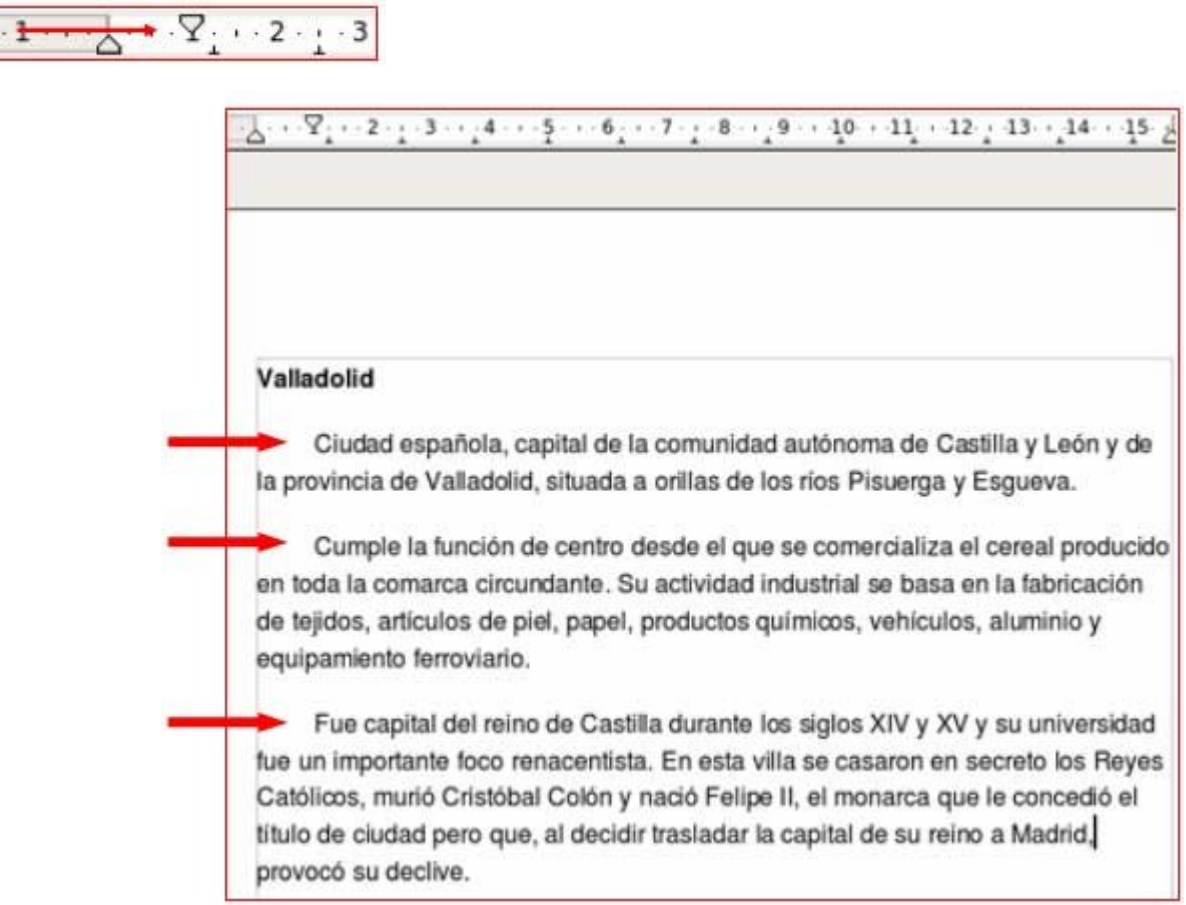

#### **Sangrías automáticas**

El tipo más común de sangrías es la sangría izquierda, para aplicarla disponemos de dos botones en la **Barra de Formato**.

No olvides que primero hay que **selecciona**r el párrafo.

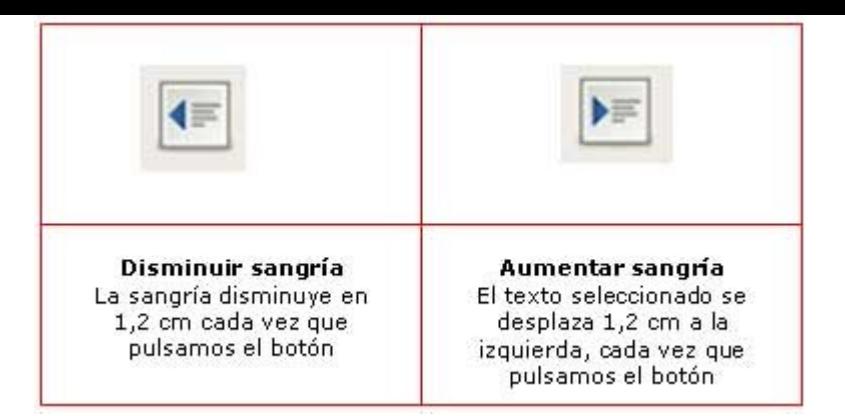

#### **Más...**

Abre el texto "Valladolid.odt" y utiliza el texto para practicar los diferentes tipos de sangrías.

Recuerda que has de seleccionar primero el texto al que quieras aplicar la sangría.

### **Cádiz**

**Escribe** el texto de los recuadros inferiores. Aplica las sangrías indicadas para cada párrafo.

**Un consejo**: Escribe primero todos los párrafos, luego aplica las sangrías.

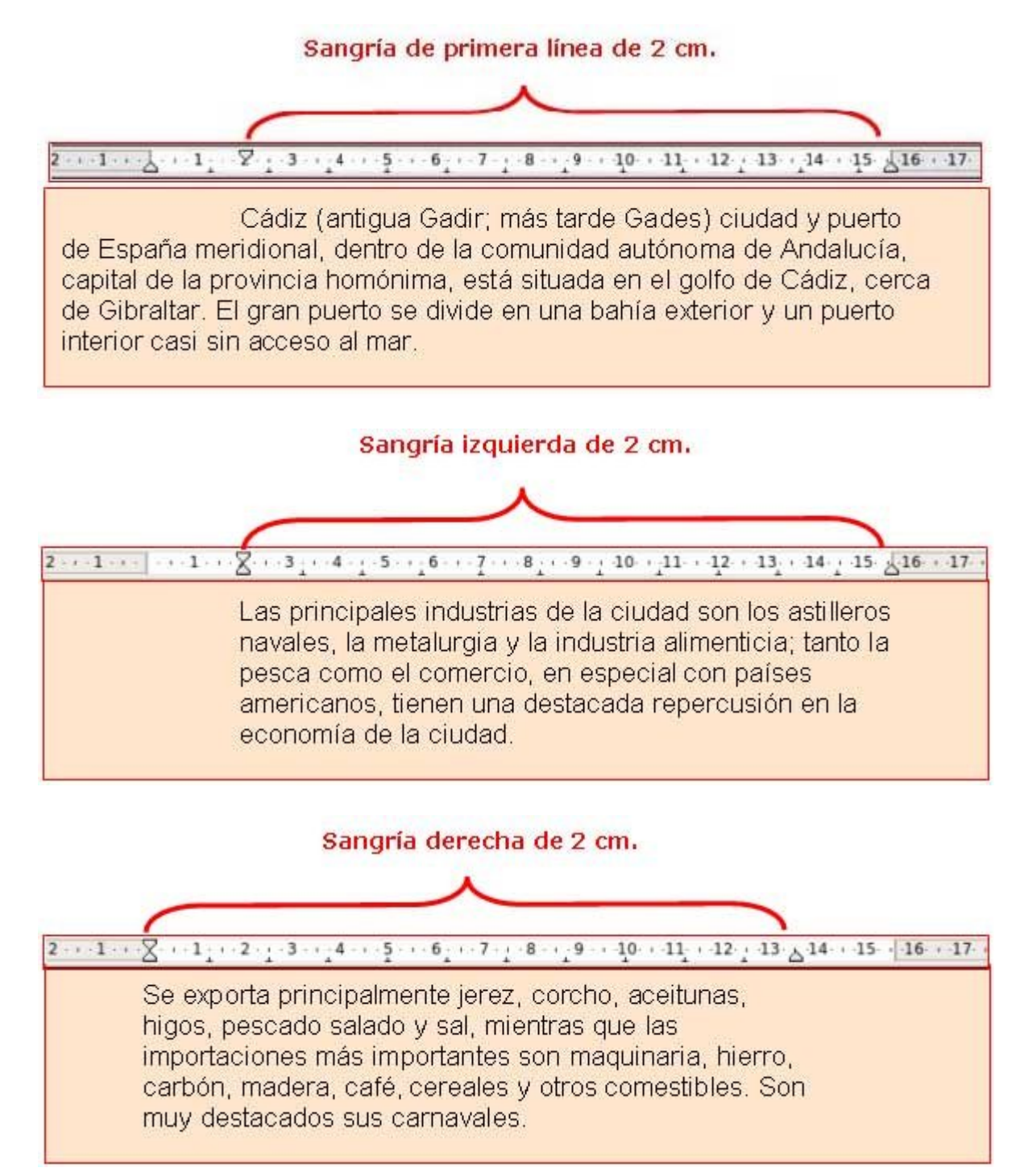

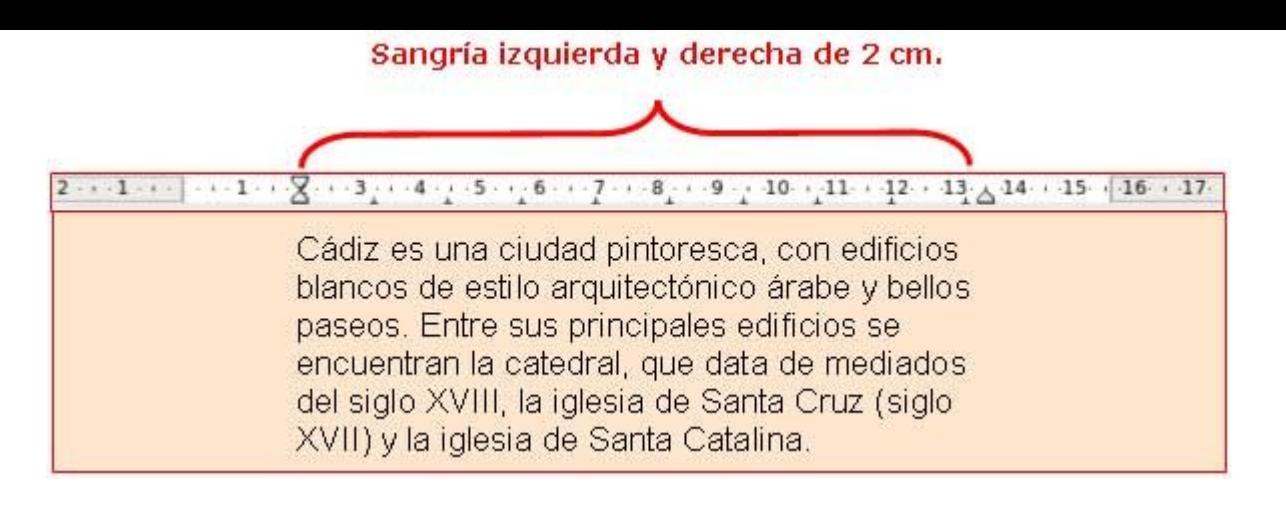

Guarda el documento en tu carpeta personal con el nombre **"Ejercicio de Writer 239**".

### **Lo que el viento se llevó**

Escribe el texto siguiente aplicando los formatos correspondientes. **Un consejo**, escribe primero todo el texto y aplica luego los formatos.

> **Escarlata**, hija de Fitzgerald O'Hara, un rico plantador de algodón, une a su belleza una caprichosa personalidad. Enamorada de **Ashley**, su vecino, verá como este escoge como esposa a la dulce **Melania**. La guerra cambiará su vida, enviudará de un joven con el que se casó sin estar enamorada, y **Rhett Butler**, un apuesto aventurero entrará en su vida

Aplica **dos** sangrías automáticas a este párrafo.Selecciona el párrafo y pulsa dos veces el botón **Aumentar sangría**.

*"Cuentan que Clark Gable se estaba divorciando cuando le ofrecieron el papel de Rhett Butler y que no quería aceptarlo porque si lo hacía le iba a tocar más dinero a su ex, así que como condición puso que los del estudio de la MGM le resolvieran el asunto a su favor".*

Guarda el documento en tu carpeta con el nombre "**Ejercicio de Writer 240**".

### **Refranero del año**

En un documento nuevo escribe el texto situado en el recuadro.

Utiliza letra Arial, tamaño 12, justifica el texto y aplica las sangrías indicadas para cada párrafo.

**Un consejo**, escribe primero los tres párrafos y aplica luego los formatos.

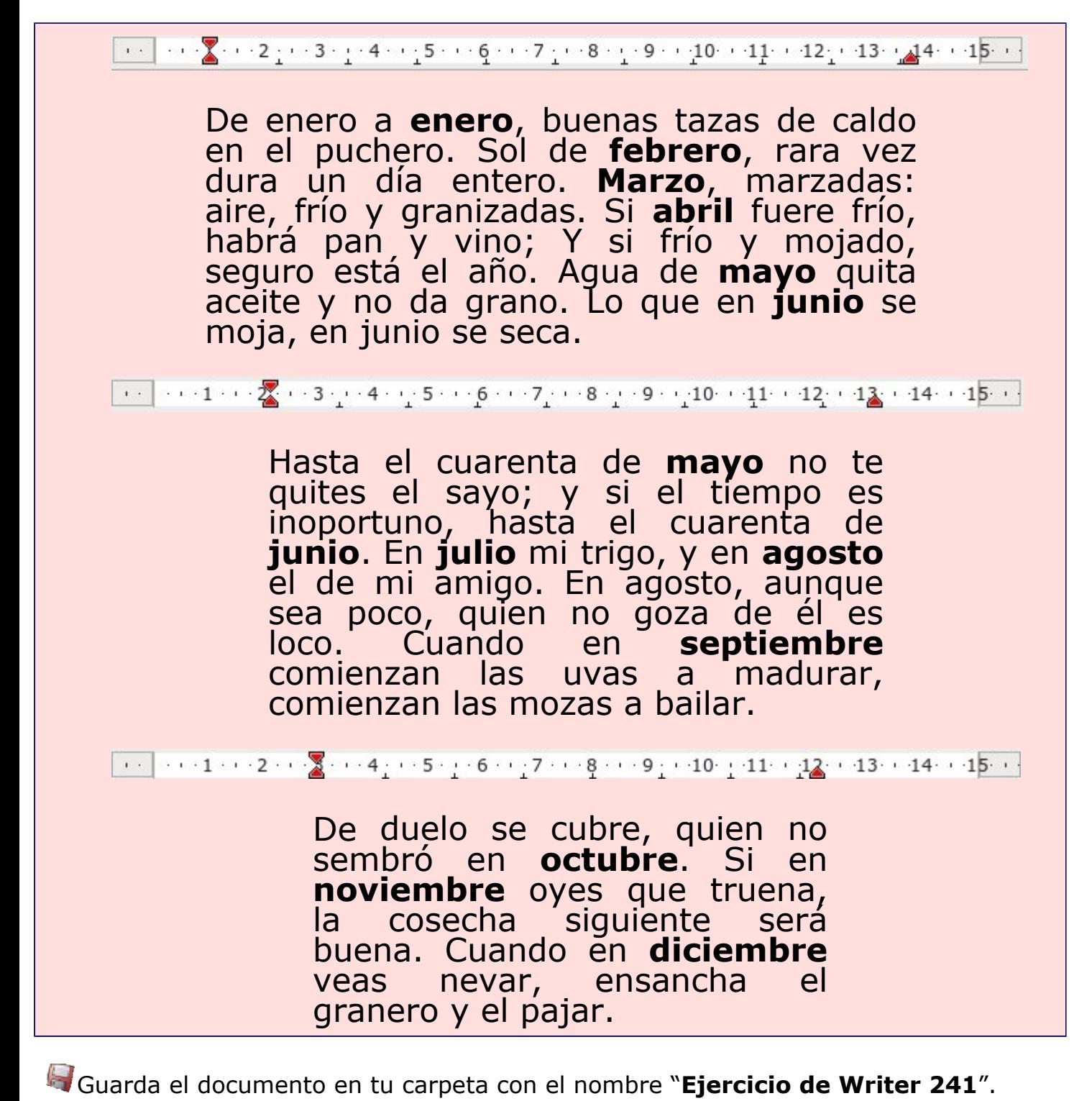

### **Certificado**

**Escribe** el siguiente texto y déjalo con el mismo aspecto utilizando **sangrías**. **Un consejo**, escribe primero el texto y aplica luego los formatos.

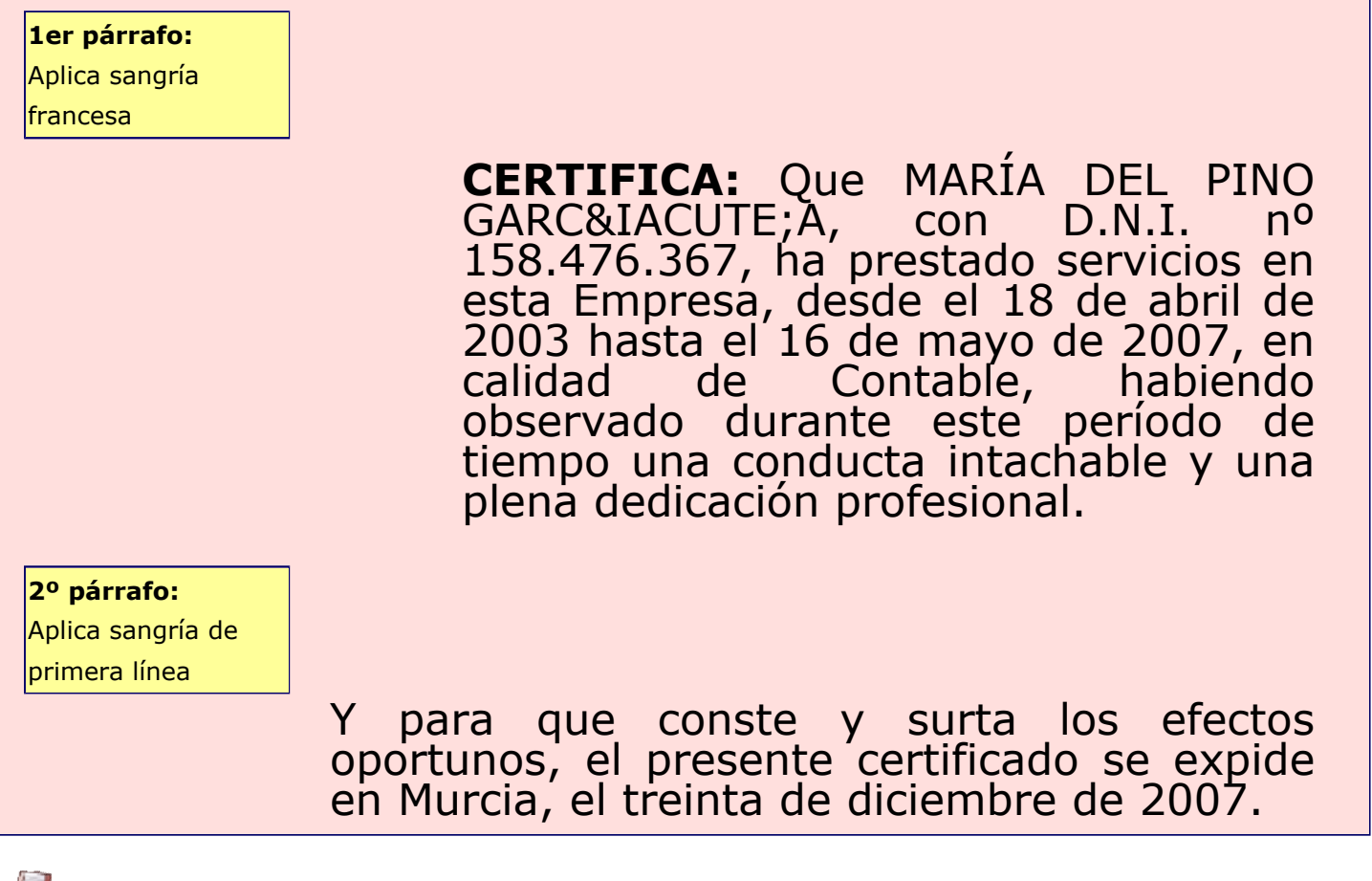

Guarda el documento en tu carpeta con el nombre "**Ejercicio de Writer 242**".

# **Usar la tecla Tabulador (TAB)**

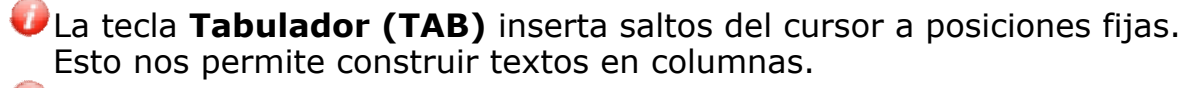

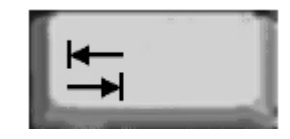

Cada vez que pulsamos la **tecla TAB** el cursor salta 1,26 centímetros hacia la derecha.

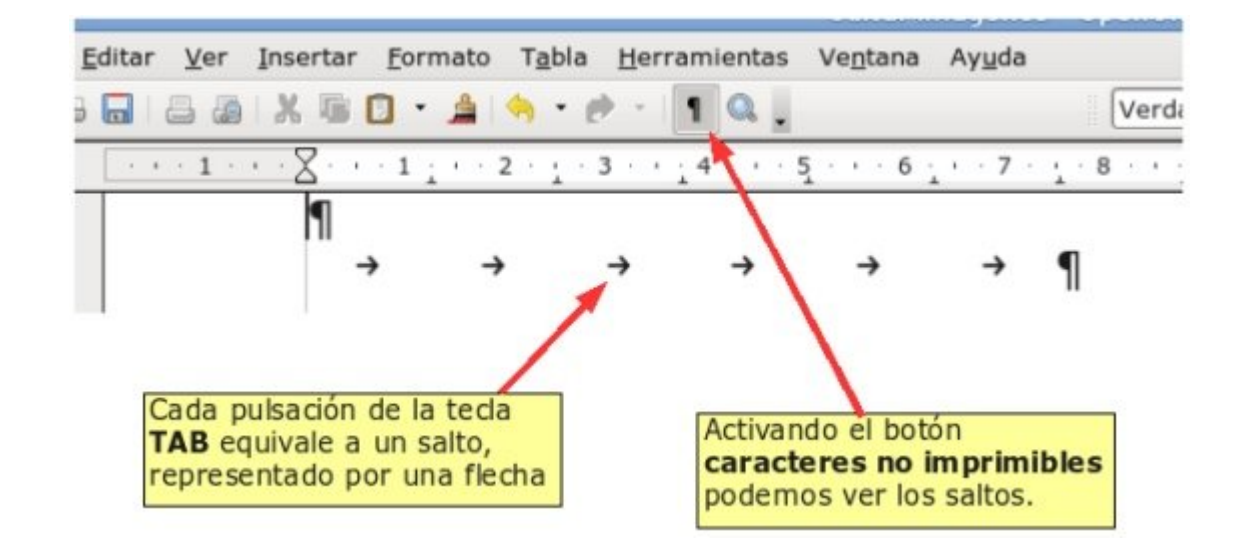

#### **Más...**

- Escribe el texto del cuadro de ejemplo. Pulsamos dos veces la tecla TAB entre columna y columna. Ejemplo:
	- Escribimos **Marzo** y pulsamos **dos veces** la tecla **TAB**.
	- Escribimos **Abril** y pulsamos **dos veces** la tecla **TAB**.
	- Escribimos **Mayo** y pulsamos **dos veces** la tecla **Intro** para cambiar de línea.
	- Repetimos la secuencia con el resto de los datos.

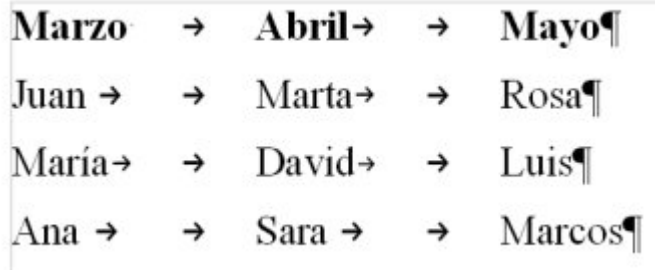

Guarda el documento en tu carpeta con el nombre "**Ejercicio de Writer 243**".

### **Aplicar tabuladores manuales**

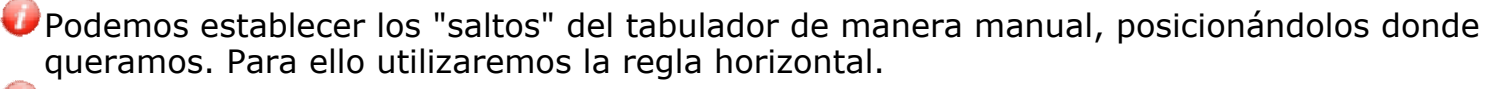

Hay que tener en cuenta que las tabulaciones que apliquemos afectarán solamente al párrafo en que estemos situados o a los párrafos que tengamos seleccionados en el momento de aplicarlos.

#### **Establecer puntos de tabulación**

- 1. Hacer clic en el **extremo izquierdo** de la regla horizontal para seleccionar la alineación de la tabulación que vamos a insertar. Por cada clic que hagas irán apareciendo rotativamente los siguientes tipos de alineaciones:
	- $\circ$   $\blacksquare$  Izquierda
	- $\circ$  Derecha
	- $\circ$  = Decimal
	- $\circ$   $\Box$  Centrada
- 2. Una vez seleccionado el tipo de alineación,

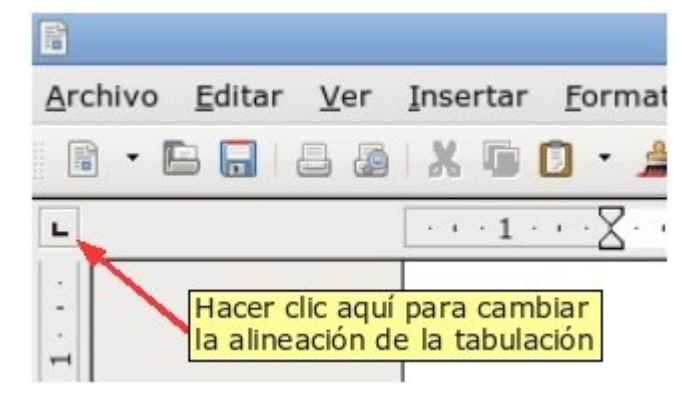

colocamos el cursor en la regla horizontal en la posición en la que deseemos establecer la tabulación. Hacemos clic, y veremos cómo se inserta la marca con la tabulación seleccionada.

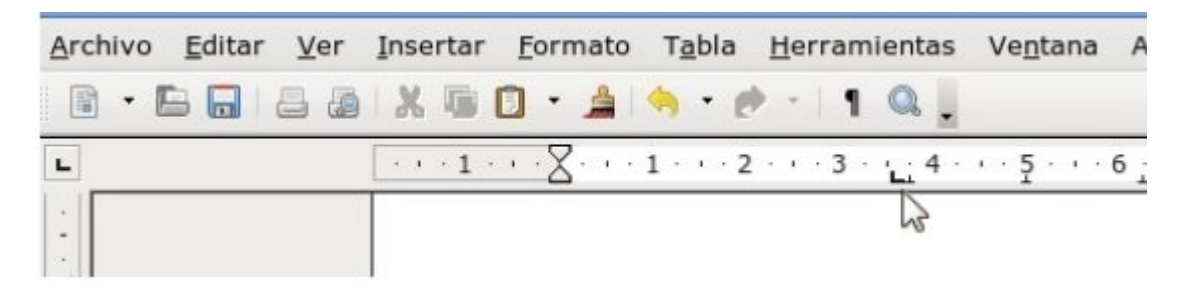

Si una vez insertada, queremos **modificar** la posición de una tabulación, basta con arrastrar la marca de tabulación a la posición deseada.

Si queremos **eliminar** una marca de tabulación, bastará con **arrastrarla fuera de la regla** (hacia abajo).

Podemos colocar tantos puntos de tabulación como deseemos.

Cada vez que pulsemos la tecla TAB, el cursor saltará al siguiente punto de tabulación que hayamos puesto.

#### **Más...**

Observa los siguientes ejemplos:

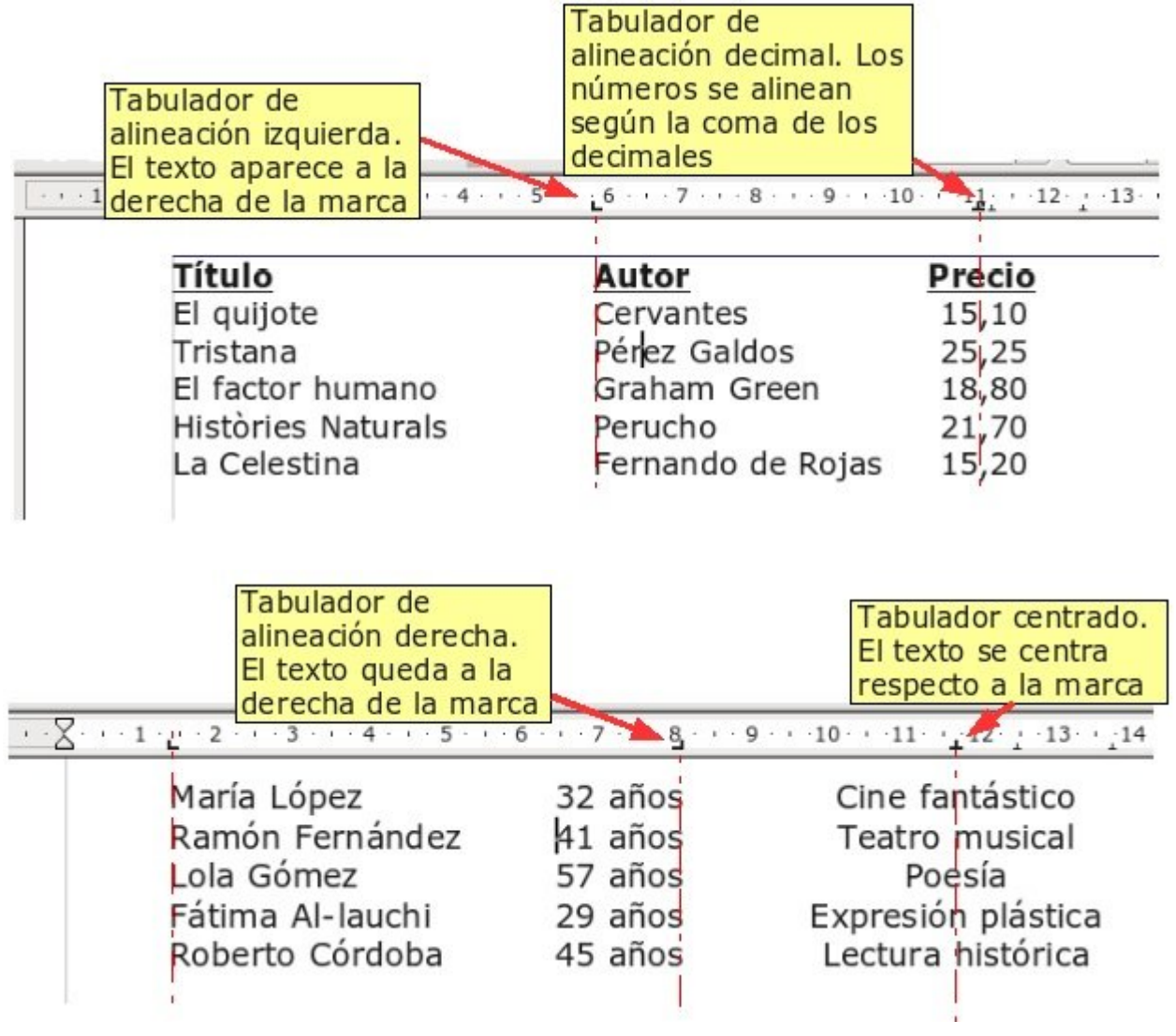

### **Cuadro de lluvias**

**Escribe** el siguiente texto y déjalo con el mismo aspecto utilizando tabuladores. Entre columna y columna, pulsa **dos** veces el tabulador.

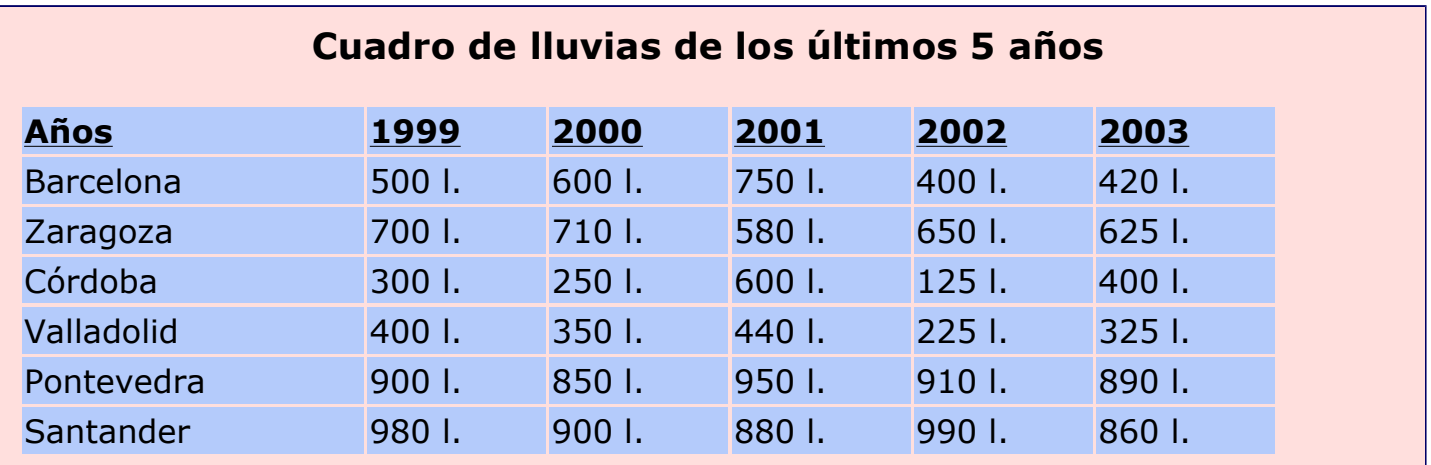

Guarda el documento en tu carpeta con el nombre "**Ejercicio de Writer 245**".

### **Cursos de informática**

Compón la tabla como en el ejemplo:

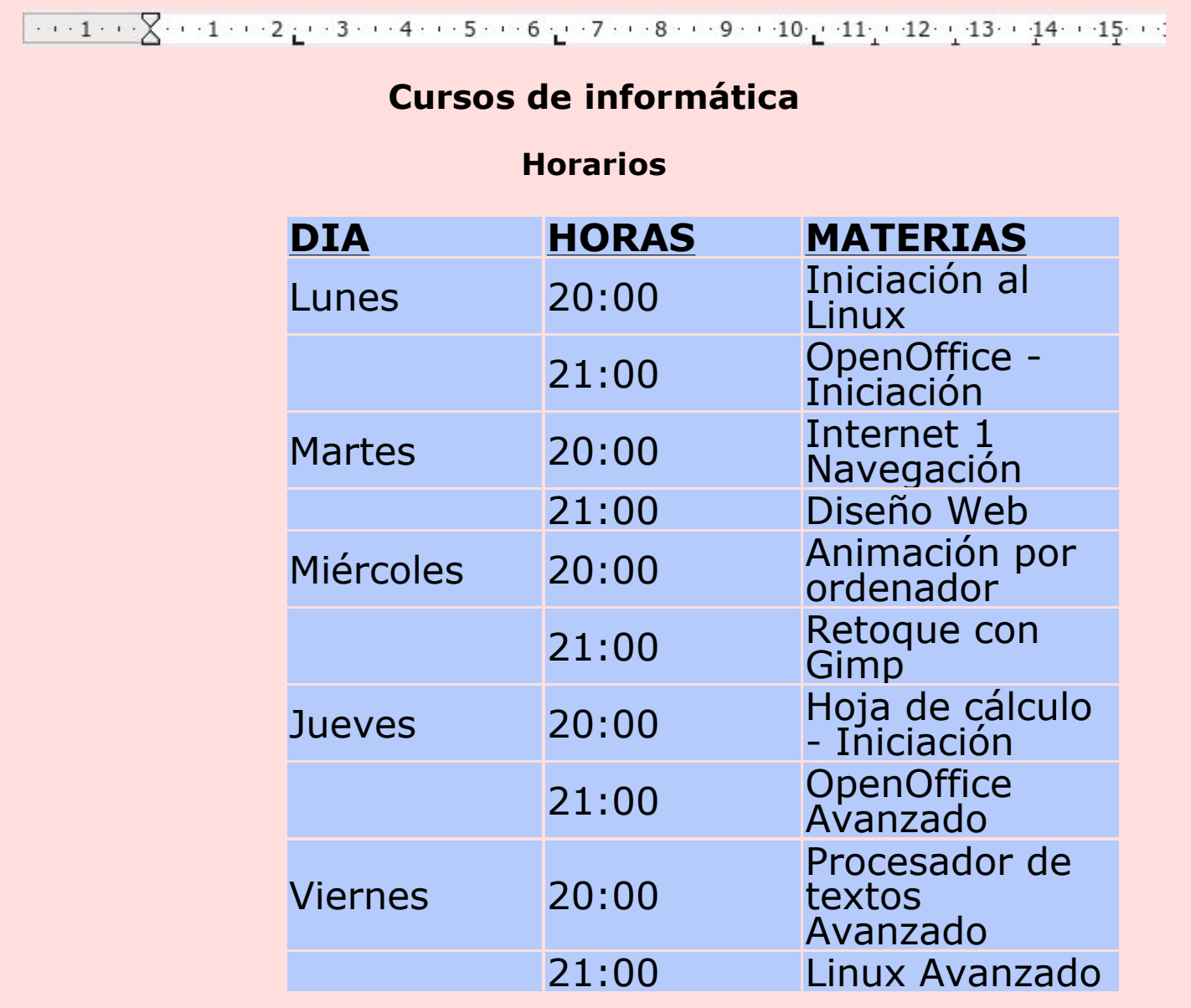

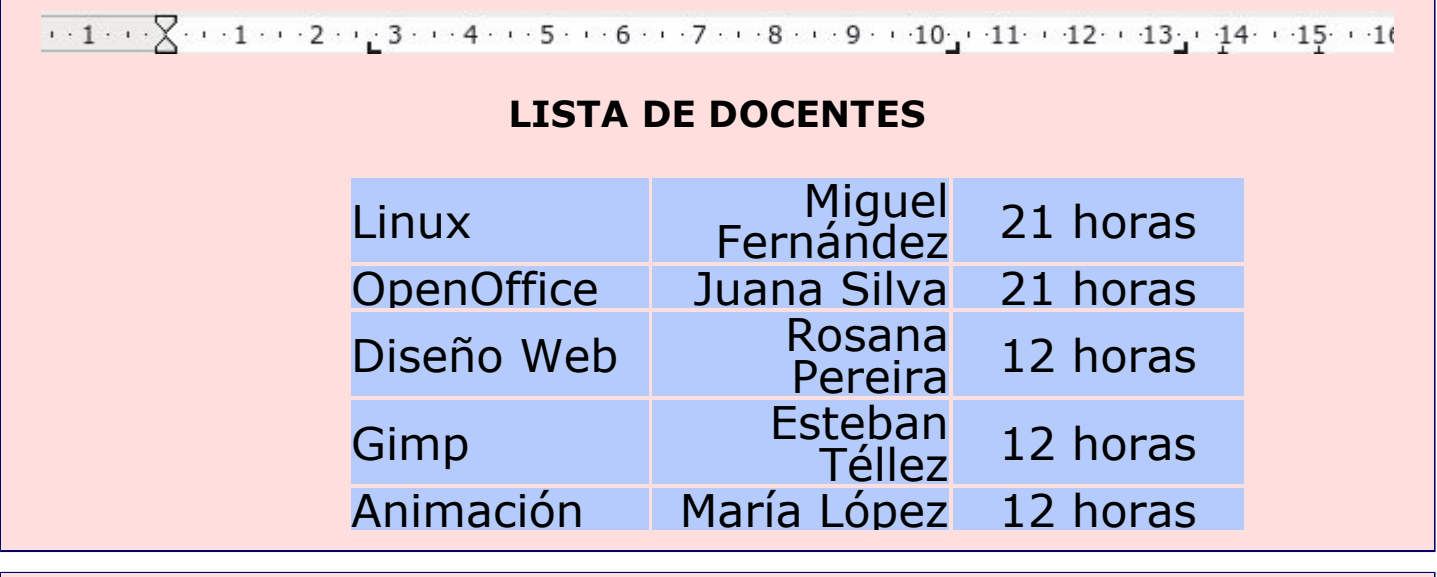

 $\frac{1}{72}$
### **PRECIO DE CURSOS EN €**

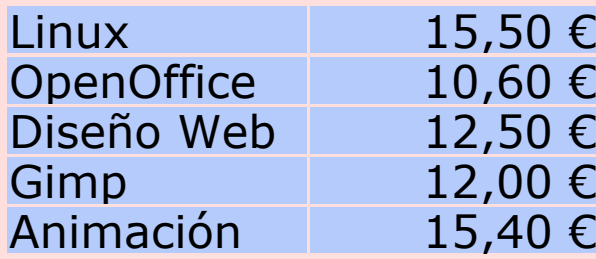

Guarda el documento en tu carpeta con el nombre "**Ejercicio de Writer 246**".

### **Carta del restaurante**

**Escribe** el siguiente texto y déjalo con el mismo aspecto utilizando tabuladores. Recuerda que has de utilizar la coma para separar los decimales.

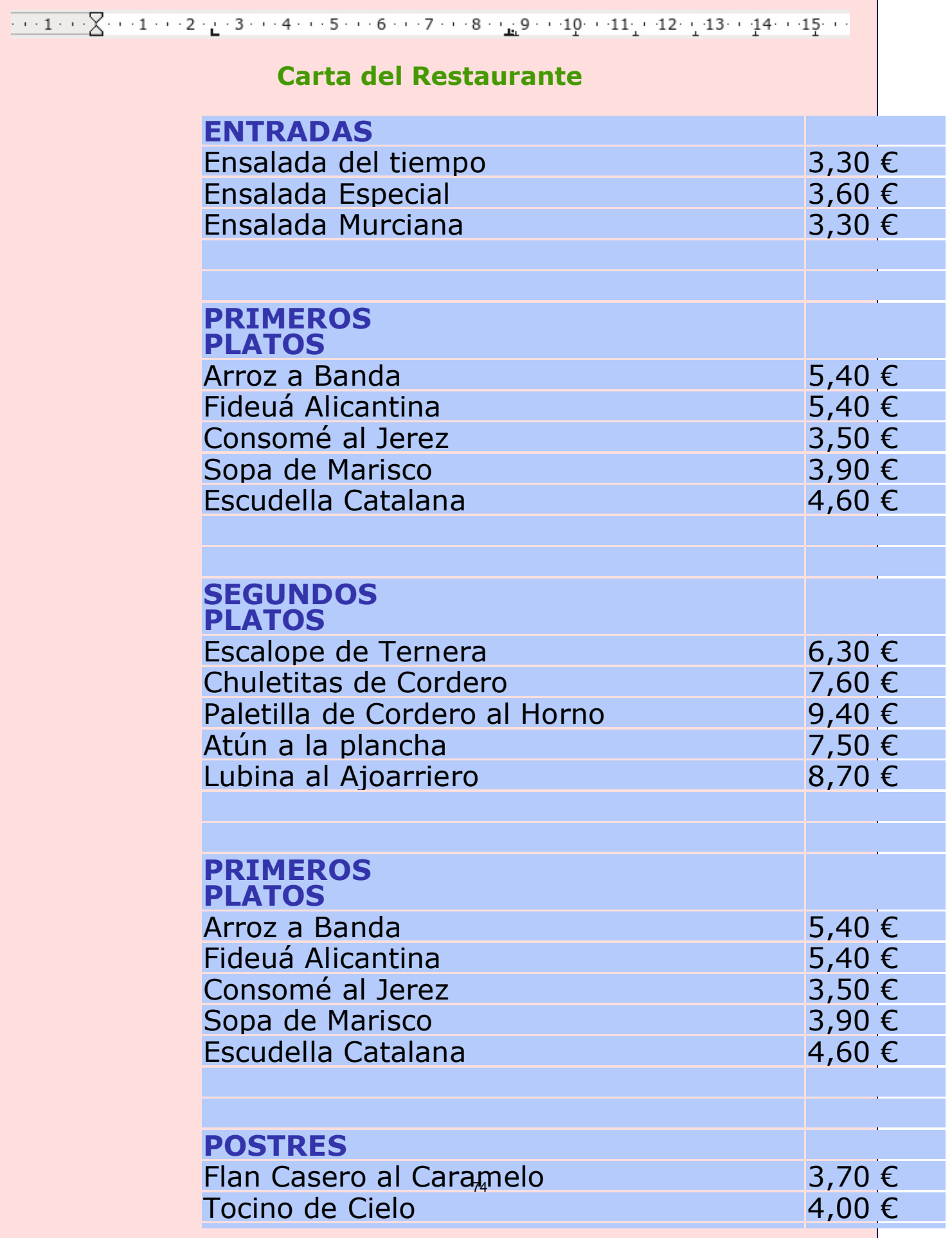

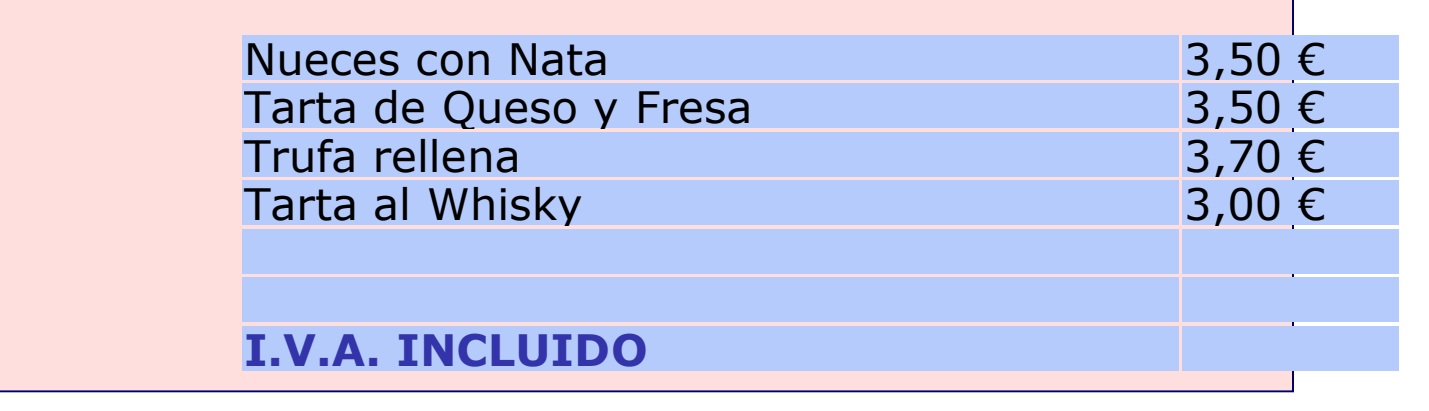

Guarda el documento en tu carpeta con el nombre "**Ejercicio de Writer 247**".

### **Listas numeradas y viñetas**

**Writer** nos permite generar listas de manera automática. Las listas se organizan de dos formas diferentes:

### **Lista numerada**

- Son listas que siguen un orden concreto.
- Por ejemplo, la clasificación de la liga de balonmano.
- Para aplicarla a una lista, seleccionamos y pulsamos el botón

**Activar/desactivar numeración** en la barra de herramientas de formato.

1. BM. Ciudad Real 12 2. F.C. Barcelona 11 3. Caja España Ademar 9 4. BM. Valladolid 9 5. BM. Altea 8 6. Teucro 8 La numeración se añade 7. Portland San Antonio 7 8. BM. Cantabria 6 automáticamente 9. Pilotes Posada 4 10.Almería 2005 4 11.Barakaldo U.P.V. 4 12.BN Granollers 3 13.C.D. Bidasoa 3 14.Frig, Morrazo Cangas 3<br>15.BM. Valencia 3

16.Arrate 2

Lista de la compra

Clasificación Liga de Balonmano

#### **Lista de viñetas**

3 litros de leche 1 docena de huevos Estas listas no tienen un orden 1 kilo de arroz definido. 1 botella lavaplatos Por ejemplo, una lista de la 1 kilo naranjas compra. 2 litros de aceite 1/2 kilo de salchichas Para aplicarla a una lista, 200 gramos de jamón york seleccionamos y pulsamos el La viñeta es el símbolo 2 litros zumo de piña botón **Activar/desactivar**  que aparece delante de 400 gramos de chuletas **numeración**  $\mathbb{E}$  en la barra de 1/2 kilo pimientos cada elemento de la lista ٠ 1 botella lejía herramientas de formato.

## **Practicar con las listas**

Escribe el texto y aplica los formatos de lista propuestos. **Un consejo**, escribe primero el texto y después aplica los formatos.

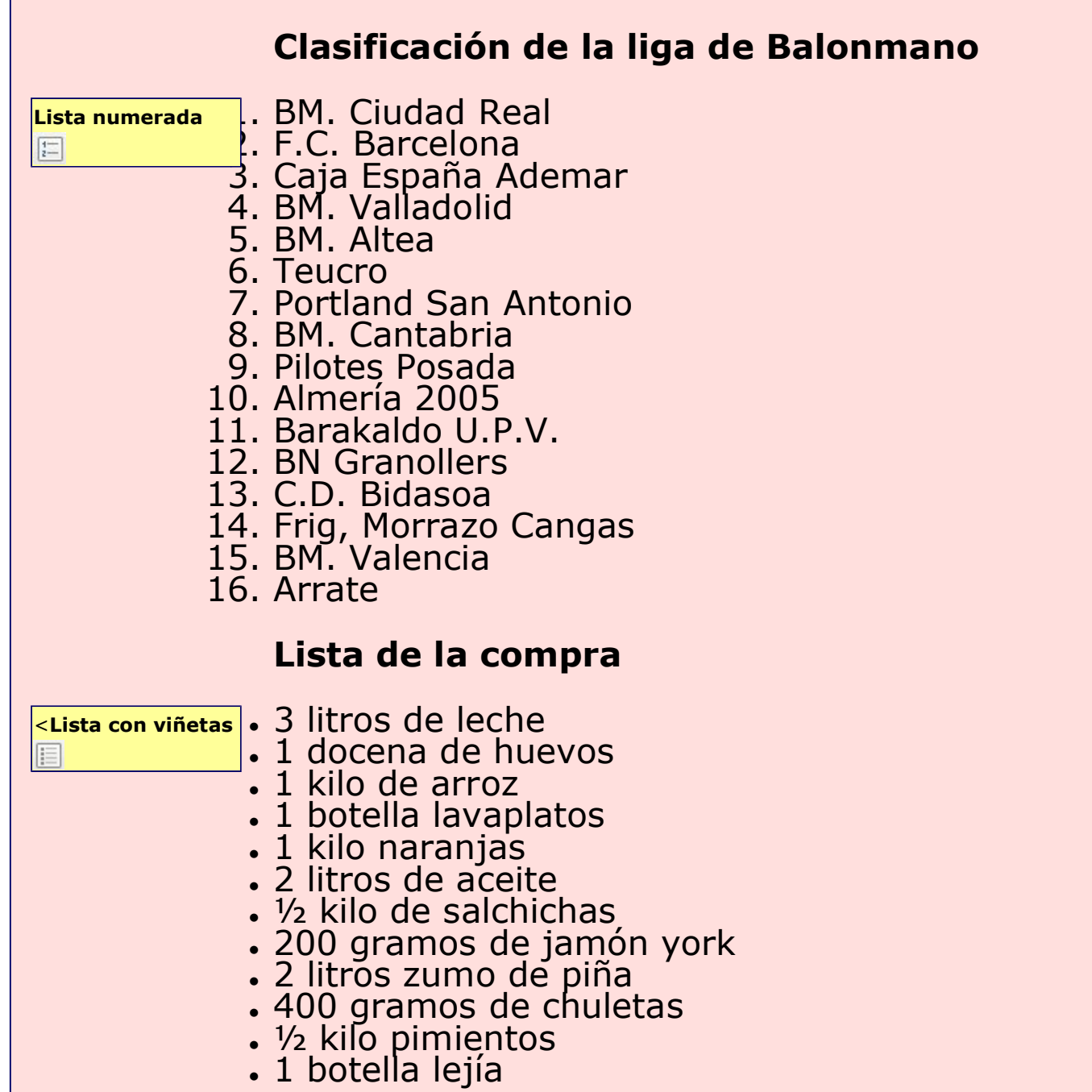

Guarda el documento en tu carpeta con el nombre "**Ejercicio de Writer 249**".

#### **Más...**

Puedes **quitar** o cambiar una lista, siguiendo el mismo proceso: seleccionas el texto y pulsas en el botón correspondiente.

Si en la lista numerada **eliminas** un elemento, toda la lista se renumera automáticamente. Prueba a eliminar el cuarto clasificado.

## **Tortilla de patatas**

Escribe el texto y aplica los formatos de lista propuestos. **Un consejo**, escribe primero todo y después aplica los formatos.

### **Tortilla de patatas**

#### **Ingredientes:**

- 1 kg. de patatas
- 2 cebollas
- 1 pimiento verde
- 8 huevos
- aceite virgen extra
- sal

#### **Elaboración:**

- 1. Pela las cebollas y las patatas.
- 2. Pica las cebollas en trozos no muy pequeños y ponlas a dorar en una sartén con abundante aceite.
- 3. Mientras tanto, pica las patatas en dados, sazónalas y añádelas a la sartén. Agrega el pimiento picado en dados y fríe todo a fuego medio, removiendo de vez en cuando, hasta que se dore todo un poco. Retíralas y escúrrelas.
- 4. Prepara dos recipientes, bate en cada uno 4 huevos. Agrega a cada uno la mitad de las
- patatas, cebollas y pimiento. 5. Pon un poco de aceite en una sartén y vierte la mezcla anterior. Cuaja el huevo, primero a fuego vivo y después un poco más suave. Voltea la tortilla para que se dore por ambos lados y sirve caliente. (Repite la operación para hacer la segunda tortilla).

#### **Un consejo:**

Con los mismos ingredientes, no hay cocinero que haga una tortilla igual a otra. En la tortilla de patatas es importante el aceite, los huevos y sobre todo la calidad de la patata. Tampoco hay que olvidar el modo de cocinar las patatas, la cantidad de huevos y el punto de cuajar éstos. 78

## **Cuidar los geranios**

Escribe el texto y aplica los formatos de lista propuestos. **Un consejo**, escribe primero todo y después aplica los formatos.

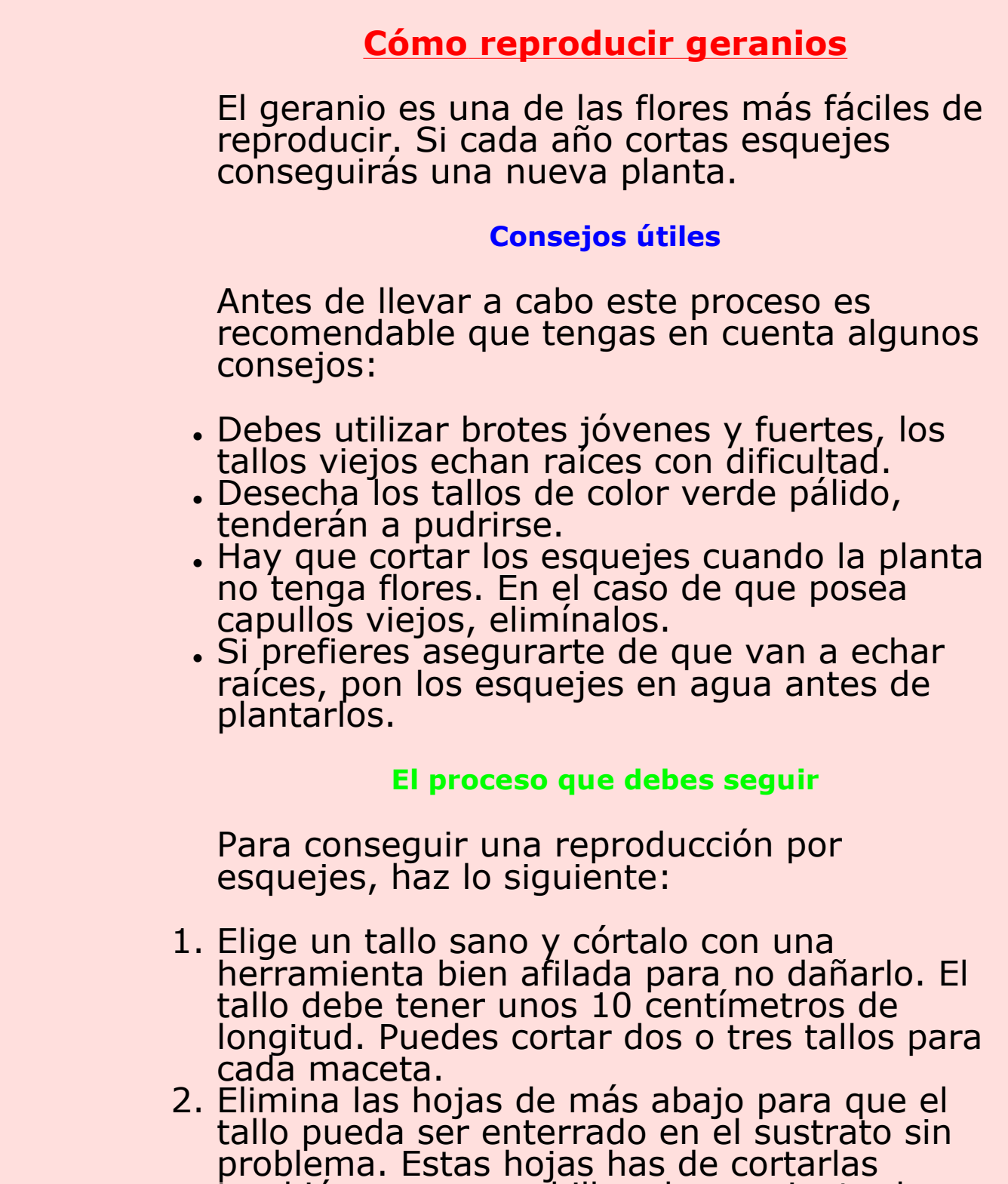

- también con un cuchillo o herramienta de corte, de otro modo podrías desgarrar el tallo.
- 3. Justo antes de plantar los esquejes en la tierra debes hacer un corte recto debajo de un nudo o yema cercano a la base del tallo. De esta manera, casi con toda seguridad, echará raíces.
- 4. Haz agujeros en la tierra de unos dos o tres centímetros de profundidad. A continuación
- introduce los esquejes y presiona la tierra. 5. Riega con cuidado para que el tallo quede bien sujeto a la tierra de la maceta.

Guarda el documento en tu carpeta con el nombre "**Ejercicio de Writer 251**".

### **Formas de ver un documento**

Hay distintas formas de ver un documento en **Writer**.

#### **Vista preliminar**

Nos permite ver cómo va a quedar el documento antes de imprimirlo. Nos muestra el aspecto definitivo y la distribución del texto y las imágenes. También podemos ver varias páginas al mismo tiempo.

Para activar la vista preliminar, hacemos clic en el botón **Vista preliminar de** de la barra de herramientas estándar.

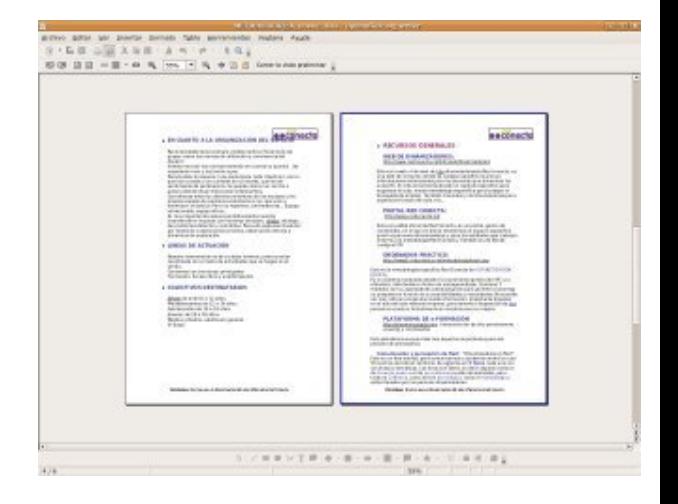

Para volver a la vista de edición del documento, pulsa el botón **Cerrar la vista preliminar**.

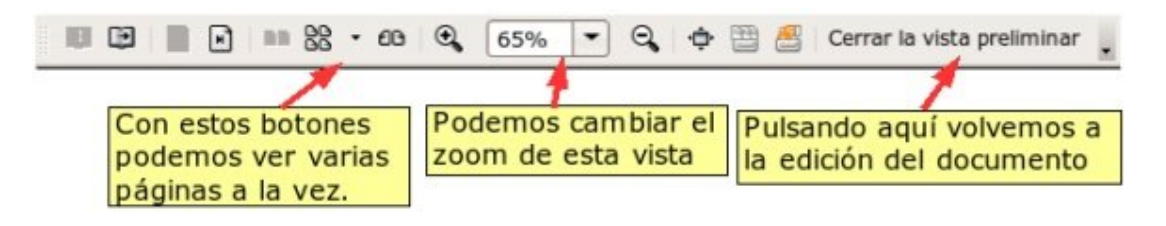

#### **Zoom**

Podemos ampliar la vista en la pantalla de nuestro documento (como con una lupa) utilizando el botón **Escala** aue encontramos en la barra de herramientas estándar.

En la ventana de **Escala**, seleccionaremos el porcentaje de ampliación con el que queremos ver nuestro documento.

- Elige porcentajes de zoom entre 100% y 150% para escribir cómodamente.
- Utiliza valores pequeños de zoom para ver cómo te está quedando el documento.
- También puedes aumentar o disminuir el zoom si mueves la **rueda del ratón** al mismo tiempo que mantienes pulsada la tecla **CTRL**.

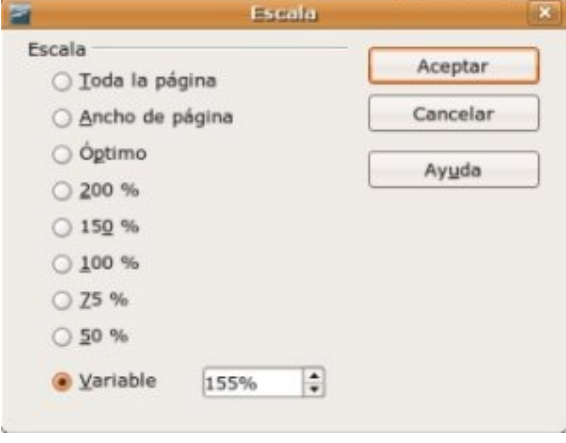

### **Imprimir un documento**

**Antes de imprimir** un documento hay que tener en cuenta:

- 1. **Guardar el documento** Debemos guardar nuestro documento previamente. Si el proceso de impresión fallase, podríamos perder nuestro documento.
- 2. **Vista preliminar del documento** Para **ahorrar papel y tinta** de la impresora, mejor revisar el documento antes de imprimirlo. Comprobar si los márgenes están bien, si las imágenes están en su sitio, si todo queda distribuido a nuestro gusto...

#### **Imprimir el documento**

Para imprimir el documento utilizaremos la opción **Imprimir** en el menú **Archivo**. Aparecerá la siguiente ventana con las opciones de impresión:

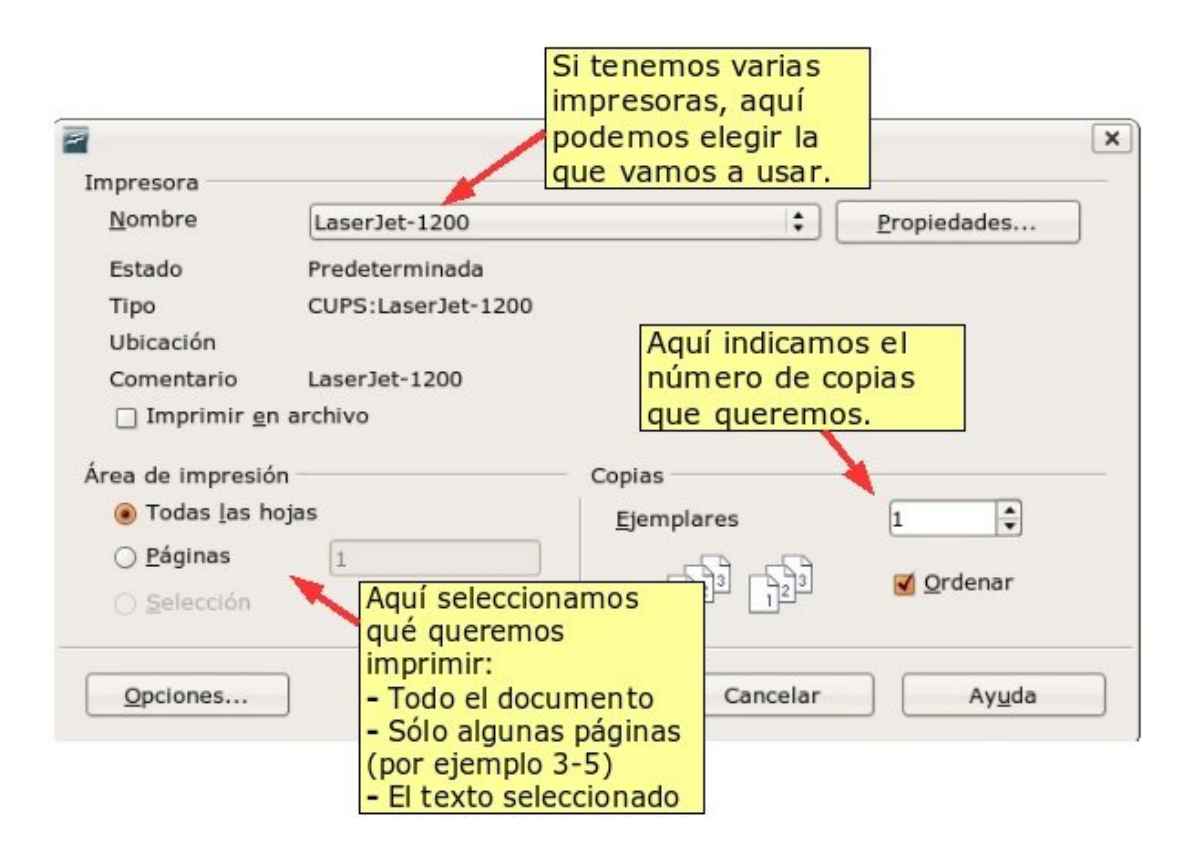

Una vez configurado todo a nuestro gusto, pulsamos el botón **Aceptar** para comenzar la impresión.

#### **Más...**

El botón **Imprimir archivo directamente de** realiza una impresión utilizando las opciones básicas: una copia de todo el documento, en la impresora predeterminada.